**ΤΕΧΝΟΛΟΓΙΚΟ ΕΚΠΑΙ∆ΕΥΤΙΚΟ Ι∆ΡΥΜΑ ∆ΥΤΙΚΗΣ ΕΛΛΑ∆ΑΣ**

**ΣΧΟΛΗ ∆ΙΟΙΚΗΣΗΣ ΚΑΙ ΟΙΚΟΝΟΜΙΑΣ ΤΜΗΜΑ ΛΟΓΙΣΤΙΚΗΣ & ΧΡΗΜΑΤΟΟΙΚΟΝΟΜΙΚΗΣ**

# **ΠΤΥΧΙΑΚΗ ΕΡΓΑΣΙΑ**

# **ΕΠΙΛΥΣΗ ΧΡΗΜΑΤΟΟΙΚΟΝΟΜΙΚΩΝ ΠΡΟΒΛΗΜΑΤΩΝ ΜΕ ΤΗΝ ΧΡΗΣΗ ΤΟΥ ΛΟΓΙΣΜΙΚΟΥ MATHEMATICA**

**ΙΩΑΝΝΑ ΑΛΕΞ. ΒΛΑΧΟΥ Α. Μ. 16022 Επιβλέπουσα: ∆ρ Παναγιώτα Βάθη**

**Μεσολόγγι 2018** 

#### **ΠΡΟΛΟΓΟΣ**

Στην παρούσα εργασία µελετάται η αξιοποίηση του λογισµικού mathematica για την επίλυση χρηµατοοικονοµικών προβληµάτων.

Το mathematica αποτελεί ένα λογισµικό ιδιαίτερα γνωστό στον επιστηµονικό κλάδο καθώς χρησιµοποιείται από µαθηµατικούς και σπουδαστές των οικονοµικών επιστηµών µέχρι µηχανικούς και αρχιτέκτονες. Η χρήση του ωστόσο τείνει να επεκταθεί και στην δευτεροβάθµια εκπαίδευση.

Στην παρούσα επιστηµονική εργασία χρησιµοποιήθηκε το λογισµικό Wolframmathematica 9.0.0 (έκδοση 2012) στην επίλυση Χρηματοοικονομικών προβληµάτων.

Στα κεφάλαια 1 και 2 αναλύεται το mathematica µε παραδείγµατα που εξοικειώνουν και έναν αρχάριο με το λογισμικό αυτό και εισάγεται ο αναγνώστης σε μαθηματικές έννοιες που μας χρησιμεύουν στην συνέχεια. Το 3<sup>ο</sup> κεφάλαιο περιλαμβάνει την επίλυση ασκήσεων µε αναλυτικό υλικό της χρήσης του mathematica.

#### **ABSTRACT**

The present study explores the use of mathematica software to solve financial problems.

Mathematica constitutes a software well known in the scientific field as it is used by mathematicians and students of economic science to engineers and architects. Its use however tends to be extended also in the education of high school level.

In this study, the Wolfram Mathematica 9.0.0 software (version of 2012) was used to solve financial problems.

Chapters 1 and 2 analyze mathematica with examples that make a beginner familiar with this software and introduce the reader to mathematical concepts that serve us thereafter. The chapter number 3 includes exercises solved with analytical material of the mathematica software used.

# **Ευχαριστίες**

Η Πτυχιακή αυτή αφιερώνεται στην αγαπηµένη µου Ειρήνη, για την πολύτιµη υποστήριξή της.

# **ΠΙΝΑΚΑΣ ΠΕΡΙΕΧΟΜΕΝΩΝ**

**Πρόλογος** 

**Εισαγωγή**

#### **Συντοµογραφίες και άλλες έννοιες**

#### **ΚΕΦΑΛΑΙΟ 1**

- 1.1 Τι είναι το Mathematica και γιατί να το επιλέξω
- 1.2 Οι βασικές πράξεις της Αριθµητικής
- 1.3 Παλέτες Palettes
- 1.4 Βασικές συναρτήσεις
- 1.5 Προσεγγιστικοί υπολογισµοί
- 1.6 Απόδοση τιµών σε µεταβλητές

### **ΚΕΦΑΛΑΙΟ 2 ∆ΙΑΦΟΡΙΚΟΣ ΚΑΙ ΟΛΟΚΛΗΡΩΤΙΚΟΣ ΛΟΓΙΣΜΟΣ**

- 2.1 Ιστορική αναδροµή
- 2.2 ∆ιαφορικός λογισµός
- 2.3 Αθροίσµατα και γινόµενα
- 2.4 Μελέτη συνάρτησης blank operator ή underscore
- 2.5 Γραφήµατα γραφικές παραστάσεις
- 2.6 Μελέτη συνάρτησης µε χρήση παραγώγων
- 2.7 Ολοκληρωτικός λογισµός

#### **ΚΕΦΑΛΑΙΟ 3 ΟΙΚΟΝΟΜΙΚΕΣ ΣΥΝΑΡΤΗΣΕΙΣ & ΕΠΙΛΥΣΗ ΟΙΚΟΝΟΜΙΚΏΝ ΠΡΟΒΛΗΜΑΤΩΝ**

- 3.1 Βασικές οικονοµικές συναρτήσεις
- 3.2 Συναρτήσεις και Όρια µε το Mathematica
- 3.3 Τόκος
- 3.4 Κεφαλαιοποίηση
- 3.4.1 Απλή κεφαλαιοποίηση
- 3.4.2 Σύνθετη κεφαλαιοποίηση
- 3.5 Μέθοδοι τοκισµού βάσει χρόνου t και τοκοφόρες ηµέρες
- 3.6 Ράντες
- 3.7 Αριθµοδείκτες

### **ΚΕΦΑΛΑΙΟ 4**

Συµπεράσµατα

Βιβλιογραφία

#### **ΣΥΝΤΟΜΟΓΡΑΦΙΕΣ ΚΑΙ ΑΛΛΕΣ ΕΝΝΟΙΕΣ**

#### **Keywords – λέξεις κλειδιά**

Φυσικό πληκτρολόγιο: το πληκτρολόγιο στο οποίο πληκτρολογούµε κείµενο ή αριθµούς, όχιτο πληκτρολόγιο της Mathematica. Το φυσικό πληκτρολόγιο ανήκει στο hardware του του υπολογιστή μας

Mathematica: λογισµικό αλλά και γλώσσα προγραµµατισµού. Για αυτόν τον λόγο συχνά αναφέρεται και µε τα δυο άρθρα *π.χ. η Mathematica, το Mathematica*

Λειτουργικό σύστηµα ή Λ.Σ. ή O.S. (operatingsystem) στην επιστήµη της Πληροφορικής είναι το λογισµικό ενός υπολογιστή ή ενός smartphone το οποίο είναι υπεύθυνο για τον συντονισµό και την διαχείριση των εκτελούµενων εργασιών. Ένας τύπος λειτουργικού συστήµατος περιέχεται πάντοτε σε έναν υπολογιστή οποιουδήποτε µεγέθους και δυνατότητας.

Για τον λόγο ότι το mathematica είναι στην αγγλική γλώσσα θα µεταφράσουµε κάποιες εντολές προς διευκόλυνση του χρήστη – αναγνώστη.

Matrice = μήτρα, πίνακας

Linearsolve = γραμμική επίλυση

Vector = διάνυσµα

 $Functions = \sigma$ υναρτήσεις

Keyboard =  $\pi \lambda \eta \kappa \tau$ ρολόγιο

Elementaryfunctions = στοιχειώδεις συναρτήσεις

Sin(e) =  $ημίτονο$ 

 $Cos(ine) = συνημίτονο$ 

Tan(gent) = εφαπτοµένη

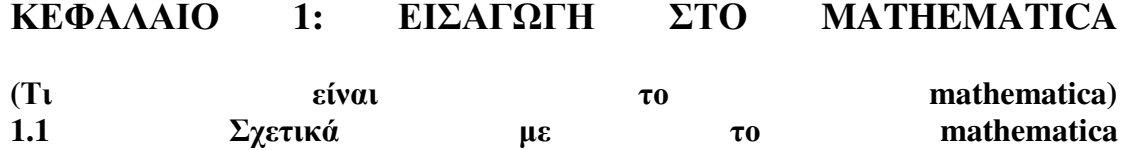

**1.1 Σχετικά µε το mathematica** 

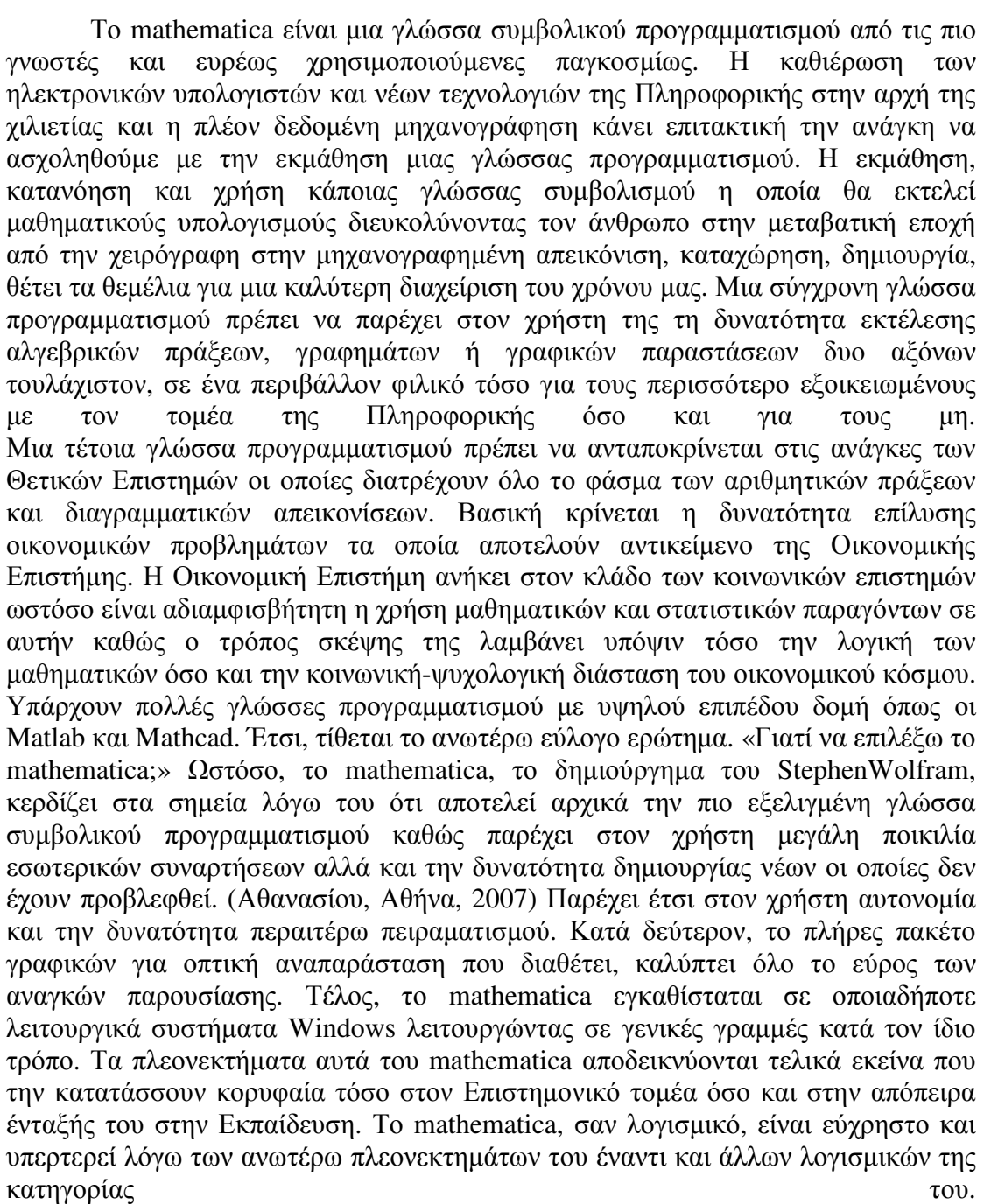

#### **Στην θέση του χρήστη**

Αρχικά, εγκαθιστούµε το WolframMathematica 9.0.0 (για αυτή την έκδοση γίνεται λόγος στην παρούσα Πτυχιακή) στον υπολογιστή µας. Οι εκδόσεις του mathematica ανανεώνονται για να ακολουθούν την εξέλιξη της τεχνολογίας και να εγκαθίστανται σε οποιαδήποτε νέα έκδοση του λειτουργικού συστήµατος των Windows (WindowsXP, 7,8 κ.λπ) Κρίνεται σηµαντικό να αναφέρουµε πως οι βασικές λειτουργίες του mathematica παραµένουν σταθερές και οι διαφορές από έκδοση σε έκδοση δε διαφέρουν σηµαντικά. Έχοντας ολοκληρώσει το στάδιο της εγκατάστασης, κάνουµε αριστερό κλικ στην «Έναρξη» (Start) Προγράµµατα (Programs) και βρίσκουµε το πρόγραµµά µας, κάνουµε αριστερό κλικ και αναµένουµε το άνοιγµά του. Ειδάλλως, εάν έχουµε κάνει συντόµευση (shortcut) του mathematica στην Επιφάνεια Εργασίας του υπολογιστή µας κάνουµε αριστερό, διπλό κλικ στην συντόµευση για να βρεθούµε αυτόµατα στο «παραθυρικό περιβάλλον» του λογισµικού µας. Όταν ανοίξει το πρόγραµµα µεταφερόµαστε στην πρόσοψη του προγράµµατος.

Η πρόσοψη δέχεται την εισροή και συνδεόµενη µε τον πυρήνα (kernel) του λογισµικού µας εξάγεται σε αυτήν το αποτέλεσµα της εκάστοτε πράξης. Η πληροφορία διακινείται µέσω των λεγόµενων βιβλίων εργασίας (notebooks). Στο πρόγραµµα µας ανοίγεται ένα παράθυρο µικρότερο σε µέγεθος από το περίγραµµα του προγράµµατός µας πράγµα που δεν πρέπει να µας προβληµατίσει. Βλέπουµε αριστερά µια λίστα µε την προτροπή «CreateNew…» κάτω από την οποία έχουµε την επιλογή ανοίγµατος νέου βιβλίου εργασίας (notebook), SlideShow, Other. Πιο κάτω υπάρχει η επιλογή να ανοίξουµε προηγούµενα αποθηκευµένο βιβλίο εργασίας είτε µε την επιλογή Recent (πρόσφατο) είτε µε την επιλογή "Open" η οποία µας µεταφέρει στον φάκελο "Έγγραφα" του υπολογιστή µας. Εδώ µπορούµε να αναζητήσουµε µέσω οποιασδήποτε διαδροµής, το/τα προηγούµενο/α αποθηκευµένα βιβλία εργασίας µας.

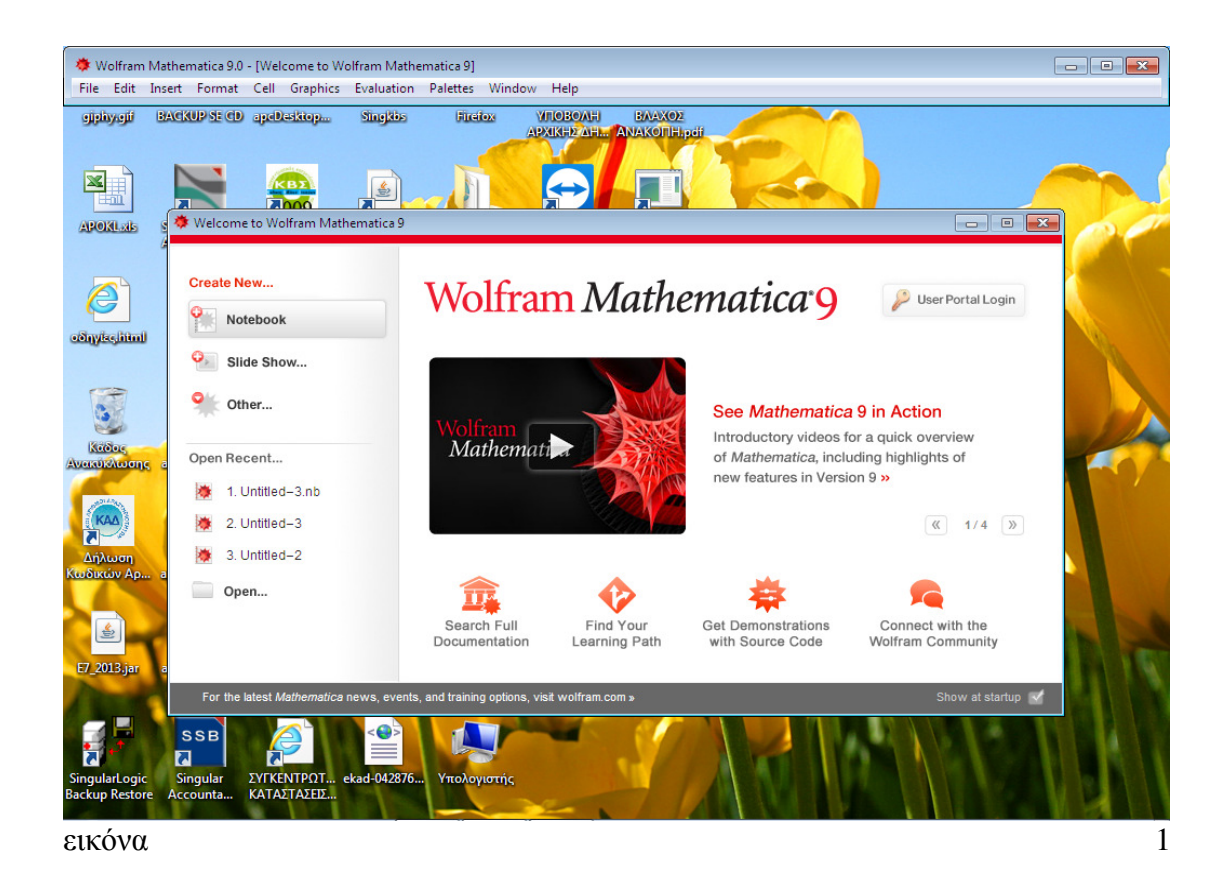

Κάνοντας κλικ στην επιλογή «notebook» µας ανοίγεται ένα βιβλίο εργασίας µε τον τίτλο Untitled-1 (επάνω αριστερά). Για να δώσουµε ένα όνοµα στο αρχείο µας αυτό και να το αποθηκεύσουμε, επιλέγουμε File $\rightarrow$ Saveas.. δίνουμε το όνομα που επιθυµούµε και αποθηκεύουµε το αρχείο µας επιλέγοντας τον προορισµό του στον σκληρό δίσκο. Για να ανοίξουµε ένα προηγουµένως αποθηκευµένο έγγραφο ακολουθούµε τα προαναφερθέντα βήµατα.

Έστω ότι εισάγουµε έναν αριθµό στο Βιβλίο Εργασίας µας, π.χ. τον αριθµό 7. Η έκταση κάθε κελιού προσδιορίζεται από µια αγκύλη χρώµατος µπλε στην δεξιά πλευρά του παραθύρου όπως φαίνεται στην εικόνα 2. Από την στιγµή που εµφανίζεται αυτό το κελί ή µπλε αγκύλη, η Εισροή (Input) µας (εδώ ο αριθµός 7) µπορεί να σταλεί στον Πυρήνα (Kernel) µε την πληκτρολόγηση του πλήκτρου Enter στο πληκτρολόγιό µας.

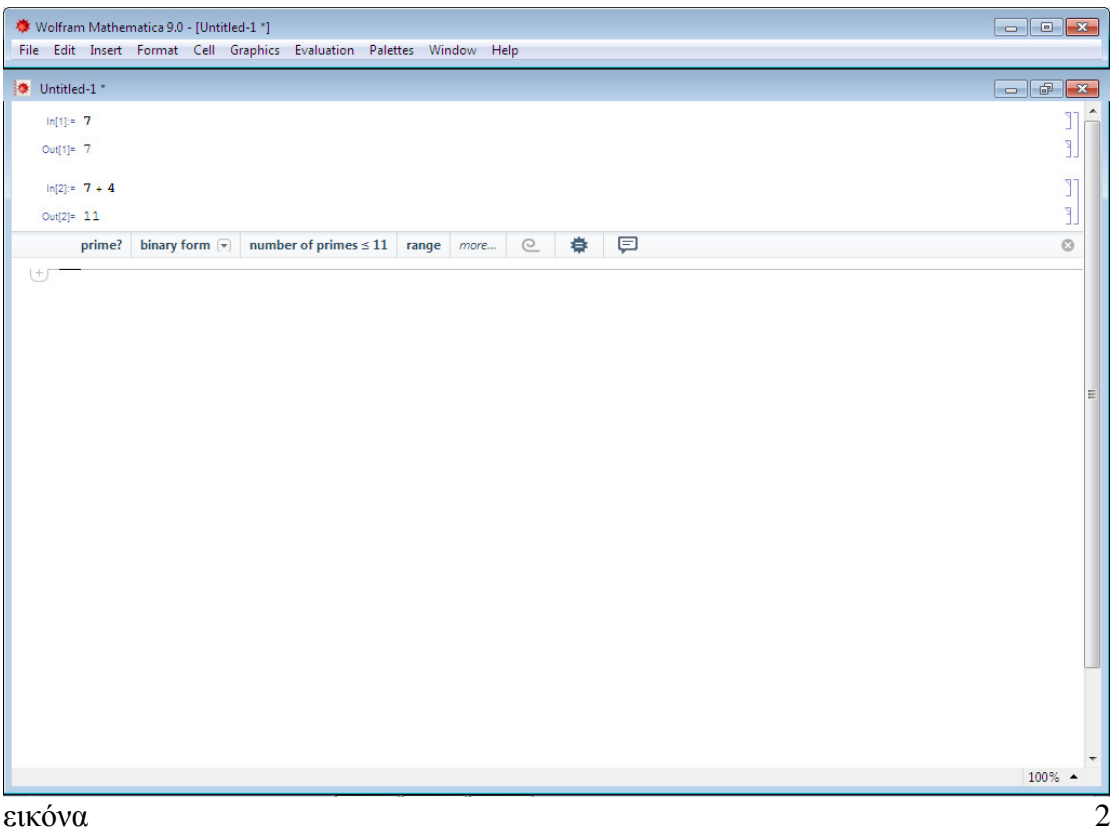

Κάθε εισροή χαρακτηρίζεται µε την έκφραση "In[αριθµός]:= *αριθµός* και κάθε εκροή (εντολή δηλαδή που εξέρχεται από τον πυρήνα) µε την έκφραση "Out[αριθµός]=. Η Mathematica εισάγει αυτόματα τα αποτελέσματα των πράξεων και αριθμεί τις εντολές εισόδου και εξόδου . Με την πληκτρολόγηση του Enter στο φυσικό πληκτρολόγιό µας είτε από την Παλέτα BasicMathAssistant και επιλέγοντας την εντολή Enter, επιτυγχάνεται η ενεργοποίηση ενός κελιού και κατ' επέκταση η εµφάνιση των ανωτέρω εκφράσεων. Το αποτέλεσµα µιας πράξης – εντολής εισόδου δίνεται αν πληκτρολογήσουµε Shift και Enter στο φυσικό µας πληκτρολόγιο.

Στην εικόνα 2 έχουµε εισάγει στο βιβλίο εργασίας τον αριθµό 7, έχουµε πληκτρολογήσει το Shift και Enter και βλέπουµε πως η Mathematica µας έφερε ως αποτέλεσµα τον ίδιο αριθµό 7. ∆εξιά, φαίνεται από τις µπλε αγκύλες η ενεργοποίηση των δυο κελιών καθώς και η µεγαλύτερη αγκύλη που δείχνει την σχέση των δυο αυτών εντολών. Παρακάτω, εισάγοντας την εντολή 7+4 και ακολουθώντας ένα από τα δυο βήµατα για την εντολή Enter θα έχουµε το αποτέλεσµα 11 και την ενεργοποίηση των κελιών δεξιά (µπλε αγκύλη).

#### **Zoom**

Για να αυξήσουµε τον βαθµό εστίασης στην οθόνη µας, το notebook ή τις παλέτες µας πηγαίνουµε µε το ποντίκι του υπολογιστή δεξιά και κάτω στην οθόνη µας και κάνοντας αριστερό κλικ επιλέγουµε το ποσοστό µεγέθυνσης που µας βολεύει. (εικόνα 3)

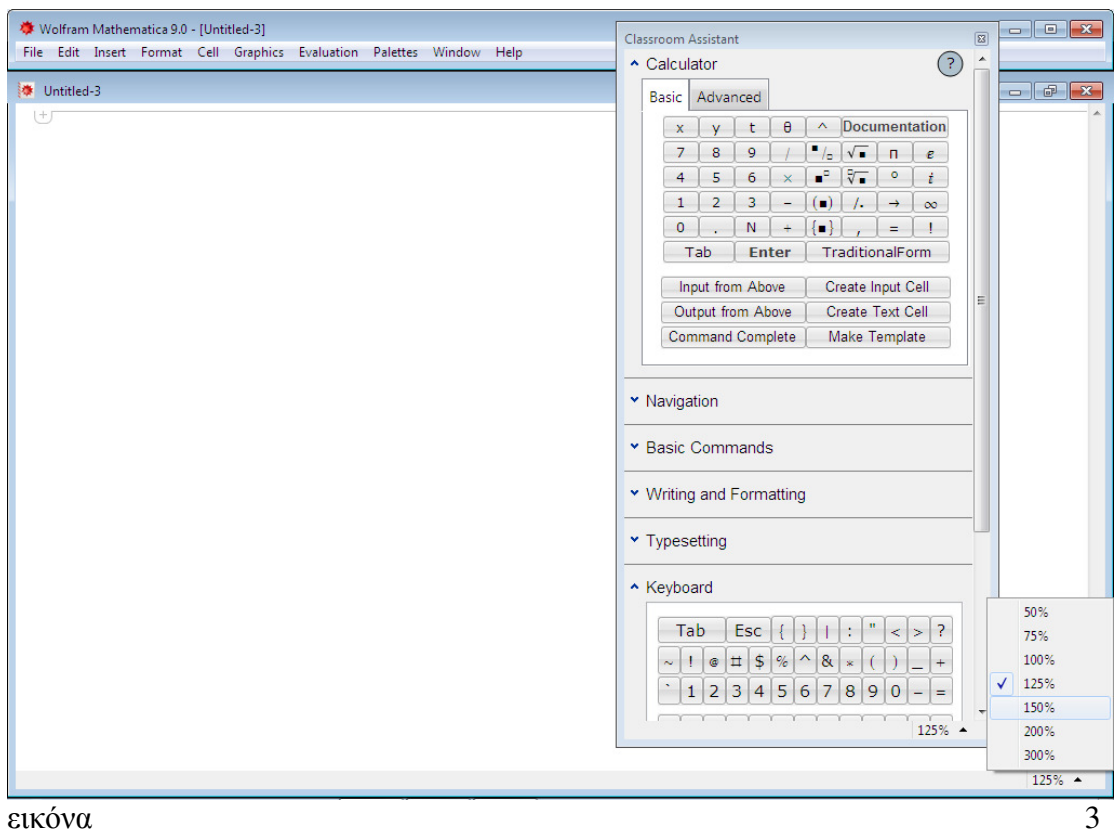

### **1.2 Οι βασικές πράξεις της Αριθµητικής**

Όπως στην Μαθηµατική Επιστήµη έτσι και στο Mathematica έχουµε την δυνατότητα να εκτελούµε πράξεις µε αριθµούς. Οι κατηγορίες των αριθµών µε τους οποίους πραγµατοποιεί αριθµητικές πράξεις το Mathematica είναι οι εξής:

- 1. Ακέραιοι
- 2. Ρητοί αριθµοί
- 3. ∆εκαδικοί
- 4. Μυγαδικοί αριθµοί. Το σύµβολο για την µιγαδική µονάδα ρίζα-1 είναι το Ι.

Επιπλέον είναι δυνατή οποιαδήποτε απεικόνιση συµβόλων των πράξεων. Τα σύµβολα αυτά καλούνται **τελεστές** και απεικονίζονται στον πίνακα 1.2.1. Με τους µαθηµατικούς τελεστές εκτελούνται οι γνωστές αριθµητικές πράξεις. (Αθανασίου, Αθήνα, 2007)

Οι **τελεστές σύγκρισης** µε την χρήση των οποίων γίνεται διερεύνηση της αποτελεσµατικής σχέσης µεταξύ δύο ποσοτήτων π.χ. "µικρότερο ή ίσο", "µεγαλύτερο από" ή "ίσο µε" χρησιµοποιούνται και στο Mathematica. Επιπλέον, µια εντολή σελ. 10

µπορεί να περιλαµβάνει παρενθέσεις (), µαθηµατικά σύµβολα και αγκύλες [], όπως

ακριβώς χρησιµοποιούνται στην Άλγεβρα. Τα σύµβολα αυτά µπορούµε είτε να τα εισάγουµε χειροκίνητα είτε να τα εισάγουµε µε την χρήση της επιλογής Παλέτες (Palettes), όπως θα δούµε στην συνέχεια. Ο Πίνακας που ακολουθεί δείχνει τους βασικούς και περισσότερους τελεστές και σύµβολα και τι ακριβώς αυτά συµβολίζουν.

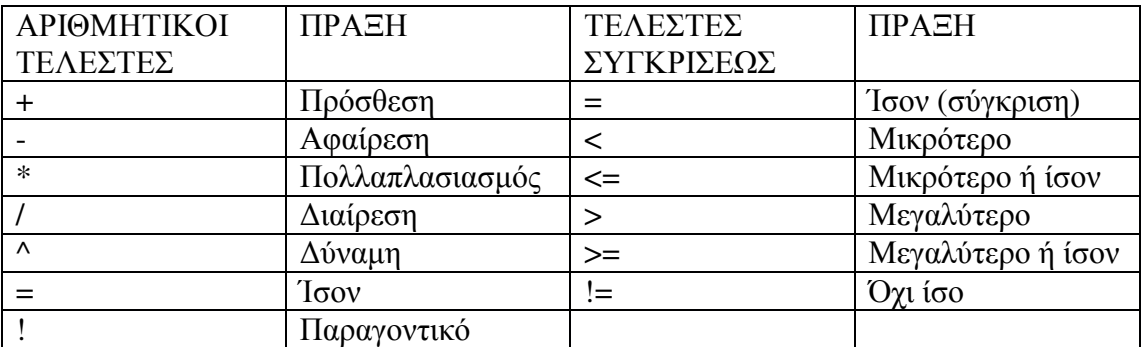

Πίνακας 1.2.1

Με τα πλήκτρα Shift-Enter ή απλά µε Enter από το αριθµητικό πληκτρολόγιο εισάγονται εντολές για επεξεργασία στο Mathematica . Όταν λέµε Shift-Enter εννοούµε την ταυτόχρονη πληκτρολόγηση των δύο πλήκτρων. Η εντολή αποστέλλεται στον πυρήνα (Kernel) µέσω ενός πρωτοκόλλου επικοινωνίας που καλείται **Mathlink**. Η επεξεργασµένη πληροφορία θα φύγει, από τον πυρήνα αυτή την φορά, και θα εµφανιστεί στο notebook ή βιβλίο εργασίας µας. Η εισροή In έχει ως επακόλουθη την εκροή Out, τα αποτελέσµατα της οποίας µπορούν να χρησιµοποιηθούν ξανά στην συνέχεια των πράξεων. Οι εντολές In[x] και Out[x] εισάγονται αυτόµατα στο notebook µε την πληκτρολόγηση από τον χρήστη αριθµών και πράξεων µεταξύ αυτών. Μια απλή αριθµητική πράξη µεταξύ φυσικών αριθµών εκτελείται µε την πληκτρολόγηση των αριθµών και του µεταξύ τους συµβόλου και το αποτέλεσµα δίνεται µε την ταυτόχρονη πληκτρολόγηση των Shift και Enter ή απλά µε το Enter το οποίο συνεπάγεται αµέσως αλλαγή γραµµής.

Άσκηση 1

Να εισάγετε στο mathematica την εντολή 2+7 Shift&Enter = 9

Επίλυση

Η εικόνα που µας εµφανίζεται κατά την εκτέλεση της εντολής αυτής είναι:

 $In[1]:=2+7$ 

Out[1]= 9 (εικόνα 4)

Το Mathematica δίνει το αποτέλεσµα των εντολών και ταυτόχρονα αριθµεί τις εντολές εισόδου και εξόδου κατά σειρά εισαγωγής.

Στην εικόνα 1 απεικονίζονται πράξεις µεταξύ φυσικών αριθµών όπως πρόσθεση, πολλαπλασιασμός, διαίρεση, διαίρεση, δύναμη.

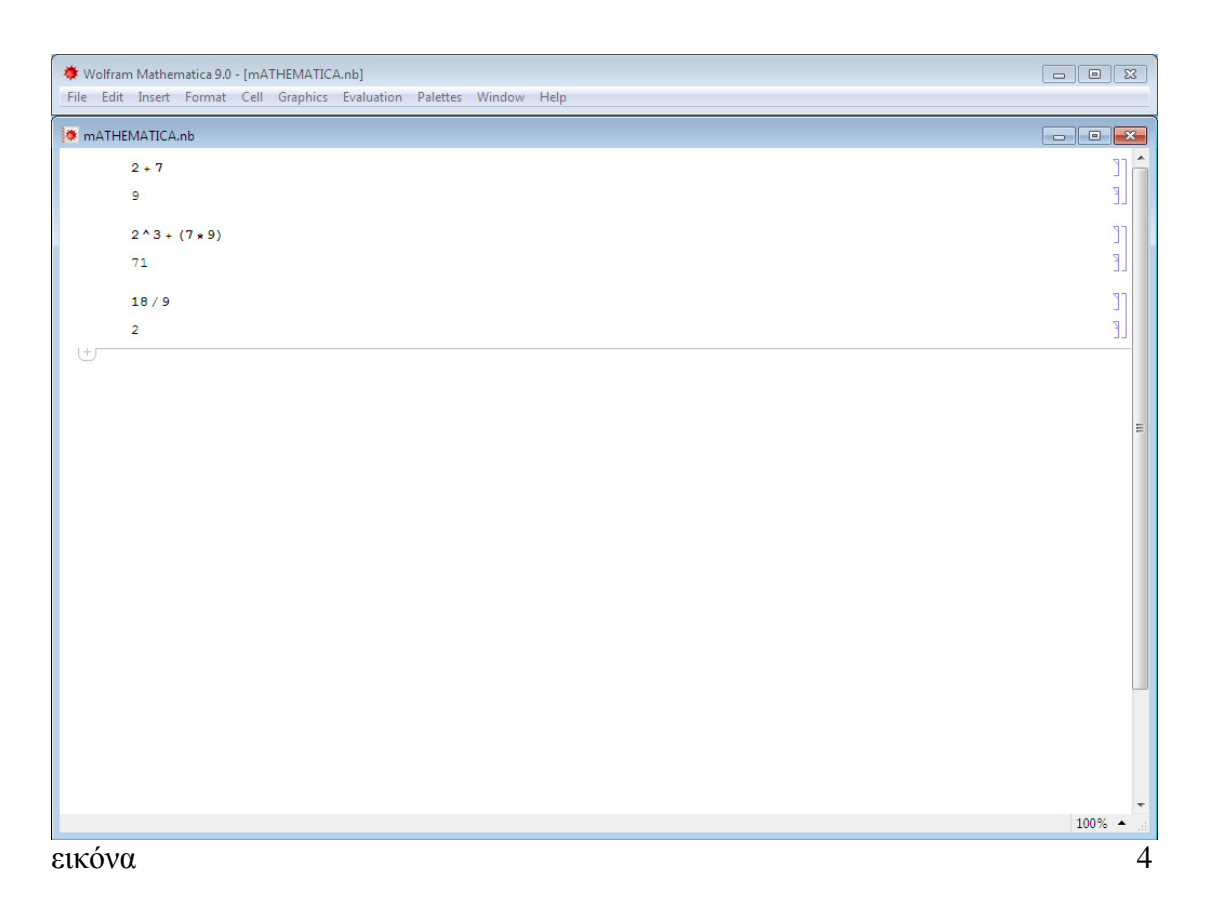

### **Τελεστές Σύγκρισης <, >, ==.**

Οι τελεστές σύγκρισης χρησιµοποιούνται και στο Mathematica για την σύγκριση δυο ποσοτήτων. Πατώντας τις γνωστές επιλογές µας, Shift και Enter ή απλώς Enter, εξάγεται το αποτέλεσµα True (αληθές) ή False (λάθος, µη αληθές).

παράδειγµα 2

Εισάγοντας στο notebook την εντολή 7>=8 αφενός το Mathematica προσθέτει µπροστά το In[1] π.χ., αφετέρου δε µε το Shift και Enter εµφανίζεται το παρακάτω αποτέλεσµα την πράξης που αποστέλλεται στον kernelOut[1]= False (εικόνα 2) Αν πειραµατιστούµε και µε άλλες πράξεις στο notebook µας θα πάρουµε τα ανάλογα αποτελέσµατα.

Άσκηση 2

Επίλυση

Σας ζητείται να εισάγετε στο mathematica τις παρακάτω εντολές:  $In[2]:= 14<25$  $Out[2] = True$  $In[3]:=5+2==8$ Out[3]= False (εικόνα 5)

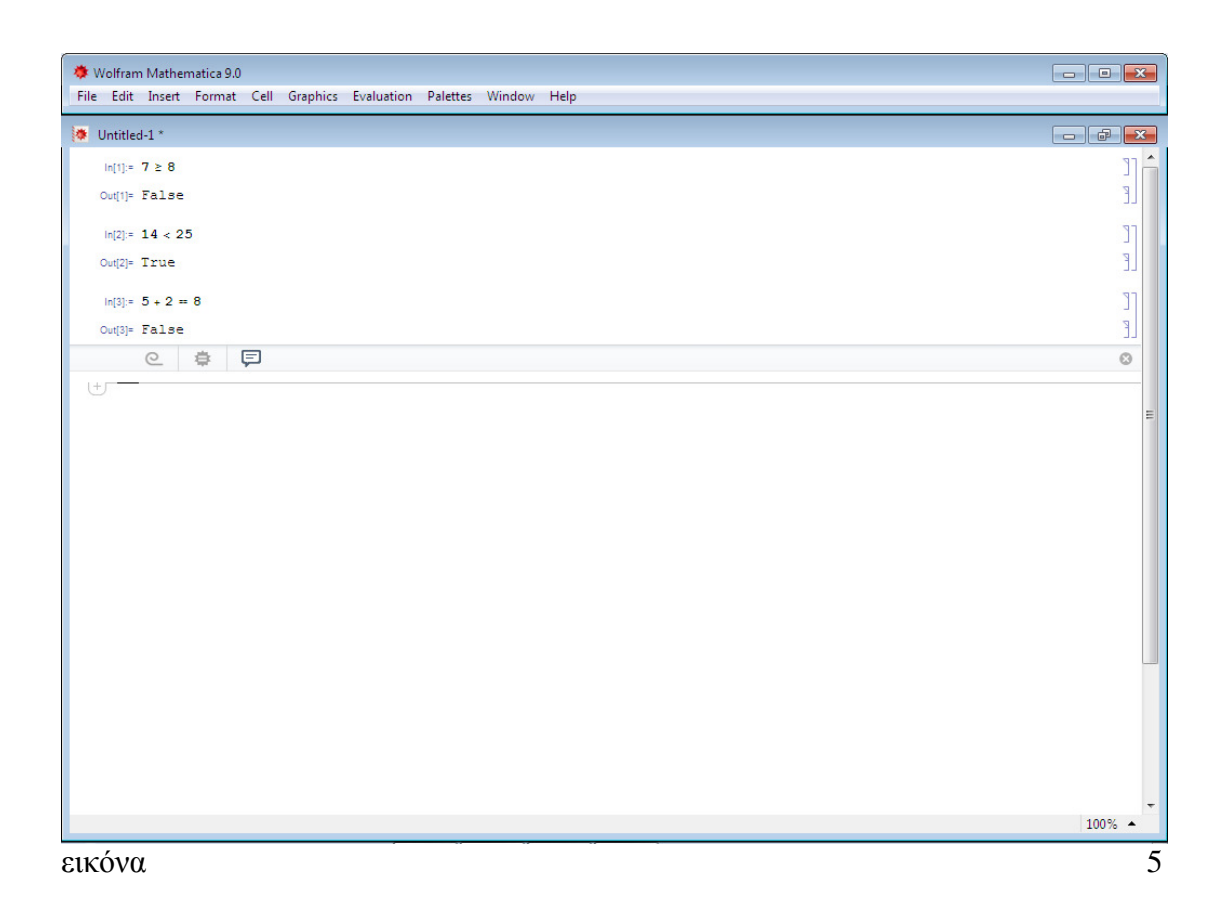

### **Το σύµβολο %και η Έκφραση** *N[expression]*

Σε οποιαδήποτε νέα εισροή µας π.χ. In[3] µπορούµε να προσθέσουµε το προηγούµενο αποτέλεσµα µιας πράξης π.χ. Out[2] ή το Out[1]. Για να γίνει αυτό χρησιµοποιούµε το σύµβολο τοις εκατό (%) για το προηγούµενο αποτέλεσµα στην νέα εντολή που δίνουµε στο Mathematica, δυο φορές το ίδιο σύµβολο %% για το προ-προηγούµενο αποτέλεσµα και ούτω καθ' εξής για την προηγούµενη εντολή που θέλουµε να συµπεριλάβουµε στην επόµενη, νέα πράξη µας. (Γ. Θεοδώρου, Χρ. Θεοδώρου, 2004)

**Έστω ότι** έχουµε µια εισροή In[] := 3+7+(2/3)+(2 ^3) Η εκροή Out[] = θα έπρεπε να μας δίνει το αποτέλεσμα 18.66666666667

Παρατηρούµε ότι το Mathematica φέρνει το αποτέλεσµα σε κλασµατική µορφή: 56/3 αποτέλεσµα το οποίο ισούται µε 18,67. Πάνω από τον αριθµό 6 τοποθετείται στα µαθηµατικά µια παύλα η οποία συµβολίζει πως ο αριθµός 6 επαναλαµβάνεται πολλές φορές πριν το νούµερο 7.

Το Mathematica φέρνει το αποτέλεσµα σε µορφή κλάσµατος διότι έχει ως αποτέλεσµα µιας πράξης µπορεί να εµφανίσει µέχρι 16 αριθµούς. Για να µας απεικονίσει το Mathematica το αποτέλεσµα της πράξης σε δεκαδικό αριθµό πρέπει να δώσουµε την εντολή σε αγκύλη […] και να πληκτρολογήσουµε Ν (αγγλικό) µπροστά από την αγκύλη όπως δείχνει η εικόνα 6.

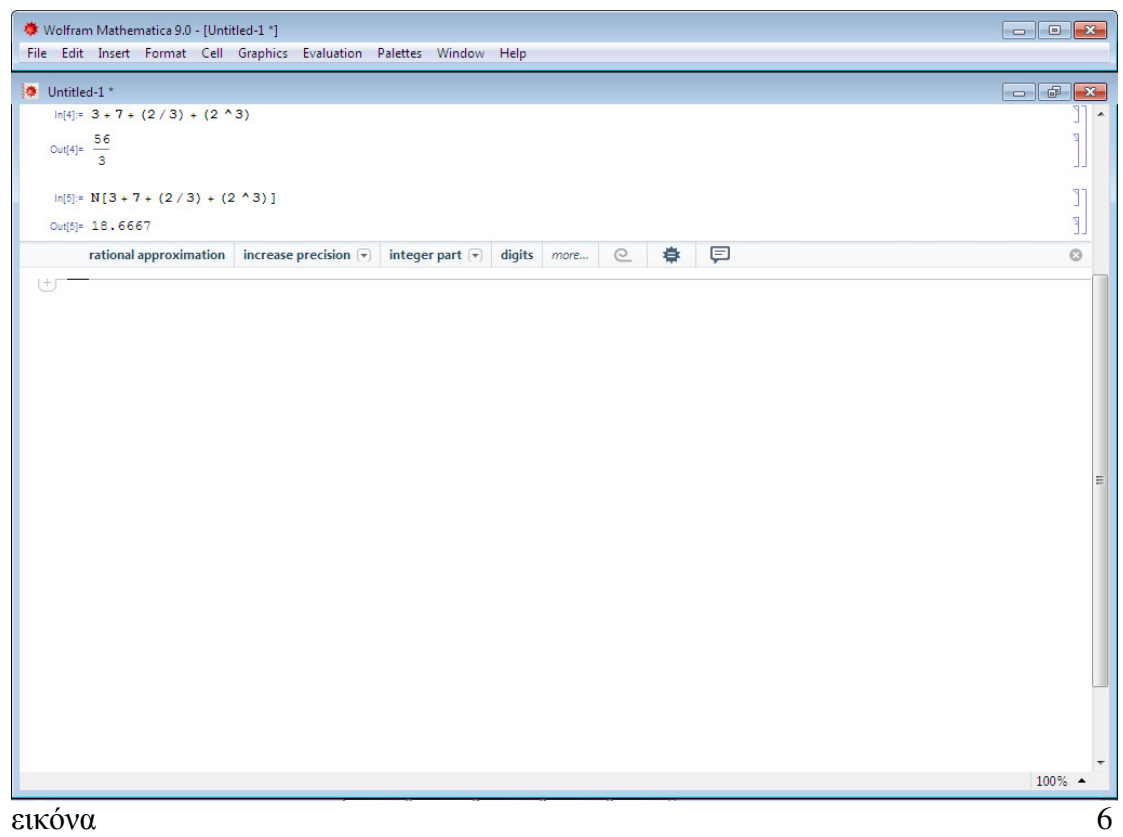

#### **1.3 Παλέτες – Palettes**

Το Mathematica είναι µια έξυπνη γλώσσα προγραµµατισµού στην οποία όµως ο χρήστης πρέπει να πληκτρολογεί σωστά τις εντολές αλλιώς η εντολή-πράξη δεν θα φέρει αποτέλεσµα αλλά προειδοποιητικές ενδείξεις που πληροφορούν τον χρήστη ότι η σύνταξη της εντολής του είναι λαθεµένη. Για εξοικονόµηση χρόνου και σωστά αποτελέσµατα το Mathematica περιλαµβάνει τις Παλέτες – Palettes.

Προκειµένου να εκτελεστεί σωστά µια πράξη στο Mathematica πρέπει ο χειριστής να συντάξει σωστά την επιθυµητή εντολή. Σε αντίθετη περίπτωση ξεκινάει µια σειρά διερευνητικών ερωτήσεων από το πρόγραµµα ούτως ώστε να διαγνωστεί το λάθος. Για να είναι το πρόγραµµα πιο εύχρηστο και να αποφεύγονται τέτοια λάθη, το Mathematica διαθέτει *παλέτες* που περιλαµβάνουν τις πιο χρήσιµες εντολές και σύµβολα που µπορούν να χρησιµοποιηθούν για την ορθή σύνταξη της εντολής.

Τα βήµατα είναι τα ακόλουθα: Επιλέγουµε την καρτέλα FilePalettes και κάνοντας κλικ µε το ποντίκι µας σε µια από αυτές προκαλούµε την εµφάνιση στην οθόνη µας, των εργαλείων που περιέχει. Στο WolframMathematica 9.0.0 µε το οποίο θα ασχοληθούµε, βρίσκουµε τις παλέτες σε δική τους ανεξάρτητη καρτέλα στην κορυφή της οθόνης µας µε το όνοµα Palettes. Κάνοντας αριστερό κλικ πάνω στην ονοµασία Palettes ανοίγει μια λίστα και βρίσκουμε τις BasicMathAssistant, ClassroomAssistant και WritingAssistant. Στο WolframMathematica 9.0.0 βρίσκουµε τις τρεις ανωτέρω παλέτες απευθείας στην λίστα. Παρακάτω στην ίδια λίστα φέρνουμε το ποντίκι στην επιλογή "Other" η οποία µας ανοίγει αυτόµατα δεξιά ένα παράθυρο. Σε αυτό

βρίσκουµε τις τρείς βασικές παλέτες που βρίσκουµε και σε άλλες εκδόσεις του mathematica:

- **1. Algebraic Manipulation**
- **2. Basic Math Input**
- **3. BasicTypesetting**

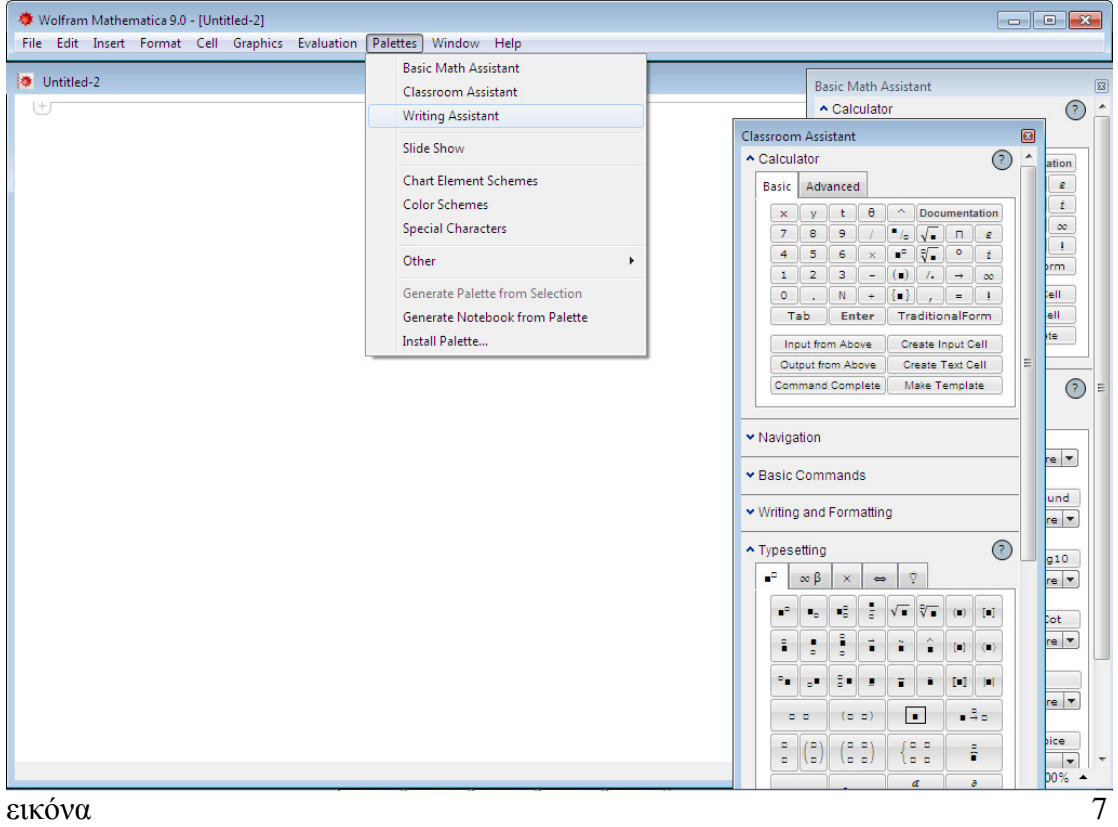

#### **1.4 Βασικές Συναρτήσεις**

Οι σταθερές και οι συναρτήσεις της Mathematica ξεκινούν πάντοτε µε κεφαλαίο γράµµα και πάντοτε στην Αγγλική Γλώσσα (π.χ. *N*). Το γράµµα N προέρχεται από την αγγλική λέξη numeric και συµβολίζει εσωτερική συνάρτηση. Όσον αφορά τις δεύτερες, το λογισµικό µας ενσωµατώνει έτοιµες τις µαθηµατικές συναρτήσεις που θα χρειαστεί ο χρήστης, όπως δείχνει ο Πίνακας 1.3.1. Ο παρακάτω πίνακας απεικονίζει τις κατά πλειοψηφία χρησιµοποιούµενες συναρτήσεις (βασικές). Στις δεύτερη και τρίτη στήλες παρουσιάζεται η εκάστοτε µαθηµατική εντολή στο Mathematica και ο τρόπος εισαγωγής μιας συναρτήσεως με την χρήση της παλέτας του λογισµικού. (Γ. Αθανασίου, Αθήνα, 2007)

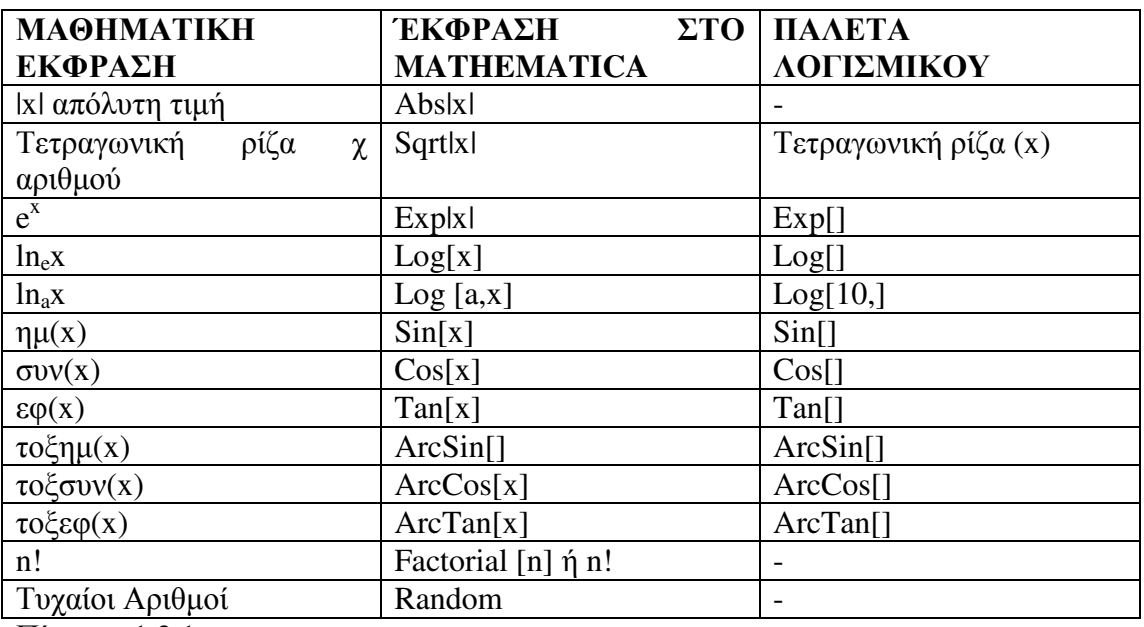

Πίνακας 1.3.1

*Σηµείωση* Όταν βλέπουµε στα κεφάλαια τις εντολές In**[1]** και Out**[1]** σηµαίνει πως έχουµε ανοίξει νέο βιβλίο εργασίας – notebook για αυτόν τον λόγο και οι εντολές αριθµούνται αναλόγως, ξεκινώντας από το νούµερο 1. ∆εν είναι απαραίτητο το άνοιγµα νέου βιβλίου εργασίας ωστόσο τυχόν ίδια αρίθµηση στις εντολές εισόδου & εξόδου δεν θα πρέπει να συγχέονται ή να θεωρούνται ως αντικατάσταση των προηγούµενων.

#### **1.5 Προσεγγιστικοί Υπολογισµοί**

Όταν µια εντολή φέρει στο τέλος της το σύµβολο παύσης του Αγγλικού Αλφαβήτου (;) ή αλλιώς ελληνικό ερωτηµατικό αυτό σηµαίνει ότι το αποτέλεσµα της εντολής δεν εµφανίζεται στην οθόνη. Τα αποτελέσµατα της πράξης ωστόσο µπορούν να χρησιµοποιηθούν σε επόµενες εντολές. (BoutsikasM.V., 2004-2008)

Άσκηση 3

Να εισάγετε στο mathematica τις παρακάτω εντολές: 14+9; Shift  $→$ Enter In[x] := 14+9; (εικόνα 8)

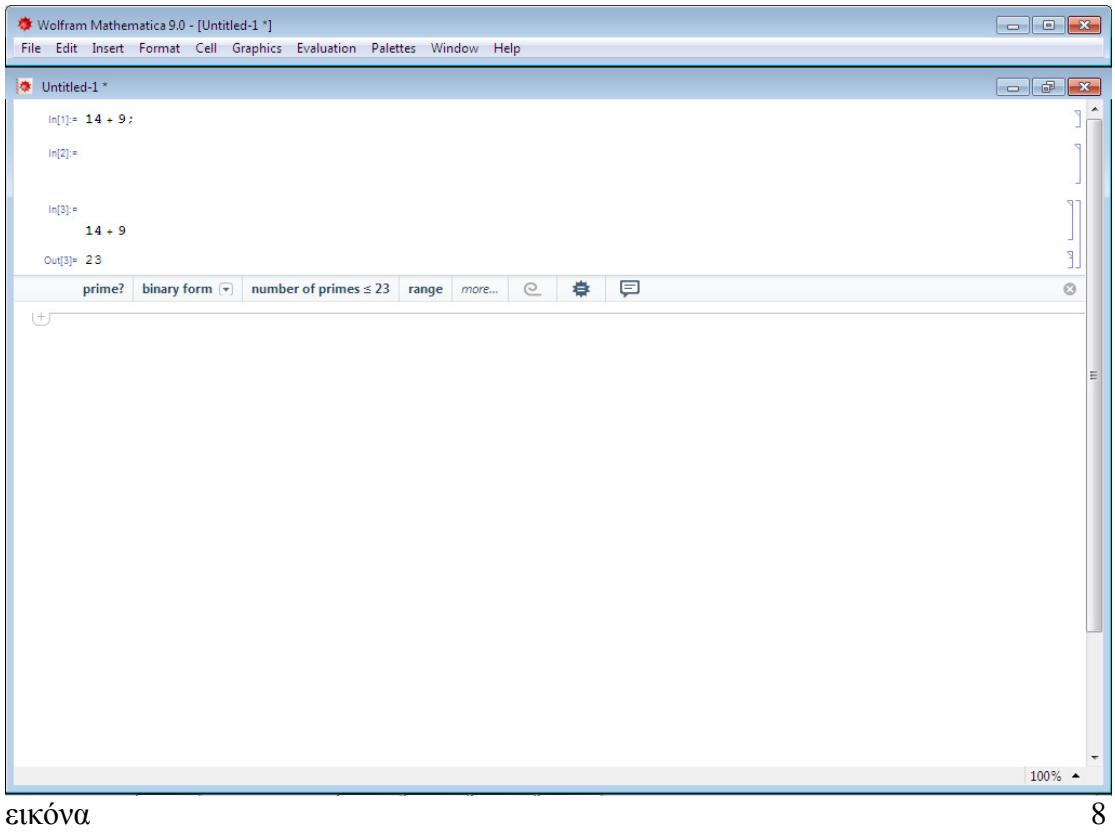

Η επιλογή αυτή χρησιµοποιείται όταν το αποτέλεσµα είναι ιδιαιτέρως εκτεταµένο και δεν µπορεί ή δεν επιθυµούµε να περιληφθεί αυτούσιο στην οθόνη µας, όπως στην περίπτωση ενός (οικονοµετρικού) πίνακα µεγάλων διαστάσεων. Στην εικόνα 1.4.1 βλέπουµε την διαφορά της απεικόνισης ενός συνόλου πράξεων µε και χωρίς την παύση στο τέλος. Η επιλογή αυτή χρησιµεύει όταν θέλουµε να απεικονιστεί οποιαδήποτε µαθηµατική πράξη ή πίνακας µεγάλων διαστάσεων αλλά το αποτέλεσµα µε λεπτοµέρειες δεν είναι απαραίτητο να απεικονιστεί.

Σε αυτό το σηµείο, κρίνεται απαραίτητο να υπενθυµίσουµε πως στο Mathematica µπορούµε να υπολογίζουµε πράξεις µε αριθµούς οποιασδήποτε κατηγορίας (ακεραίους, µιγαδικούς) και να συµπεριλαµβάνουµε οποιαδήποτε αλγεβρικά σύµβολα επιθυµούµε όπως αυτά παρουσιάζονται στον Πίνακα 1.2.1.

Άσκηση 4

Να εισάγετε στο mathematica τις παρακάτω αριθµητικές πράξεις. In  $[14] := 4+3+(4/8)+(2^{3})$ Out  $[14] := 31/2 = 15,50$ In  $[15] := 17+3-(3^{3})+(3^{8})$ Out  $[15] := 6.554$ Επίλυση (εικόνα 9)

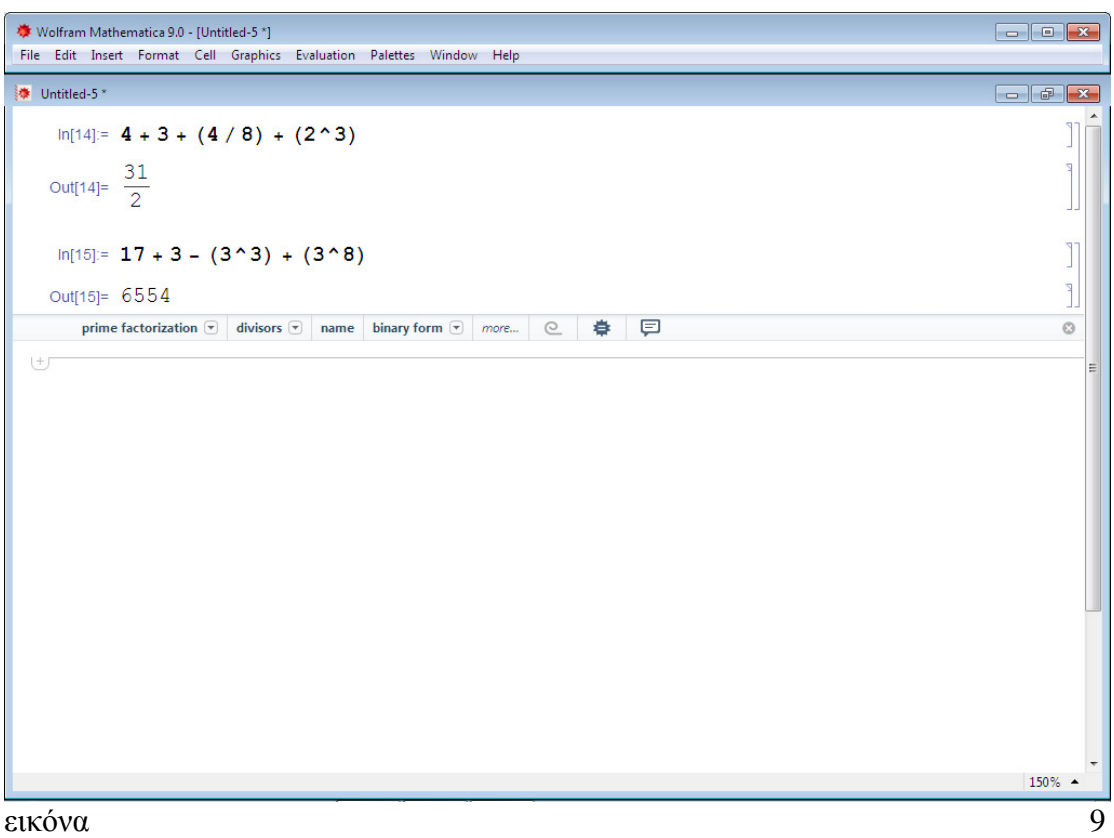

Παρατηρούµε ότι στις εντολές In[14] και In[15], τα αποτελέσµατα δεν υπολογίζονται υπό την µορφή δεκαδικών αριθµών αλλά σε ρητά κλάσµατα, *επακριβώς*. Αυτό συµβαίνει όταν σε µια εντολή υπάρχουν µόνο ρητοί και ακέραιοι αριθµοί και περιλαµβάνονται τα γνωστά µας αλγεβρικά σύµβολα, τότε το Mathematica υπολογίζει το εκάστοτε αποτέλεσµα επακριβώς. Σε περίπτωση που η εντολή περιλαµβάνει και δεκαδικούς αριθµούς το λογισµικό µας υπολογίζει το αποτέλεσµα σε µορφή δεκαδικού αριθµού δηλαδή *προσεγγιστικά*. Π.χ. 33.4444

*Σηµείωση*Σύµφωνα µε τον διεθνή συµβολισµό, το σύµβολο της υποδιαστολής είναι η τελεία (.) και όχι το κόµµα (,).

Το mathematica εκτελεί πράξεις επακριβώς, διατηρώντας την µορφή της πράξης την οποία ο χρήστης εισάγει. ∆ιατηρεί δηλαδή την συµβολική µορφή µε στόχο την µέγιστη δυνατή ακρίβεια στους υπολογισµούς. (Αθανασίου, Αθήνα, 2007)

Άσκηση 5

Να απεικονιστούν στο mathematica οι παρακάτω πράξεις µε την χρήση παλέτας του προγράµµατος.

α. 2/3 β. 31/24 γ. 20/4

Επίλυση

Για τον υπολογισµό των παραπάνω κλασµάτων θα χρησιµοποιήσουµε την παλέτα

ClassroomAssistant και τις καρτέλες BasicCommands και Typesetting από τις οποίες θα εισάγουµε την έκφραση N[expression] και θα αντικαταστήσουµε το εσωτερικό της αγκύλης µε το σύµβολο του κλάσµατος. Πληκτρολογούµε τους αριθµούς στην θέση των boxes και αποστέλλουµε την εντολή στον πυρήνα – kernel µε Shift και Enter από το φυσικό µας πληκτρολόγιο. (εικόνα 10)

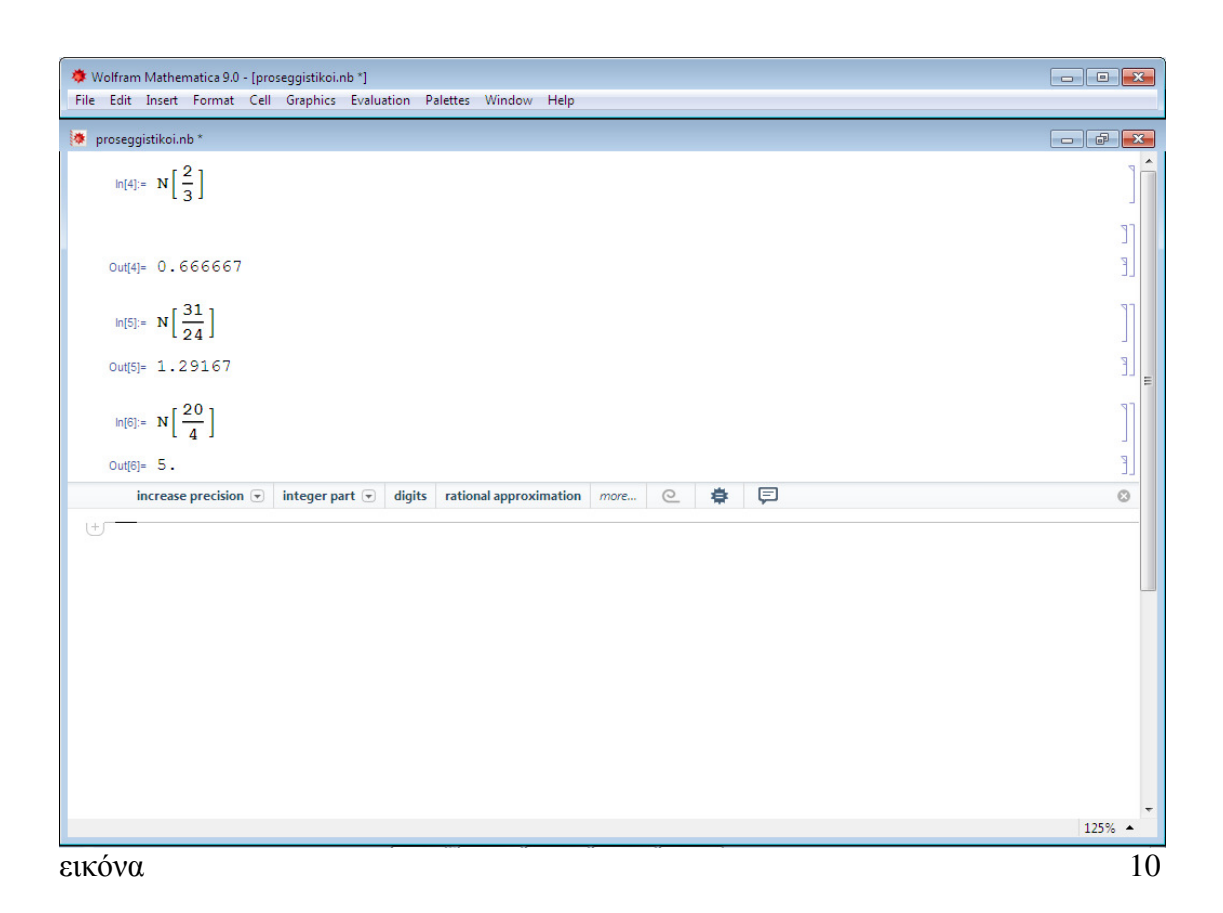

# **∆ιαγραφή τιµών ή Ολική ∆ιαγραφή**

Από την Μνήµη του Mathematica µπορούµε να διαγράψουµε επιλεκτικές τιµές ακόµα και να καθαρίσουµε πλήρως την µνήµη της από πράξεις, παραµέτρους και δοθείσες εντολές προς και από τον πυρήνα (kernel). Πατώντας το δεξί κόκκινο πλήκτρο στην οθόνη µας κλείνουµε το πρόγραµµά µας. Παρατηρούµε την επιλογή: Discardallchanges (εικόνα 10). Με αυτήν την επιλογή θα κλείσει το WolframMathematica 9.0.0 εντελώς και για να ανοίξουμε νέο βιβλίο εργασίας θα χρειαστεί να ανοίξουµε ξανά το πρόγραµµα από την λίστα στην Έναρξη ή από την επιφάνεια εργασίας του υπολογιστή µας.

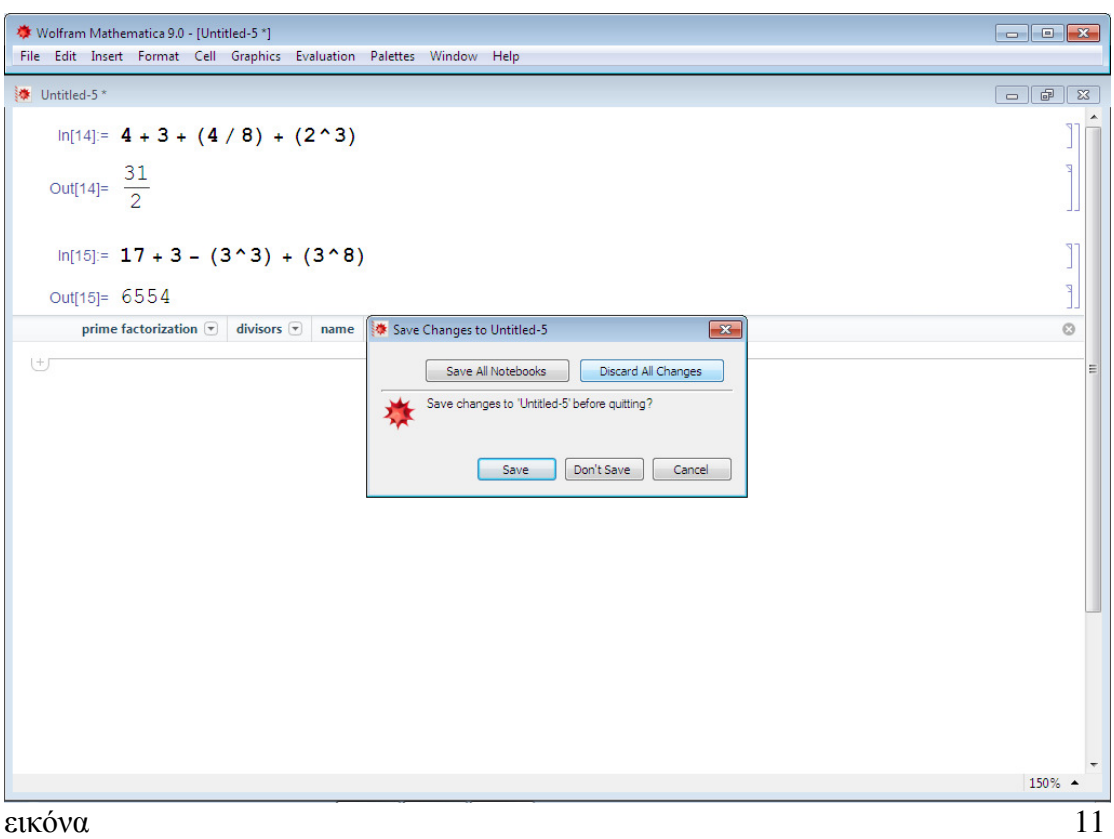

Ανοίγοντας ξανά το πρόγραμμα και κάνοντας Open->Notebook δηλαδή ανοίγοντας νέο βιβλίο εργασίας, παρατηρούµε στην αριστερή επάνω γωνία τον τίτλο του notebook µας: Untitled-1 (εικόνα 11)

Έστω ότι πληκτρολογούµε την πράξη 14+7-(2^3). Το αποτέλεσµα που θα έρθει από τον kernel µας είναι: In[1]:= 14+7-(2^)

 $Out[1] = 13$ 

Οι εντολές εισόδου και εξόδου που αριθµούνται από το νούµερο 1, δηλαδή πάλι από την αρχή, αποδεικνύουν πως όλα τα υπάρχοντα αποθηκευµένα βιβλία εργασίας διαγράφηκαν. (εικόνα 12)

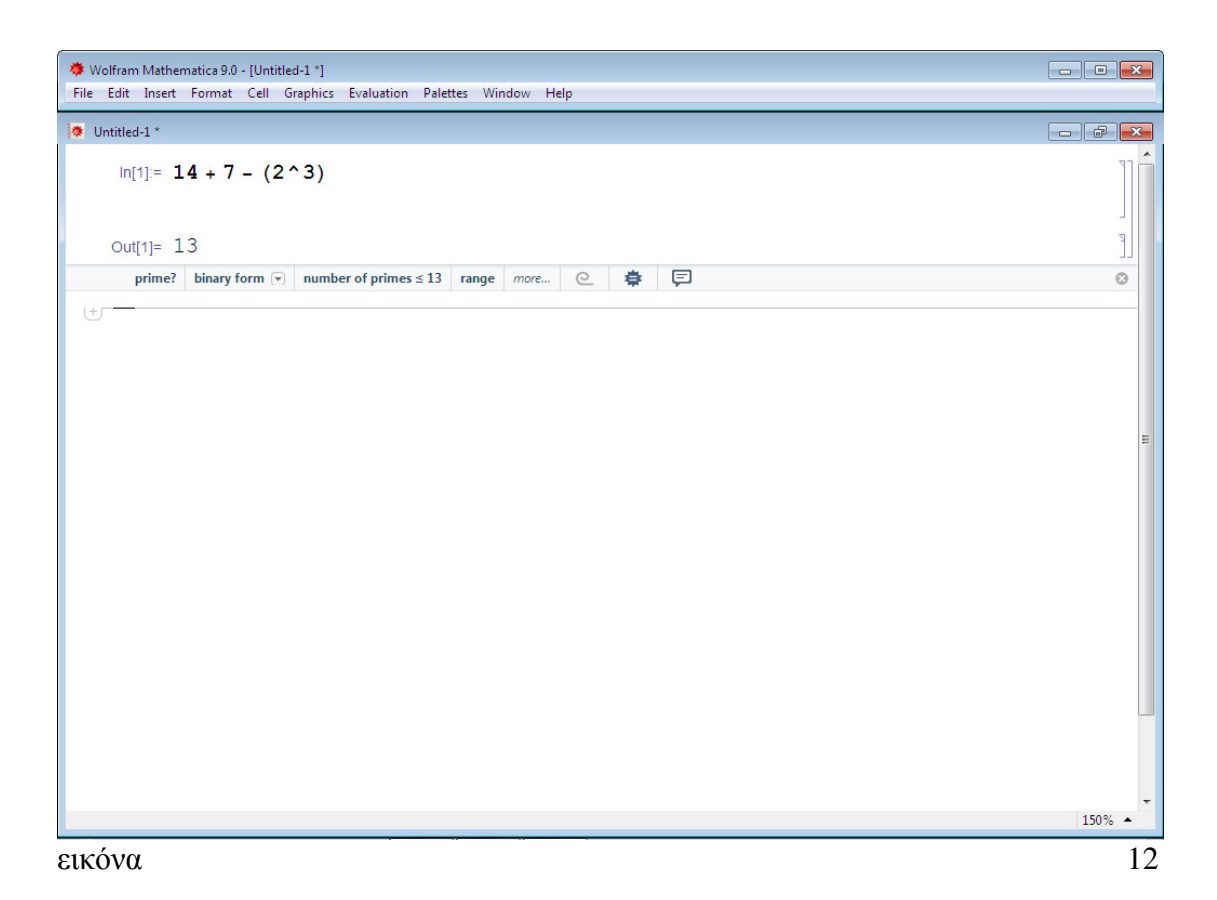

Ένα βασικό θέµα αποτελούν οι επιλογές διαγραφής τιµών. Γενικά, όλες οι προγενέστερες εντολές και πράξεις αποθηκεύονται στην µνήµη του Mathematica και µπορούν να χρησιµοποιούνται σε µελλοντικές πράξεις µε την χρήση του συµβόλου "τοις εκατό" (%). Το λογισµικό θεωρεί πως δίνοντας ο χρήστης µια τιµή σε κάποια µεταβλητή θέλει η µεταβλητή αυτή να έχει µόνιµα την δοθείσα τιµή. Έτσι, εάν πληκτρολογήσουµε x=15 το Mathematica σε επόµενη πράξη που θα περιλαµβάνει τον "x" θα υπολογίζει την τιµή που έχουµε δώσει στον "x" αυτόµατα.

Για τον λόγο αυτό ο χρήστης πρέπει να δίνει σαφείς εντολές και να διαγράφει αριθµητικές τιµές που δεν του χρειάζονται στις επόµενες πράξεις. Για να καταργηθεί η τιµή µιας µεταβλητής, έστω x, που έχουµε χρησιµοποιήσει προηγουµένως πληκτρολογούµε

#### Clear[x]

Στην θέση του x πληκτρολογούµε την µεταβλητή που µας ενδιαφέρει.

Εισάγω στο notebook την εντολή x=2; y=4; z=x+y

Μόλις πληκτρολογήσω στο notebook την λέξη Clear από το φυσικό πληκτρολόγιο, το Mathematica μας εμφανίζει μια λίστα με ενεργές τις επιλογές Clear, ClearAll, ClearAttributes, ClearSystemCache (εικόνα 13)

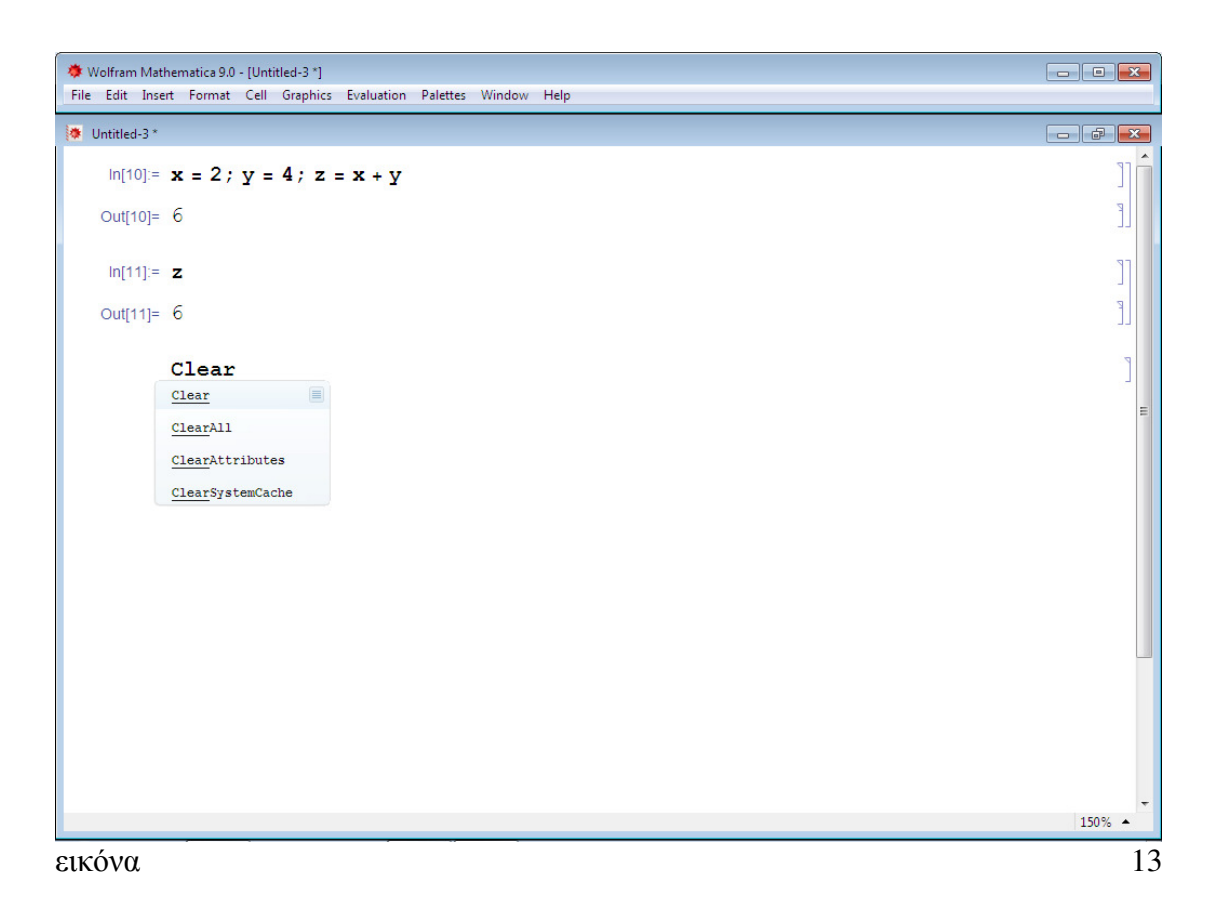

Επιλέγω την επιλογή Clear, βάζω τις αγκύλες και ανάµεσά τους την µεταβλητή την τιµή της οποίας θέλω να καταργήσω. Τις µεταβλητές µπορώ να τις εισάγω και από την παλέτα ClassroomAssistant  $\rightarrow$ Calculator  $\rightarrow$ Basic.

Έστω ότι πληκτρολογώ Clear[y] και shift&enter. Εισάγοντας την εντολή x+y και shift&enter το αποτέλεσμα θα είναι 2+y, πράγμα που καταδεικνύει πως η τιμή της µεταβλητής y καταργήθηκε (εικόνα 14)

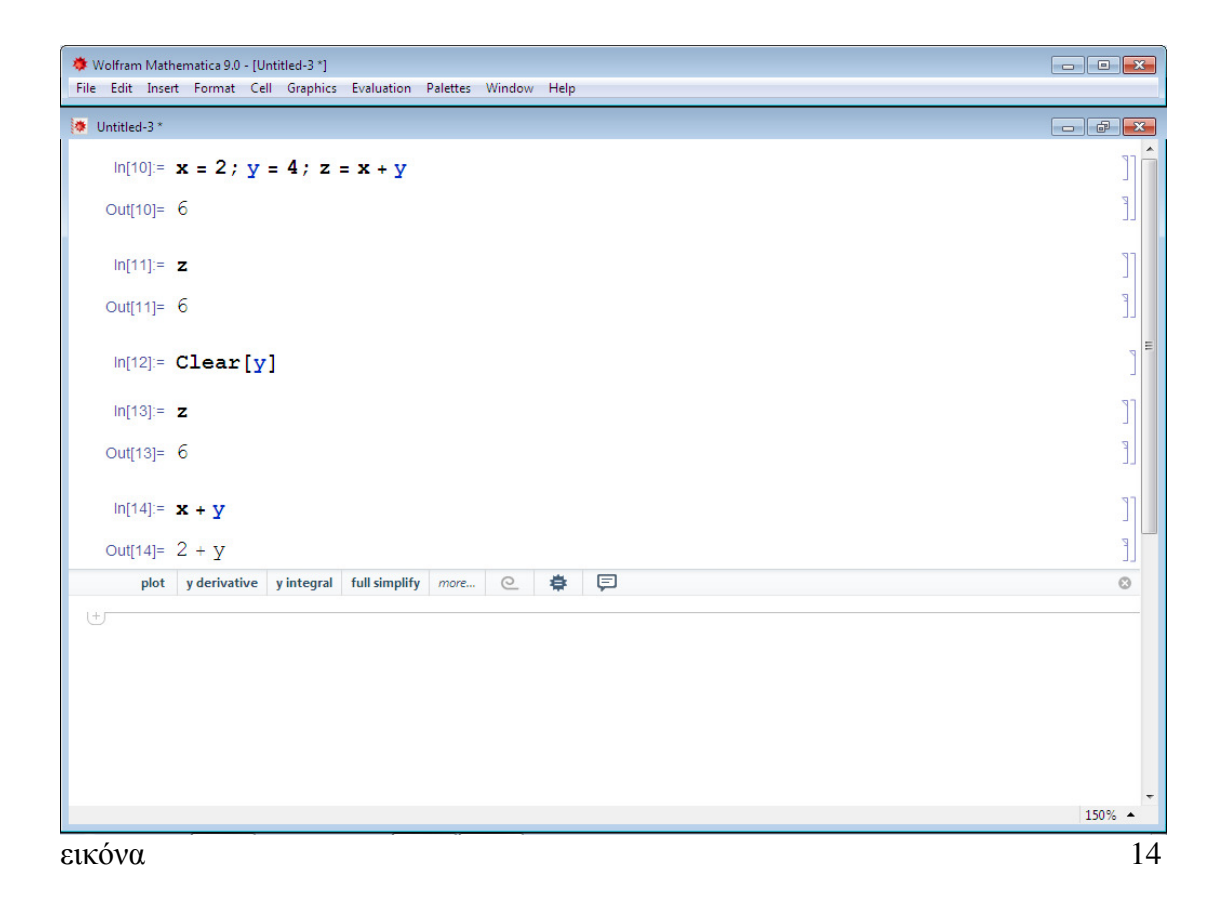

Για να διαγραφεί οποιαδήποτε τιµή από την µνήµη εισάγω την εντολή Clear["@"] στο notebook του mathematica.

#### Άσκηση 6

Σας ζητείται να εισάγετε στο mathematica την εντολή πλήρους διαγραφής της µνήµης µε την χρήση παλέτας.

Επίλυση (εικόνα 15)

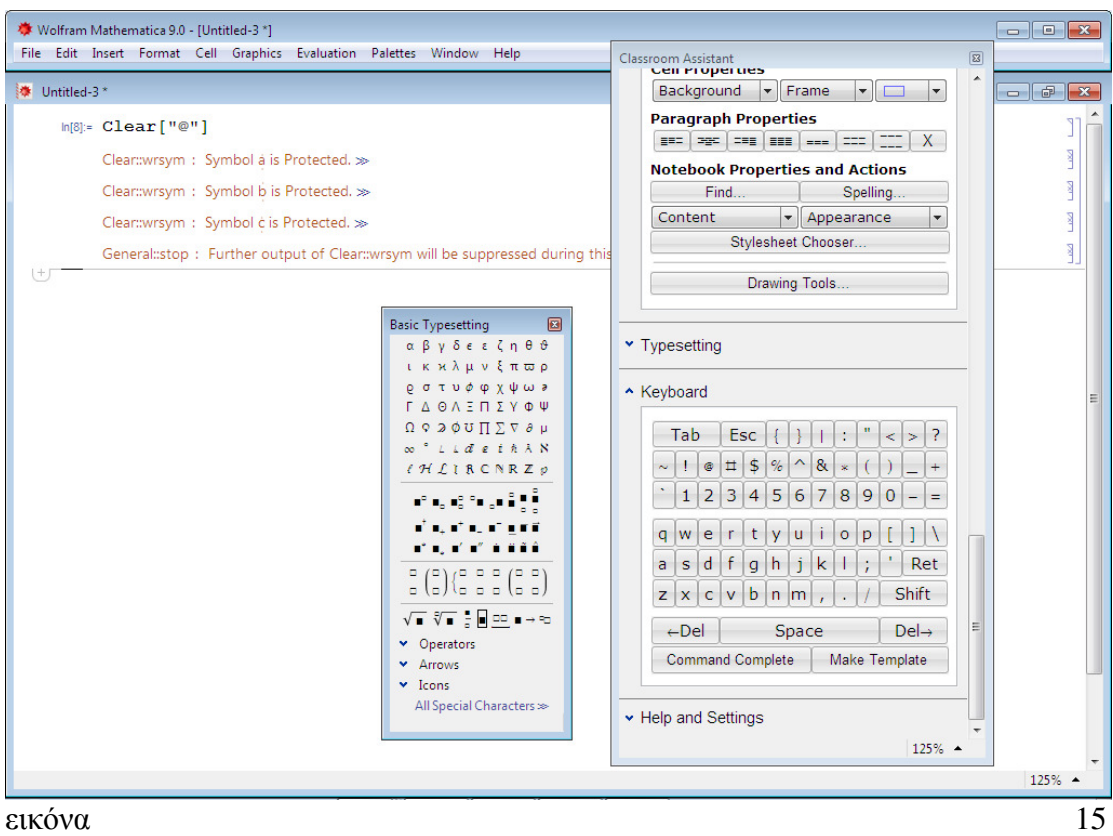

#### **Delete ή backspace**

Delete ή backspace είναι τα πλήκτρα με τα οποία σβήνουμε ή διαγράφουμε τιμές ή πράξεις. Στο mathematica βρίσκουµε το delete από την παλέτα ClassroomAssistant > Keyboard. (εικόνα 16)

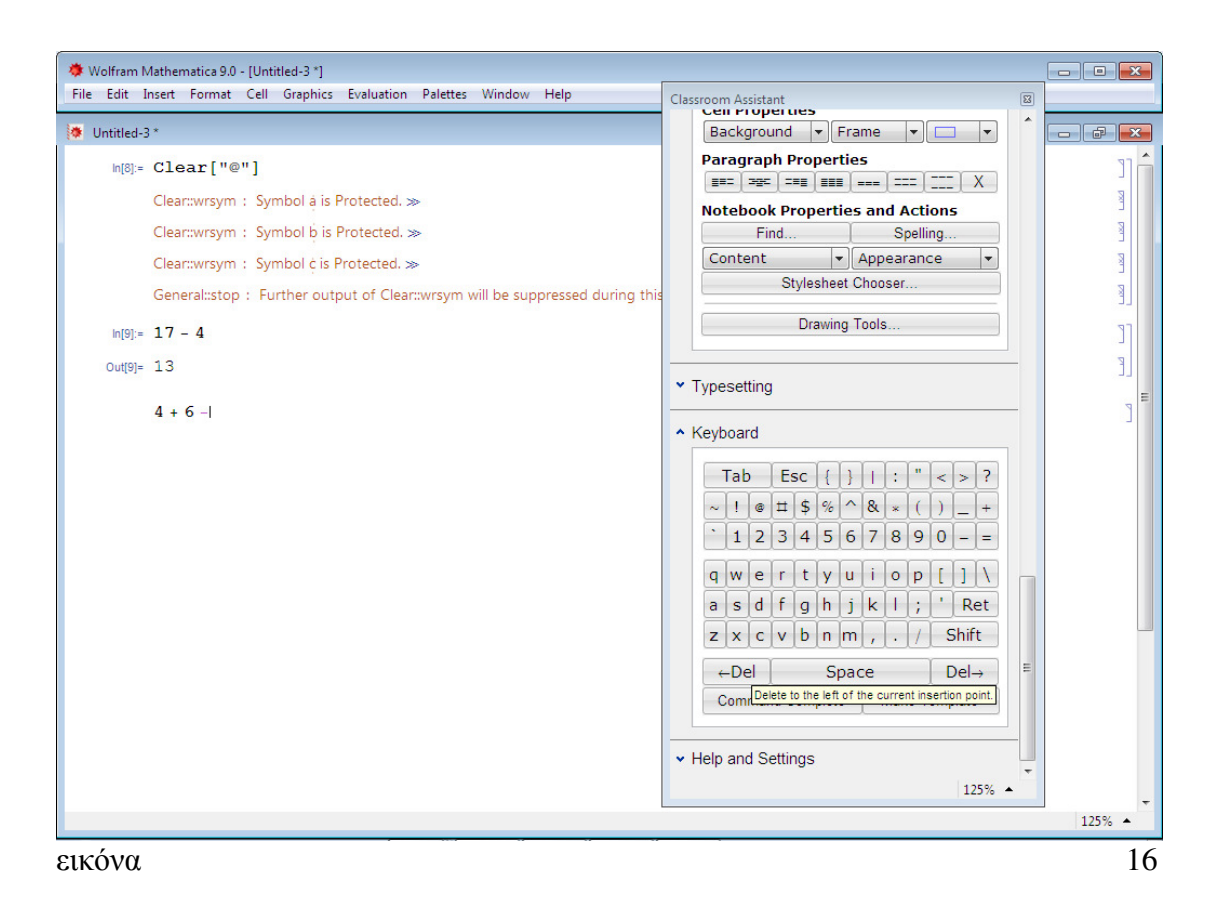

#### **1.6 Απόδοση τιµών σε µεταβλητές**

Όπως έχουµε προαναφέρει, το λογισµικό Mathematica έχει την δυνατότητα εκτέλεσης πράξεων και µε µεταβλητές. Γενικά, ως µεταβλητή ορίζεται ένα σύµβολο το οποίο συνήθως αποδίδουµε µε τα τελευταία γράµµατα της Αγγλικής ή Ελληνικής αλφαβήτου: x,y,z ή τα ελληνικά χ,ψ,ω. Στην Αγγλική Γλώσσα η µεταβλητή καλείται variable η οποία προέρχεται από την λατινική λέξη *variābilis*που σηµαίνει ικανός να αλλάξει. Κατανοούµε εποµένως πως µια µεταβλητή µπορεί να πάρει οποιαδήποτε τιµή.

Έστω ότι θέλουµε να δώσουµε µια τιµή στον χαρακτήρα x, π.χ. τον αριθµό 3. Πληκτρολογούµε στο Notebookx=3 από το αριθµητικό πληκτρολόγιο και πατάµε Enter. Από εδώ και στο εξής το σύµβολο x θα ισούται µε τον αριθµό 3.

παράδειγµα 1

 $In[1]:=x=3$ Out[1]=3  $In[2]:=x$ Out[2]=3  $In [3]:=x+7$ Out[3]=10 (εικόνα 17)

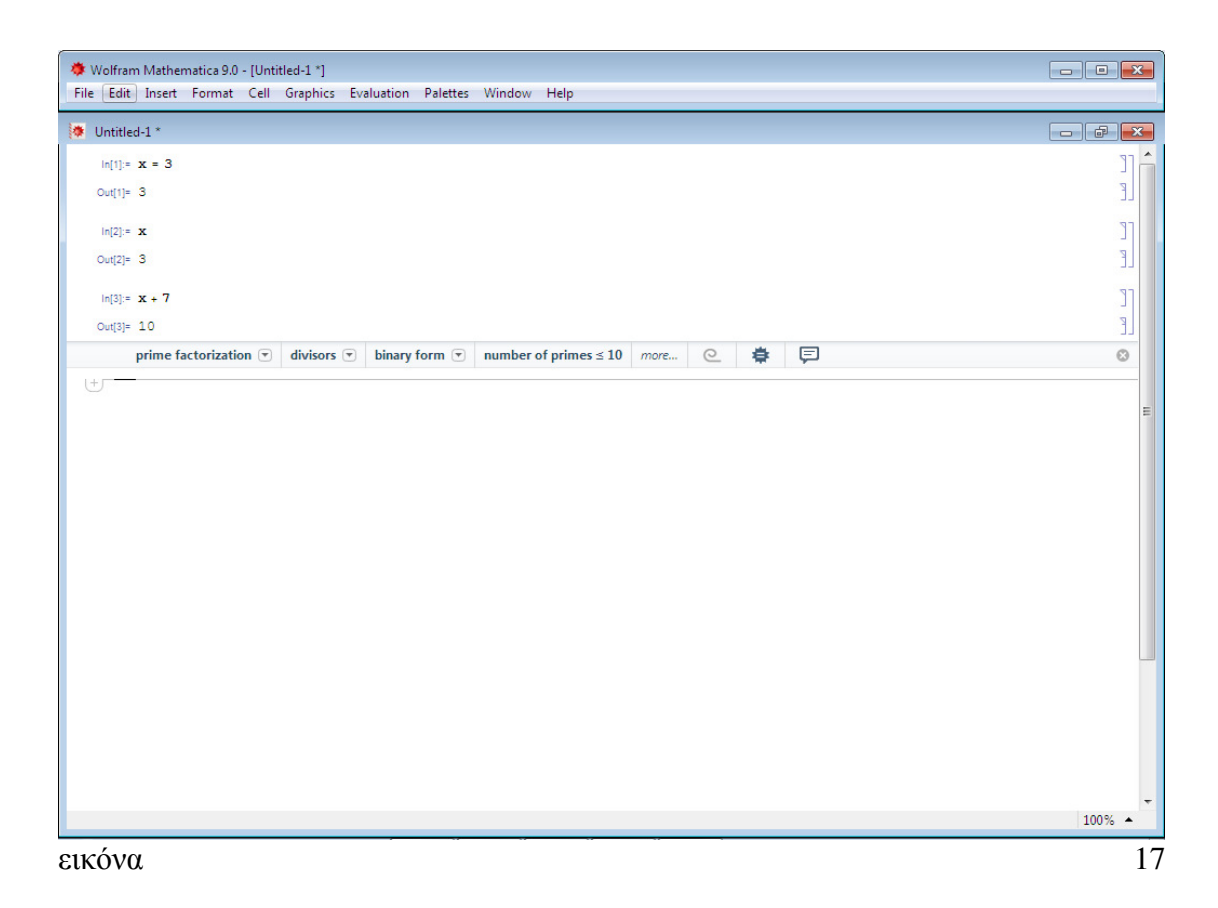

*Ο τελεστής (=)* καλείται και setoperator και ορίζει ότι το σύµβολο που βρίσκεται αριστερά από αυτόν θα ισούται εφεξής µε οποιοδήποτε αριθµό ή σύµβολο βρίσκεται δεξιά από αυτόν (τον τελεστή). Η εντολή αυτή αποθηκεύεται στην Μνήµη του Mathematica για να χρησιμοποιηθεί μελλοντικά. Ο χειριστής πρέπει να προσέξει να µην δώσει το ίδιο όνοµα σε δύο µεταβλητές ή συναρτήσεις καθώς το Mathematica στην αµέσως επόµενη εντολή θα χρησιµοποιήσει την πιο πρόσφατη τιµή. Για να µην συµβεί αυτό, εάν δεν µας είναι πλέον χρήσιµες, µπορούµε να καθαρίσουµε την Μνήµη του Mathematica από τις υπάρχουσες δοθείσες τιµές ή συναρτήσεις, επιλέγοντας µια εκ των τριών λύσεων που προσφέρει το πρόγραµµα.

- a. Εντολή Clear[Χαρακτήρας]
- b. Εντολή Unset(=.)
- c. Αν οι τιµές που θέλουµε να εξαλείψουµε από την Μνήµη είναι περισσότερες της µιας, δίνουµε την εντολή Clear[Χαρακτήρας1] επιλέγοντας µε αυτόν τον τρόπο όσες θέλουµε να διαγράψουµε από την µνήµη
- d. Αν επιθυμούμε να καθαρίσουμε την Μνήμη από οποιαδήποτε τιμή έχουμε αντιστοιχήσει σε διάφορους χαρακτήρες, δίνουµε την εντολή Clear["@"]. Με αυτή την εντολή διαγράφουµε όλες τις υπάρχουσες τιµές και συναρτήσεις από την µνήµη του λογισµικού. (Αθανασίου, 2007)

Η µαθηµατική ανάλυση αποτελεί βασικό πεδίο της Επιστήµης των Μαθηµατικών. Ιστορικά, η µαθηµατική ανάλυση αποτέλεσε το βασικό εργαλείο στην υπηρεσία της Μαθηµατικής Φυσικής, πράγµα που συµβαίνει µέχρι και σήµερα. Κλάδοι της αποτελούν οι ∆ιαφορικός και Ολοκληρωτικός Λογισµός για τους οποίους θα µιλήσουµε σε επόµενα κεφάλαια.

Κύριο αντικείµενο της µελέτης της ανάλυσης αποτελεί η µελέτη των *συναρτήσεων*. Συνάρτηση, όρια (lim), πραγµατικοί αριθµοί, παραγωγησιµότητα και άλλα, είναι µερικές από τις σηµαντικότερες έννοιες µε τις οποίες ασχολείται η µαθηµατική ανάλυση.

Οι συναρτήσεις αποτελούν µεγάλο κοµµάτι της επιστήµης των Μαθηµατικών και χρονολογούνται από την αρχική προσπάθεια κατανόησης, επεξήγησης και καταγραφής τους, ήδη δηλαδή από τον προ Χριστού αιώνα. Οι πρώτοι που κατάφεραν να καταγράψουν και να αναλύσουν το θέµα των συναρτήσεων, της παραγώγου και της παραγωγησιµότητας επίσηµα καθώς και οι λεπτοµέρειες των µεθόδων θα αναλυθούν διεξοδικά σε επόµενο κεφάλαιο.

Στο µεγάλο κεφάλαιο των συναρτήσεων έχουµε να κάνουµε µε έννοιες και πράξεις αλγεβρικές. Κανένα εµπόδιο δεν θα συναντήσουµε κατά την εκτέλεση των ανωτέρω εντολών στο mathematica, καθώς το λογισµικό µας προσφέρει στον χρήστη ένα πλήρες πακέτο γραφικών και την δυνατότητα δηµιουργίας νέων συναρτήσεων και προγραµµάτων που δεν έχουν εξ' αρχής προβλεφθεί. Οι δυνατότητες λοιπόν του χρήστη δεν περιορίζονται στην υπάρχουσα συλλογή προγραµµάτων, συναρτήσεων και εντολών του mathematica αλλά παρέχουν και ελευθερία επιλογών χαρίζοντας στον µελετητή την παραγωγική αυτονοµία. Αυτό είναι και ένα από τα σηµαντικότερα χαρακτηριστικά µιας γλώσσας προγραµµατισµού που θέλει να λέγεται *πλήρης*. Ειδικότερα σε µια εποχή ραγδαίας εξέλιξης της τεχνολογίας και του προγραµµατισµού, των υπολογιστικών µέσων και της µεγάλης προσφοράς σε γλώσσες προγραµµατισµού το mathematica κρατά τα σκήπτρα όσον αφορά την λειτουργικότητα και τελικά την αποτελεσµατικότητα που δικαιώνει την φήµη της. Το χαρακτηριστικό αυτό κατατάσσει το mathematica, ως γλώσσα προγραµµατισµού, στην κορυφή από άποψη ευελιξίας και ποιότητας. Τελικά, και προτίµησης.

## **ΚΕΦΑΛΑΙΟ 2 ∆ΙΑΦΟΡΙΚΟΣ ΚΑΙ ΟΛΟΚΛΗΡΩΤΙΚΟΣ ΛΟΓΙΣΜΟΣ**

#### **2.1 Ιστορική αναδροµή**

Λογισµός στην επιστήµη των Μαθηµατικών ονοµάζεται η διαδικασία µελέτης της αλλαγής. Ο Λογισµός αποτελεί σηµαντικό κεφάλαιο στην σύγχρονη εκπαίδευση των µαθηµατικών καθώς θεωρείται η βάση για την περαιτέρω κατανόηση της µαθηµατικής ανάλυσης η οποία περιλαµβάνει την µελέτη θεµάτων όπως όρια και συναρτήσεις. Επιπροσθέτως, η χρήση του σε Επιστήµες πέραν αυτής των Μαθηµατικών όπως της Οικονοµίας και της Μηχανικής αποδεικνύουν την χρησιµότητα του Λογισµού στην επίλυση θεµάτων που η άλγεβρα από µόνη της δεν μπορεί επιλύσει.

*λίγα λόγια…* 

Ο Λογισµός απασχόλησε τους µαθηµατικούς ήδη από την αρχαιότητα µε τους Αρχαίους Έλληνες µαθηµατικούς άνδρες και γυναίκες να θέτουν τα θεµέλια ήδη από τον προ Χριστού αιώνα. Στην συνέχεια την σκυτάλη φαίνεται να παίρνουν και χώρες της Ανατολής όπως η Κίνα, η Ιαπωνία και η Αίγυπτος ενώ και η Γερµανία έχει να επιδείξει έναν αξιόλογο µαθηµατικό τον Γκότφριντ Βίλχελµ Λάιµπνιτς του οποίου οι δηµοσιεύσεις τον έφεραν αντιµέτωπο µε τον Άγγλο Ισαάκ Νεύτωνα ο οποίος τον κατηγόρησε για κλοπή των δικών του σηµειώσεων πάνω στο θέµα, τις οποίες και είχε µοιραστεί µε µέλη της Βασιλικής Εταιρείας του Λονδίνου. Έρευνες έχουν αποδείξει, ως έναν βαθµό πάντα, πως οι δυο τους ξεκινώντας από διαφορετικό εφαλτήριο την µέθοδό τους κατέληξαν στα εκάστοτε συµπεράσµατά τους, ενώ και χρονολογικά έχει αποδειχθεί η παράλληλη ενασχόληση και των δυο µε τον Λογισµό πράγµα που καταρρίπτει τις κατηγορίες του Ισαάκ Νεύτωνα για αντιγραφή των δικών του στοιχείων.

Ο Λάιµπνιτς επισηµοποίησε τον Λογισµό µε δηµοσιεύσεις του που προηγήθηκαν εκείνων του Ισαάκ Νεύτωνα και οι οποίες τον καθιέρωσαν αφού χάρη σε εκείνον έχουµε εγγράφως πλέον αρχές του µεγάλου αυτού κεφαλαίου των Μαθηµατικών.

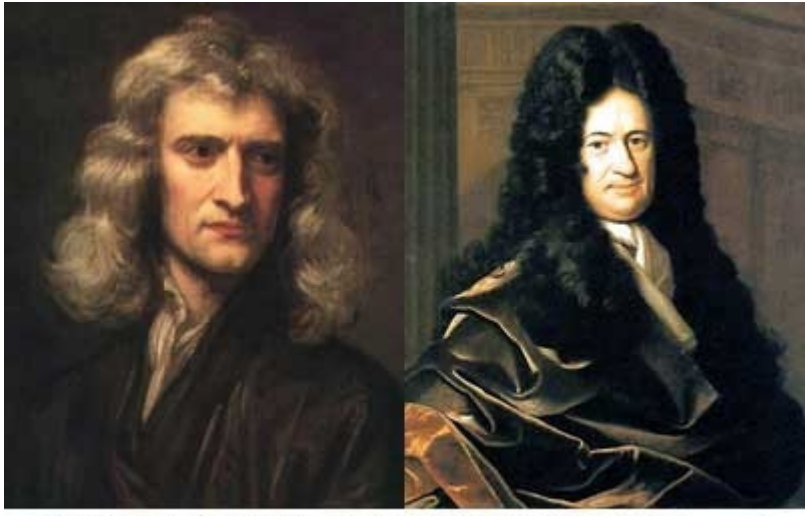

**Sir Isaac Newton** Gottfried Wilhelm von Leibniz  $KCII$ 

Ο Λογισµός ιστορικά έχει τον τίτλο «ο λογισµός των απειροελάχιστων» ή «απειροστικός λογισµός». Χωρίζεται σε δυο κλάδους τον ∆ιαφορικό και τον Ολοκληρωτικό Λογισµό.

#### **2.2 ∆ιαφορικός Λογισµός**

Ο *∆ιαφορικός Λογισµός* αποτελεί έναν εκ των δυο κλάδων του Λογισµού. Ασχολείται µε τα ποσοστά των αλλαγών και τις κλίσεις των καµπυλών και µελετά τον ορισµό, τις ιδιότητες και τις εφαρµογές της παραγώγου µιας συνάρτησης. Όταν µιλάµε για παράγωγο συνάρτησης εννοούµε µια διαδικασία κατά την οποία παίρνουµε µια συνάρτηση f(x) και εξάγουµε µια άλλη συνάρτηση π.χ. g(x). Η νέα αυτή συνάρτηση αποτελεί την **πρώτη παράγωγο της συνάρτησης** και συµβολίζεται µε απόστροφο π.χ. f '(x). Πρόκειται για µια αφηρηµένη διεργασία, εκ των πολλών που µελετώνται σε στοιχειώδη άλγεβρα.

*Συχνά διατυπώνεται η άποψη ότι ο ∆ιαφορικός Λογισµός ασχολείται µε µια συνεχή ποσότητα, κι όµως µια ερµηνεία αυτής της συνέχειας δεν δίνεται πουθενά . ακόµα και οι πιο αυστηρές µελέτες πάνω στον ∆ιαφορικό Λογισµό δεν στηρίζουν τις αποδείξεις τους πάνω στην συνέχεια, αλλά, µε µικρότερη ή µεγαλύτερη συνείδηση αυτού του πράγµατος, είτε αναφέρονται σε γεωµετρικές έννοιες ή σ' αυτές που υποδεικνύει η γεωµετρία, ή βασίζονται σε θεωρήµατα που ποτέ δεν αποδείχθηκαν µε γνήσια αριθµητικό τρόπο. (..)*

RichardDedekind

#### **2.3 Αθροίσµατα και Γινόµενα**

**λίγα λόγια . . .** 

Η Οικονοµετρία µελετά δείγµατα από την πραγµατική ζωή τα οποία συλλέγει η Οικονομική **Επιστήμη.** Επιστήμη.

«*Τ*ὰ *πάντα* ῥ*ε*ῖ *και ουδέν µένει*» φέρεται να έχει πει ο Ηράκλειτος ο Εφέσιος. Αυτό λοιπόν συµβαίνει και µε τις µεταβλητές τις οποίες µελετά η Οικονοµική Επιστήµη. Οι καταναλωτικές δαπάνες και το εισόδηµα δεν είναι ίδια για όλους στην πραγµατική ζωή. Μεταξύ θεωρίας και πράξης υπάρχουν αποκλίσεις-όροι που αναιρούν τον κανόνα. Αυτές τις αποκλίσεις µελετάει η Οικονοµετρία ως επιστήµη. Ο παράγοντας που διαταράσσει τις απόλυτες διατυπώσεις (όλοι, όλα, πάντα κλπ) είναι ο γνωστός στην Οικονοµετρία **διαταρακτικός παράγοντας ή τυχαία µεταβλητή που συµβολίζεται µε ut.** 

Στο mathematica έχουµε την δυνατότητα απεικόνισης οποιασδήποτε αριθµητικής πράξης. Με την µεγάλη γκάµα δυνατοτήτων που διαθέτει, το λογισµικό µας δίνει την δυνατότητα στον χρήστη να απεικονίσει και οποιαδήποτε µαθηµατική πράξη περιλαμβάνει η Οικονομετρία. Το Σ που χρησιμοποιείται ευρύτατα σε ασκήσεις στην Οικονοµετρία το βρίσκουµε πηγαίνοντας στην λίστα Palettes. Επιλέγω το ClassroomAssistant, την επιλογή Typesetting και το προτελευταίο κουτάκι που ορίζεται στα αγγλικά ως DefiniteSum. (εικόνα 1)

Στην Οικονοµετρία γίνεται ευρεία χρήση του συμβόλου του συνόλου – sum – Σ, π.χ.  $\sqrt{n}$  πινακάκι 2.3.1 n  $\Sigma$  xi<sup>2</sup> i=1

#### **Βασικές σηµειώσεις**

Το ένα ίσον (=) σηµαίνει αντικατάσταση. Τα δυο ίσον (==) σηµαίνουν ισότητα. (Αθανασίου, Αθήνα, 2007)

Στο mathematica στην συνάρτηση f(x) το f αποτελεί τον χαρακτήρα1 και το x αποτελεί τον χαρακτήρα2. (Αθανασίου, Αθήνα, 2007)

SetDelayedoperator ( := ) Έτσι καλείται το συγκεκριµένο σύµβολο - τελεστής του mathematica. Όταν εισάγουμε τον τελεστή αυτόν στο mathematica δεν μας εµφανίζεται εντολή εξόδου *Out[π.χ.5]=κάποιο αποτέλεσµα.* (εικόνα 1) Το δεξί µέρος της πράξης το οποίο δεν εµφανίζεται στο notebook µας θα εµφανιστεί µε καθυστέρηση όπως είναι και ο ορισµός της λέξης (set delayed) όταν σε επόµενη εντολή εισόδου εισάγουμε τον χαρακτήρα της αριστερής πλευράς. Τότε θα έχουμε αυτόµατη αντικατάσταση της αριστερής πλευράς µε την δεξιά. (Αθανασίου, Αθήνα, 2007)

#### Άσκηση 1

Σας ζητείται να απεικονίσετε στο mathematica το αποτέλεσµα Out = 27 µε την χρήση δυο µεταβλητών x και y, χρησιµοποιώντας τον set delayed operator.

Επίλυση

Ανοίγουµε ένα νέο notebook και µπορούµε να χρησιµοποιήσουµε την εντολή διαγραφής όλων των προηγούµενων τιµών αν το επιθυµούµε. Ύστερα, ανοίγουµε την παλέτα ClassroomAssistant για να εισάγουµε τις µεταβλητές και τον τελεστή από την καρτέλα Keyboard της ίδιας παλέτας που χρειαζόµαστε και έχουµε την διαδικασία εισαγωγής που δείχνει η εικόνα 1, παρακάτω. Παρατηρούµε πως η εντολή In[3]:= δεν παράγει εντολή εξόδου Out.

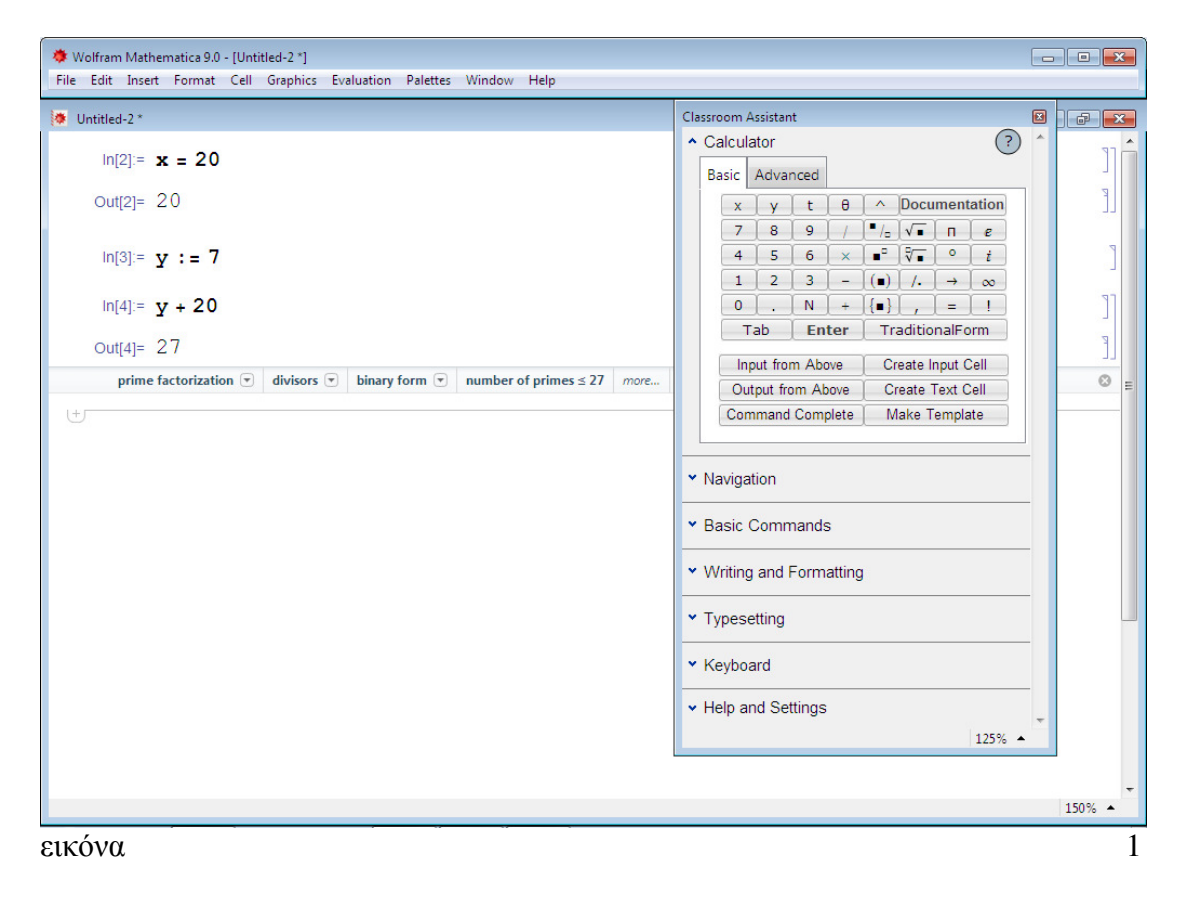

#### Άσκηση 2

Έστω πως θέλουµε να απεικονίσουµε την ισότητα x µέσος = Σύνολο xi προς n. Έστω πως θέλουµε να απεικονίσουµε την ισότητα y µέσος = Σύνολο yi προς n.

Επίλυση

Για την απεικόνιση του συµβόλου Σ (sum) που χρειάζεται να απεικονιστεί µε τον τρόπο που φαίνεται στο πιο πάνω πινακάκι 2.3.1 χρησιµοποιούµε παλέτες. Πηγαίνουμε στην καρτέλα Palettes > Other > BasicMathInput. Η παλέτα αυτή περιέχει το σύµβολο ολοκληρωµένο στο οποίο αντικαθιστούµε το n,  $i=1, xi^2$ .

Η παλέτα BasicMathAssistant στο κάτω µέρος δεξιά έχει την ένδειξη 100%. Επιλέγοντας αυτή την επιλογή µπορούµε να κάνουµε ζουµ και να µεγαλώσουµε την ανάλυση της παλέτας. Από αυτήν προσθέτω το x και y. Για να απεικονίσω τον x και y µέσους χρησιµοποιώ την παλέτα BasicMathInput και επιλέγω το προτελευταίο εικονίδιο (■) το οποίο φέρει επίσης µια παύλα στο επάνω µέρος. Προτιµώ να πατήσω αµέσως το ίσον (=) και µετά να πάω πίσω να προσθέσω το γράµµα που θέλω για να αποφευχθεί συνέχεια της γραµµής πάνω από το κουτάκι. Κάνω αριστερό κλικ πάνω στο µαύρο τετραγωνάκι και από βάζω το γράµµα που επιθυµώ είτε από το φυσικό µου πληκτρολόγιο είτε επιλέγοντας από τις παλέτες, π.χ. Palettes >ClassroomAssistant > καρτέλα Calculator > Basic. Μετά την προσθήκη και του συμβόλου Σ i =1(π.χ.) κλπ από την παλέτα ClassroomAssistant $\rightarrow$ Typesetting επιλέγω από την παλέτα BasicMathInput το πρώτο δεξιά σύµβολο του κλάσµατος και αντικαθιστώ κάνοντας αριστερό κλικ πάνω στις θέσεις των κενών boxes.

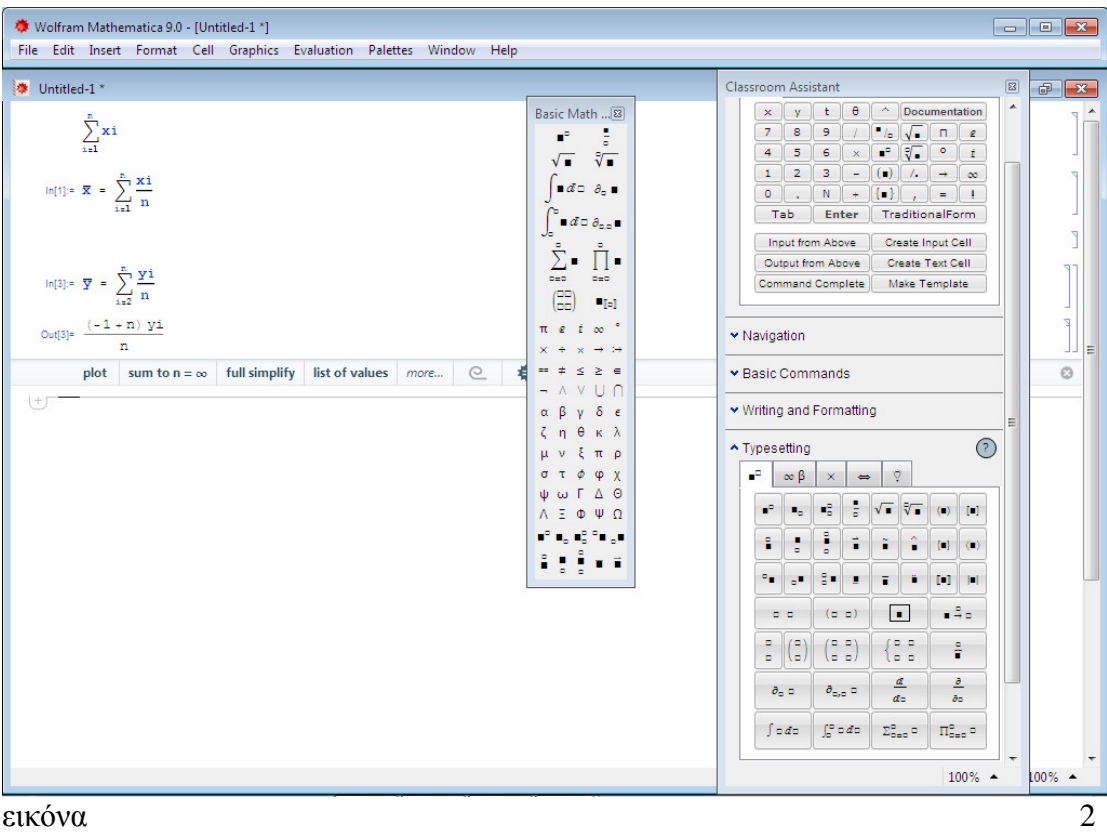

#### Άσκηση 3

Σας ζητείται να εισάγετε στο mathematica την συνάρτηση  $f(x) = x^2 -7x+5$  με την χρήση παλέτας.

Επίλυση

Ανοίγω νέο βιβλίο εργασίας, αν χρειάζοµαι, ανοίγω την παλέτα ClassroomAssistant και από τις καρτέλες CalculatorBasic και Keyboard εισάγω το σύµβολο *f* της συνάρτησης, το σύµβολο των αγκυλών µέσα στις οποίες εισάγω την µεταβλητή x και τους αριθµούς που µε ενδιαφέρουν. Μέσα στις αγκύλες, δεξιά του x εισάγω µια κάτω παύλα η οποία εννοεί πολλαπλασιασµό. Παρατηρούµε πως το mathematica καθορίζει µε άλλο χρώµα την µεταβλητή ή Χαρακτήρα\_2. (εικόνα 3)

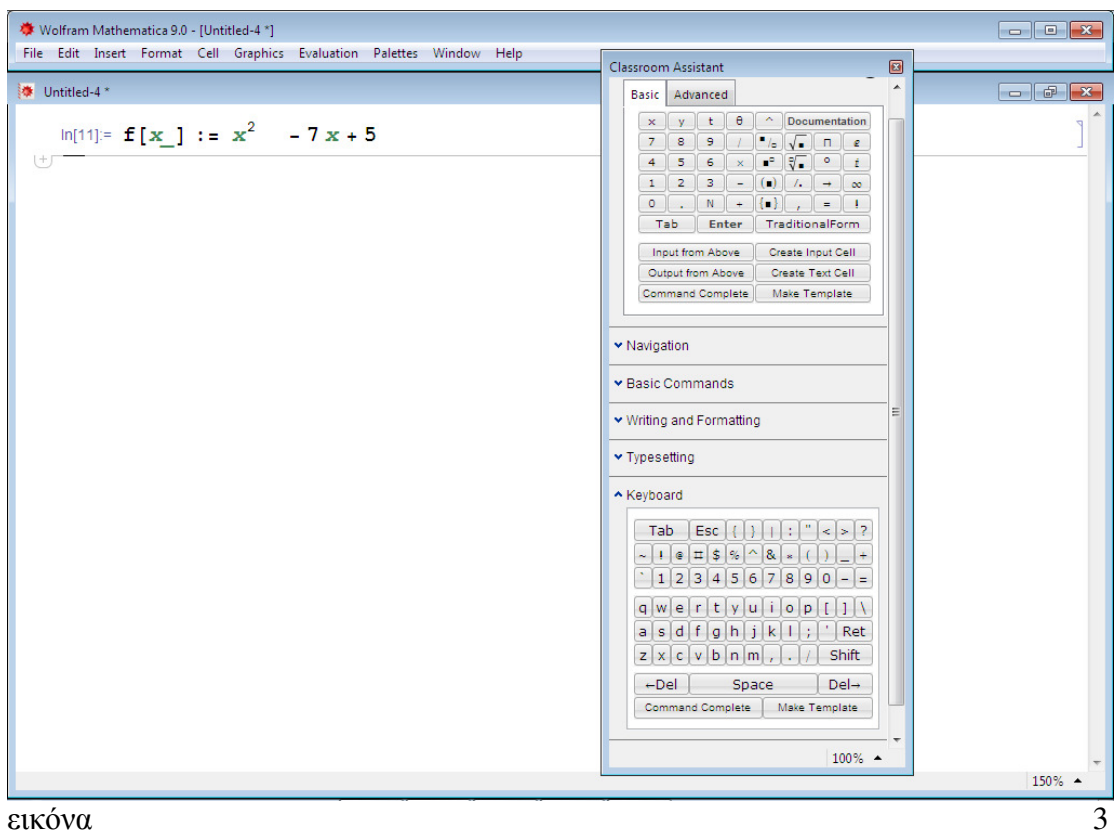

#### **2.4 Μελέτη συνάρτησης**

Το Mathematica διαθέτει ενσωµατωµένες συναρτήσεις αλλά και την δυνατότητα ορισµού συνάρτησης από τον χρήστη. Γενικά στην µαθηµατική επιστήµη, µιλώντας για συναρτήσεις χρειαζόµαστε κάποιον συµβολισµό και το *f* είναι το επικρατέστερο σύµβολο µιας συνάρτησης λόγω και του ότι αποτελεί το πρώτο γράµµα της αγγλικής λέξης – function, δηλαδή συνάρτηση. (MichaelSpivak,  $6<sup>η</sup>$ έκδοση, 2000)

Στην θέση του x µπορούµε να βάλουµε γράµµατα του Ελληνικού Αλφάβητου ακολουθώντας την διαδροµή

 $Palettes \rightarrow Other \rightarrow BasicMathInput$ 

Η παλέτα που θα εµφανιστεί στο Notebook περιέχει γράµµατα και σύµβολα που µπορούν να χρησιµοποιηθούν για περισσότερες της µιας συναρτήσεις. Στην ορολογία του mathematica το σύµβολο ( \_ ) καλείται «blankoperator» και µπορεί να λαµβάνει οποιαδήποτε τιµή ή σύµβολο ενώ στην ορολογία της επιστήµης της Πληροφορικής το ίδιο σύµβολο καλείται underscore. (Αθανασίου, Αθήνα, 2007) Για να εισάγουµε µια συνάρτηση στο notebook το κάνουµε είτε χειροκίνητα είτε χρησιµοποιώντας την παλέτα ClassroomAssistant > Κeyboard και επιλέγουμε έναν-έναν τους χαρακτήρες που αποτελούν την συνάρτησή µας. Είτε προσθέτοντας το f από την ίδια παλέτα και επιλέγοντας τον blankoperator από την παλέτα BasicMathAssistant: (■). Στην θέση του µαύρου τετραγώνου ανάµεσα στις παρενθέσεις προσθέτουµε το γράµµα που εµείς επιθυµούµε. Στην ίδια παλέτα στην καρτέλα Advanced, στο επάνω µέρος, βρίσκουµε τα ίδια, προαναφερθέντα σύµβολα για εισαγωγή.

Έστω ότι θέλουµε να απεικονίσουµε το πηλίκο (f/g) · (x) = f(x) / g(x) (εικόνα 4)

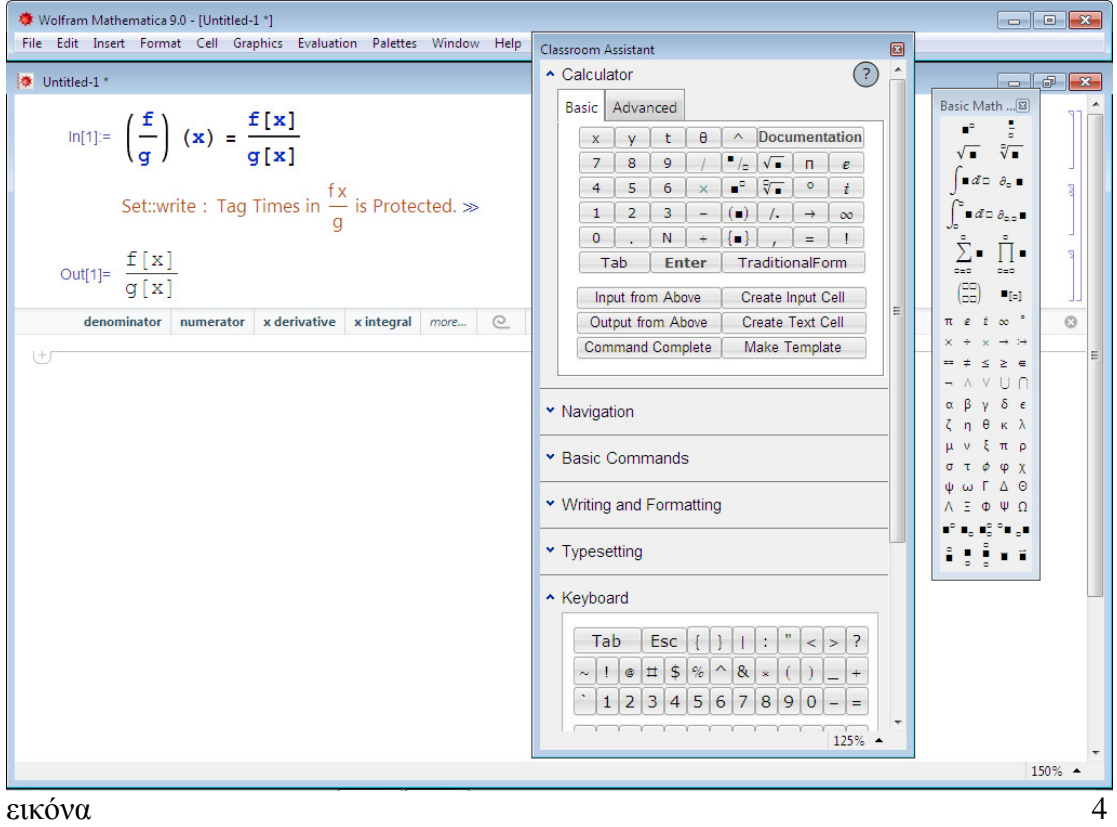

## **2.5 Γραφήµατα – Γραφική παράσταση**

Ένα γράφηµα δυο αξόνων χρησιµοποιείται µε µεγάλη συχνότητα σε ασκήσεις άλγεβρας αλλά και σε µετρήσεις της Μικροοικονοµικής και Μακροοικονοµικής. Στην Οικονοµική επιστήµη όπου µελετούνται πολλές µεταβλητές ή δυο µεταβλητές µεταξύ τους, η οπτική απεικόνιση µε διάφορα σχήµατα ή καµπύλες αποτελούν χρήσιµα εργαλεία. Στο mathematica για να εισάγουµε µια δισδιάστατη γραφική παράσταση ακολουθούµε την διαδροµή

Palettes  $\rightarrow$  BasicMathAssistant  $\rightarrow$  BasicCommands  $\rightarrow$  2D $\rightarrow$  Plot. (εικόνα 5)

Η εισαγωγή των εντολών θα γίνει από τον χρήστη. Επειδή οι επιλογές εισάγονται αλλά είναι στην αγγλική γλώσσα, µεταφράζουµε τα σηµεία.

Plot[συνάρτηση, {μεταβλητή, κάτω άκρο, άνω άκρο}]

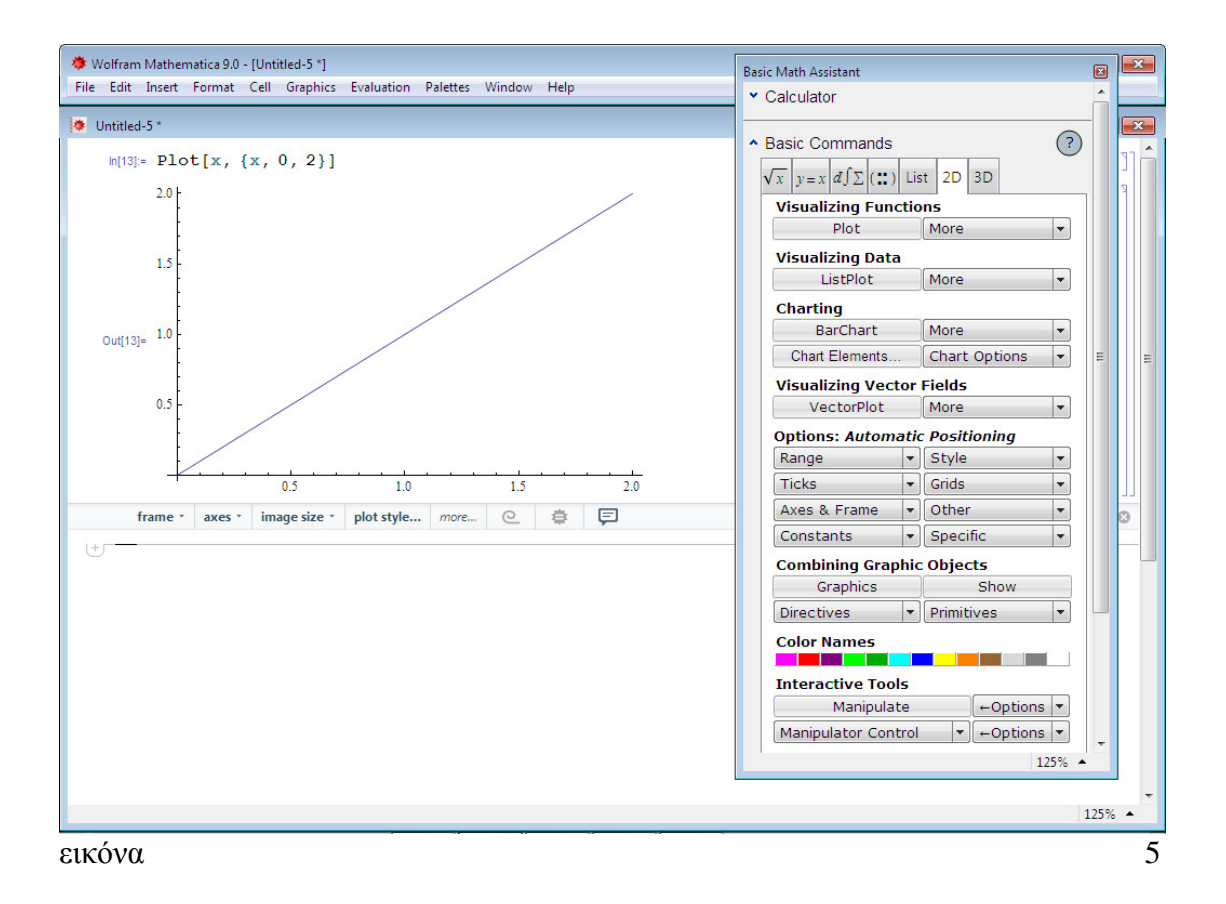

#### Άσκηση 4

Να εισάγετε στο mathematica τρισδιάστατο γράφηµα ύψους 15, 15 και 7 αντίστοιχα.

Επίλυση (εικόνα 6)

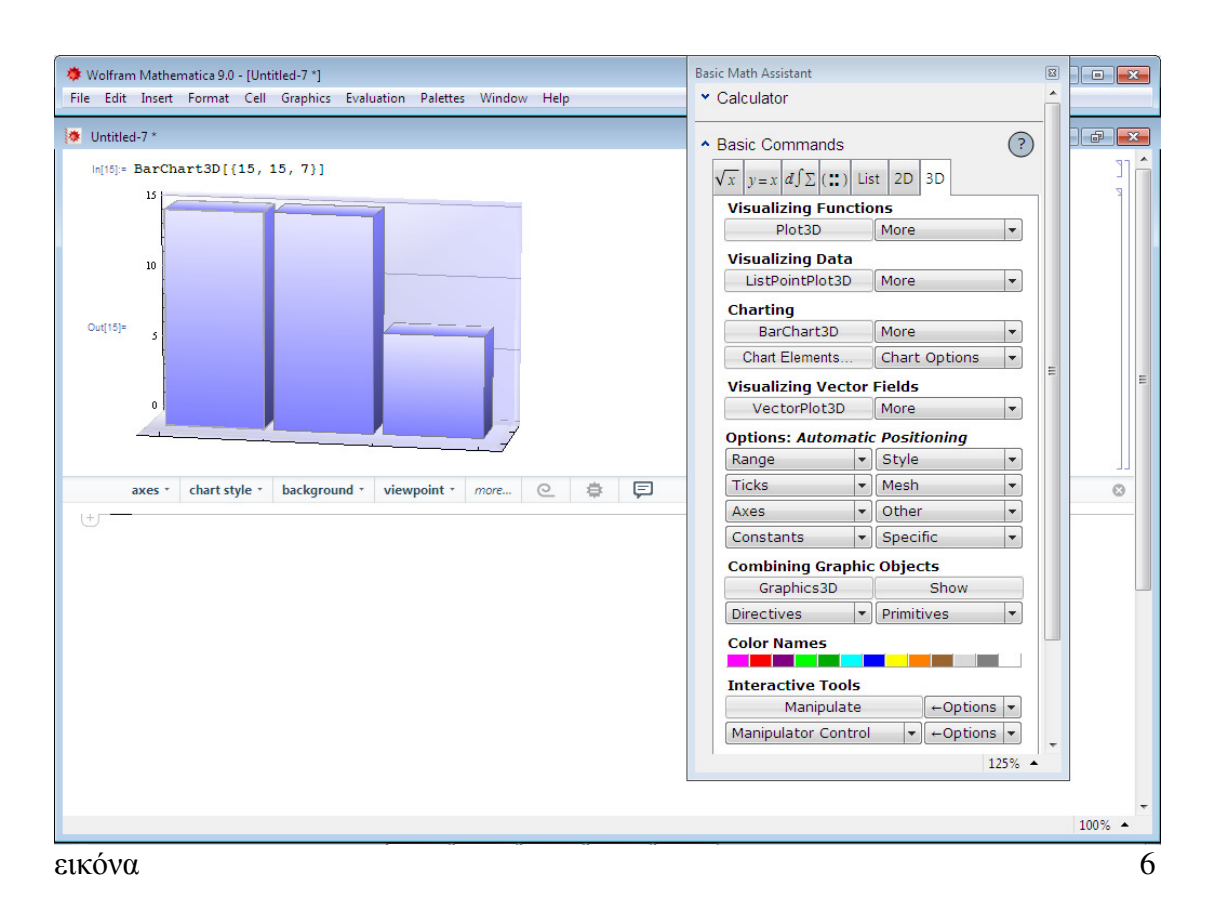

### **2.6 Μελέτη συνάρτησης µε χρήση παραγώγων**

Η έννοια της παραγώγου µια συνάρτησης αποτελεί βασική έννοια του κεφαλαίου του Απειροστικού Λογισµού. (Spivak, 2000)

Στην µελέτη συνάρτησης µε χρήση παραγώγων συµπεριλαµβάνονται οι ορισµοί του ορίου (lim), παραγωγίσιµη συνάρτηση, παράγωγος, εφαπτοµένη, τέµνουσα, γράφηµα και άλλοι, οι οποίοι δεν θα µας απασχολήσουν πέραν του αναγκαίου σε αυτή την Πτυχιακή εργασία.

Άσκηση 5

Η συνάρτηση *f* είναι παραγωγίσιµη στο α αν το limf(µ+h) – f(µ) υπάρχει.

 $h\rightarrow 0$  h

∆ιαβάζουµε: η f είναι παραγωγίσιµη, αν η f είναι παραγωγίσιµη στο µ για κάθε µ στο πεδίο ορισµού της f.

Μεταφερόµαστε στο notebook που έχουµε ανοίξει προσέχοντας να έχουµε διαγράψει τιµές που θα µπορούσαν να αλλοιώσουν τα επιθυµητά µας αποτελέσµατα, αν αυτό χρειάζεται. Ή ανοίγουµε νέο βιβλίο εργασίας – notebook µε τις ενέργειες: File $\rightarrow$ New $\rightarrow$ Notebook. Η εισαγωγή τίτλου είναι προαιρετική. (εικόνα 7)

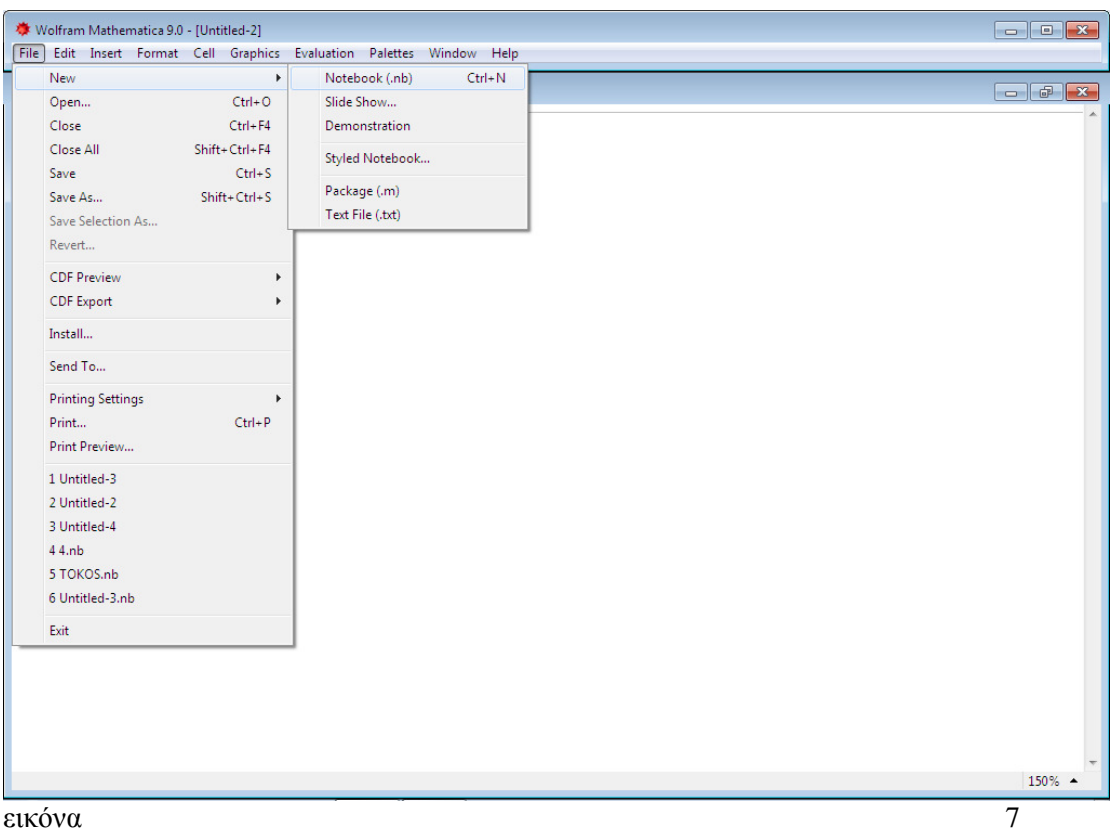

Οι παλέτες µας βοηθούν να εισάγουµε τα σύµβολα το ορίου η απεικόνιση του οποίου είναι απαιτητική για να γίνει χειροκίνητα. Στην παλέτα ClassroomAssistant-BasicCommand->Limit βρίσκω και εισάγω το όριο και αντικαθιστώ τις θέσεις (κουτάκια) µε τις µεταβλητές που χρειάζοµαι. Έτσι έχουµε το αποτέλεσµα της εικόνας παρακάτω. (εικόνα 8)

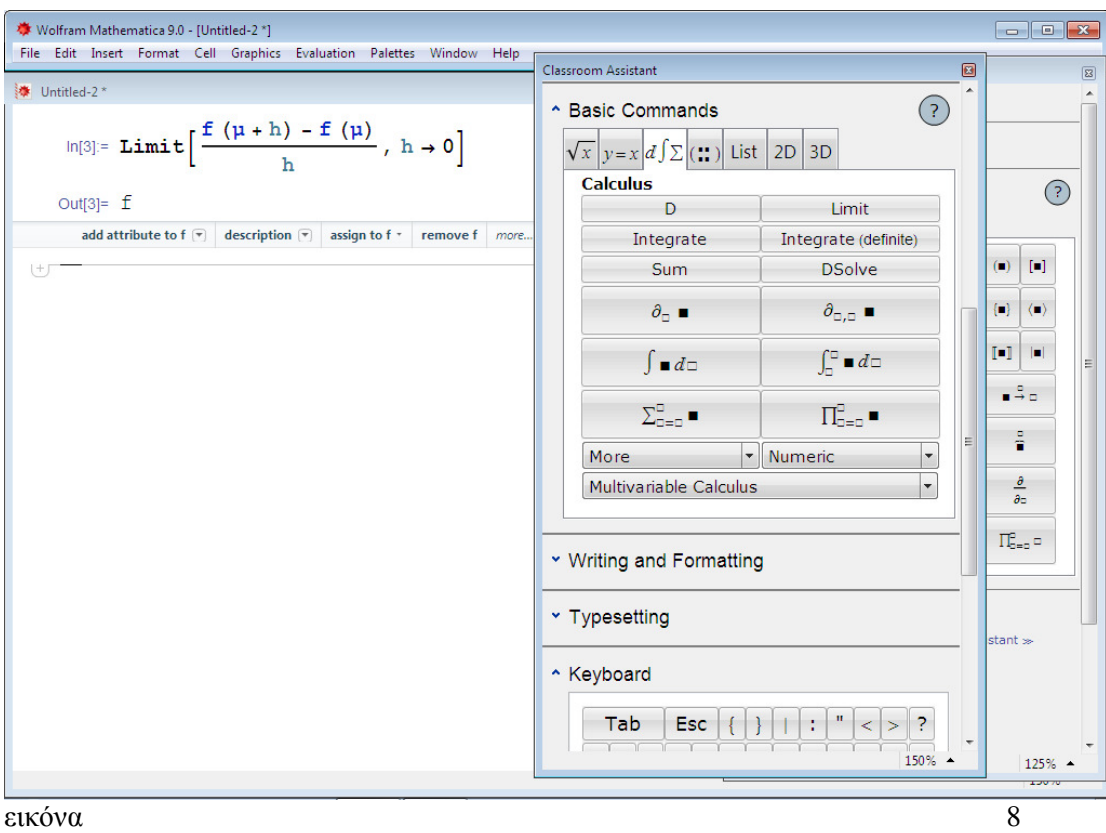

Το κεφάλαιο της παραγώγου περιλαµβάνει µια σειρά από σύµβολα όπως τόνοι, εκθέτης, παρενθέσεις κλπ. Το mathematica µας δίνει την δυνατότητα εισαγωγής αυτών των συµβόλων απευθείας από τις παλέτες που διαθέτει.

Άσκηση 6

Έστω παράγωγος του e εις την x

παράγωγος της εφαπτοµένης του x (καρτέλα Advanced: Tan[\_] )

ηµίτονο f

συνηµίτονο f

e εις την f

Να απεικονιστούν οι παραπάνω τύποι στο mathematica. (εικόνα9)

#### Επίλυση

Χρησιµοποιώτηνπαλέτα Classroom Assistant Calculator Basic και Advanced

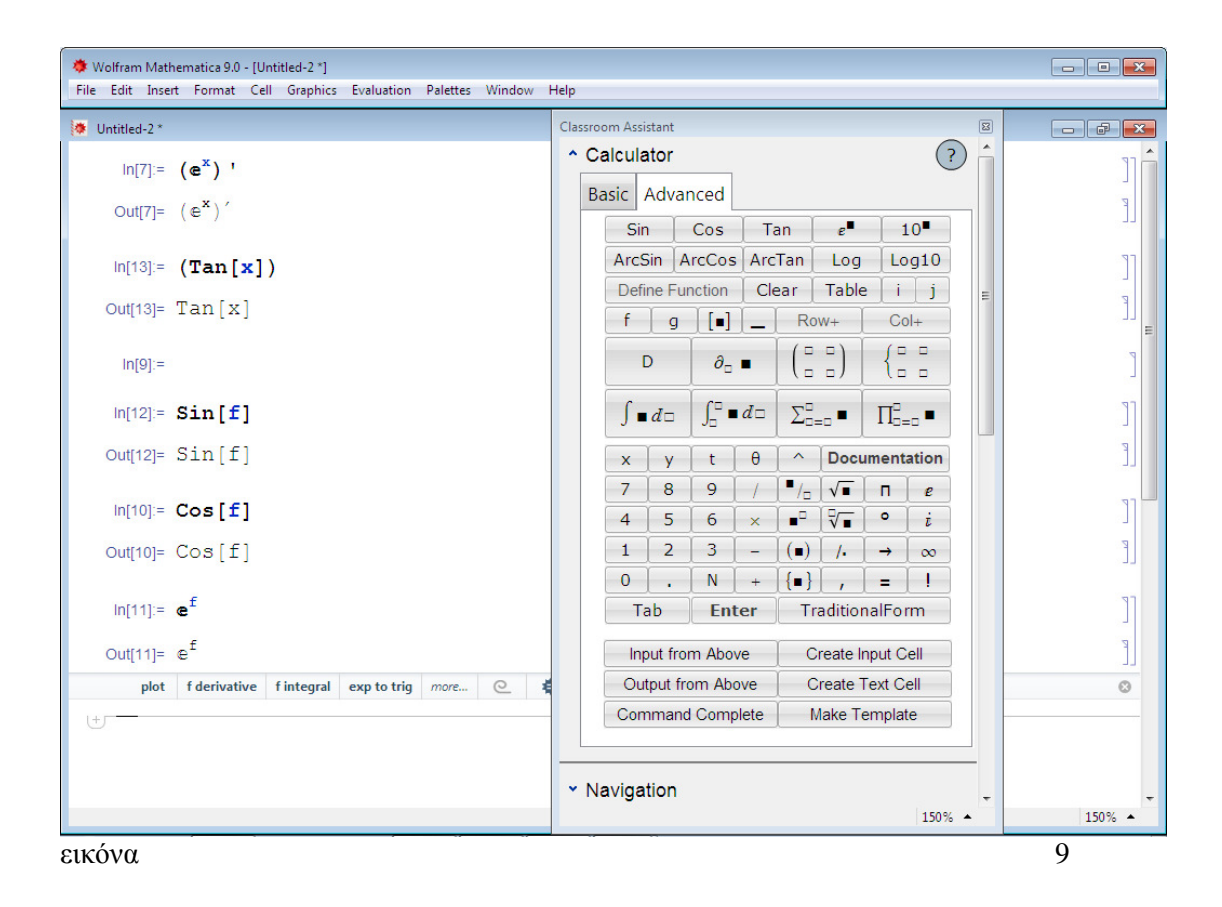

#### Άσκηση 7

Έστω ότι έχουμε την συνάρτηση y = 3<sup>η</sup> ρίζα του x + 1/ x<sup>2</sup>

Να διαφορίσετε την συνάρτηση και να απεικονίσετε τις πράξεις στο mathematica.

Επίλυση

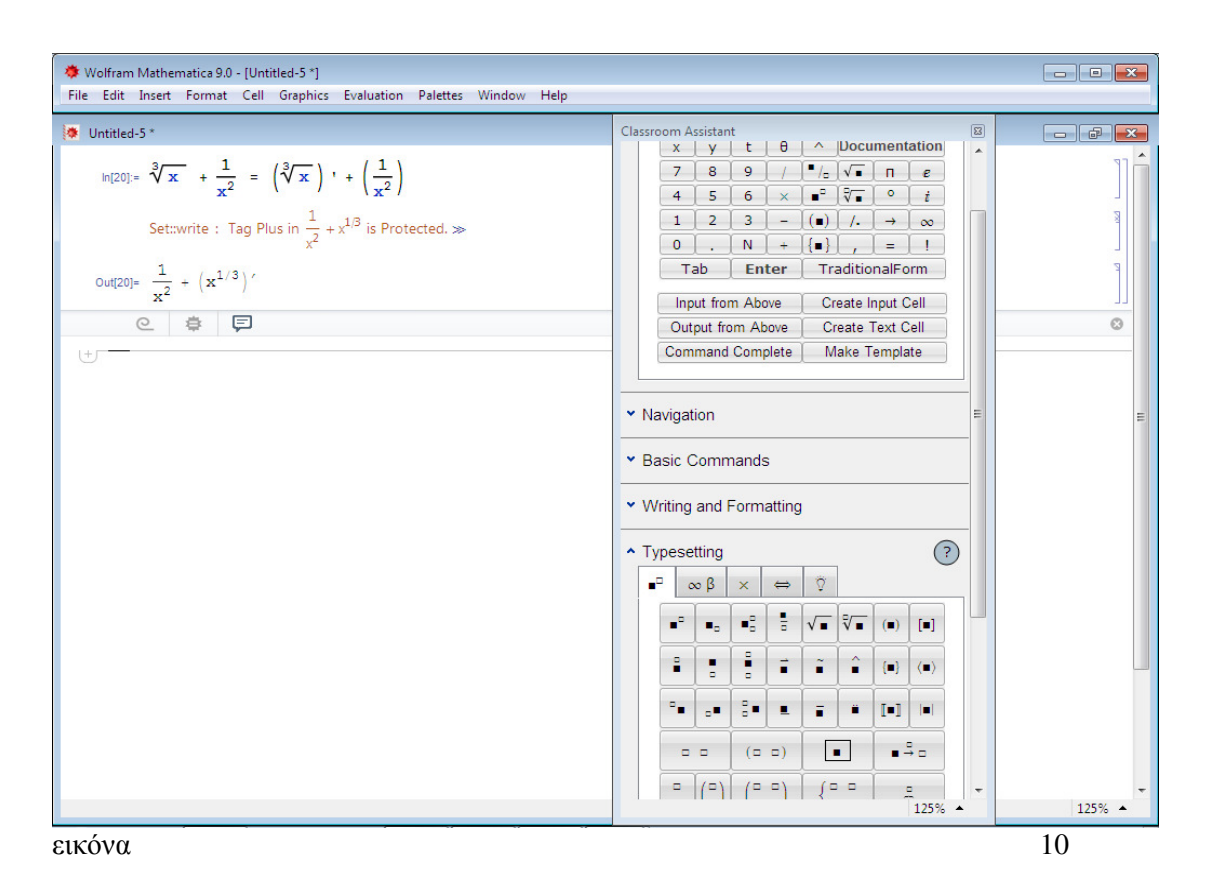

Έστω ότι θέλω να εισάγω πίνακα να επιλύσω ορίζουσα ή γραµµικά συστήµατα. Το mathematica παρέχει αυτή την δυνατότητα η οποία εντοπίζεται ακολουθώνταςPalettes > ClassroomAssistant > BasicCommands > LinearAlgebraand Matrices. Εκεί επιλέγω το σύµβολο εισαγωγής γραµµικού πίνακα και αντικαθιστώντας τις µεταβλητές που µε ενδιαφέρουν λύνω την άσκηση. (εικόνα 10)

### **2.7 Ολοκληρωτικός Λογισµός**

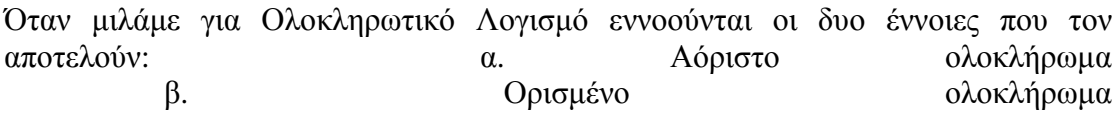

Ολοκληρωτικός λογισµός είναι η µελέτη του ορισµού των δυο συναφείς εννοιών, των ιδιοτήτων και εφαρµογών του αορίστου και ορισµένου ολοκληρώµατος. Γενικά**, το αόριστο ολοκλήρωµα** είναι η αντίστροφη λειτουργία της παραγώγου. Λέγεται και αντιπαράγωγος και συµβολίζεται µε το επίµηκες "S", αρχικό γράµµα της αγγλικής λέξης sum η οποία σηµαίνει άθροισµα.

Για να εισάγουµε την αντιπαράγωγο στο Mathematica πάµε στις Παλέτες: Palettes > Other > BasicMathInput και στην παλέτα που μας εμφανίζεται επιλέγουμε την αντίστοιχη επιλογή.

**Το ορισµένο ολοκλήρωµα** εισάγει µια συνάρτηση και παράγει έναν αριθµό ο οποίος δίνει το αλγεβρικό άθροισµα των εµβαδών µεταξύ γραφικής παράστασης της εισόδου και του άξονα x, ενός γραφήµατος.

#### Άσκηση 8

Να ορίσετε στο Mathematica το ολοκλήρωµα από το k στο y του f(x) dx. (εικόνα 11)

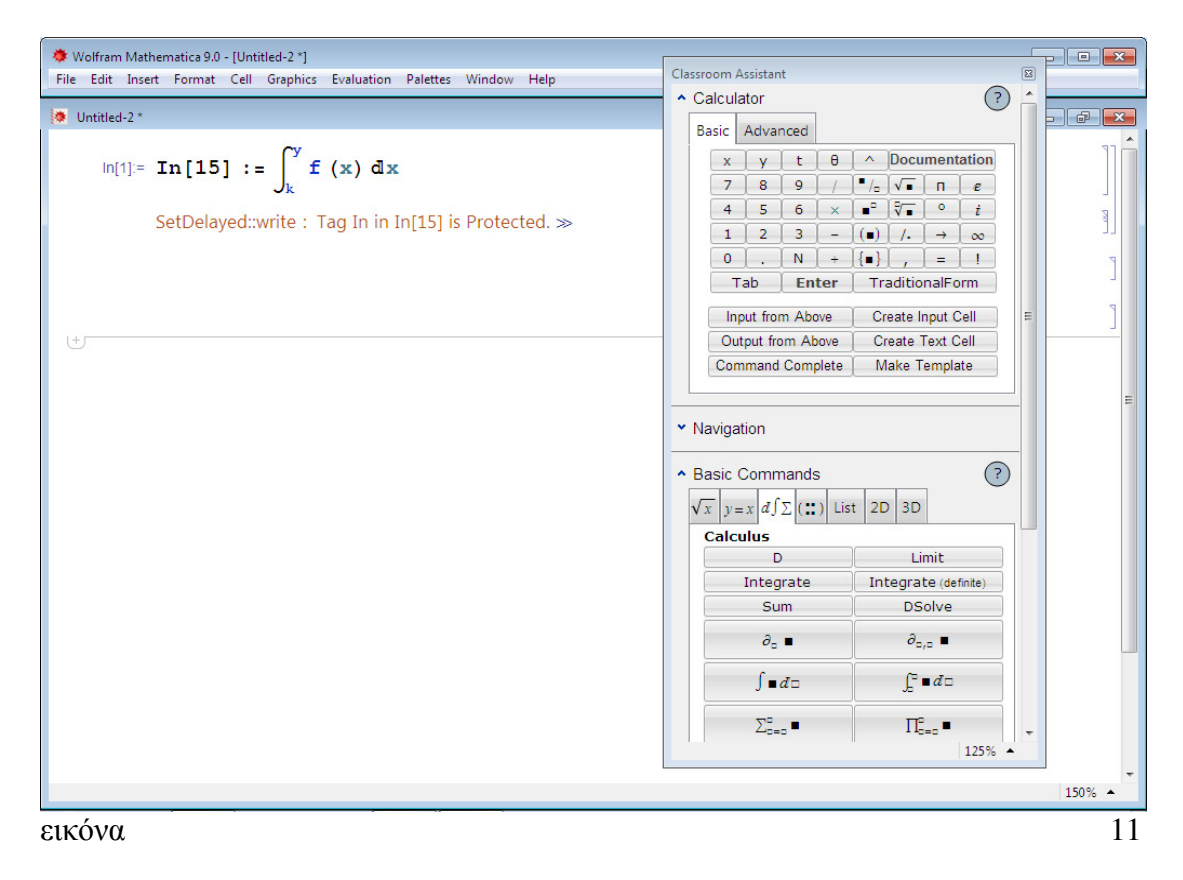

# **ΚΕΦΑΛΑΙΟ 3 ΟΙΚΟΝΟΜΙΚΕΣ ΣΥΝΑΡΤΗΣΕΙΣ**

#### **3.1 Βασικές οικονοµικές συναρτήσεις**

Χωρίς αµφιβολία, η πιο σηµαντική έννοια σε ολόκληρα τα µαθηµατικά είναι αυτή της συνάρτησης - σε όλους σχεδόν τους κλάδους των σύγχρονων µαθηµατικών οι συναρτήσεις αποδεικνύονται το κεντρικό αντικείµενο έρευνας. (MichaelSpivak, 2000)

Ο όρος **συνάρτηση** συναντάται κατά κύριο λόγο στην επιστήµη των Μαθηµατικών. Απαντάται συχνά και µε τον όρο πραγµατική συνάρτηση. Βασικές έννοιες της αποτελούν το *πεδίο ορισµού* και το *πεδίο τιµών*. Σε ένα πεδίο ορισµού κάθε ένα στοιχείο αντιστοιχίζεται *µε ένα µόνο* στοιχείο του πεδίου τιµών. Όταν συµβαίνει αυτό, τότε και µόνο τότε µιλάµε για συνάρτηση.

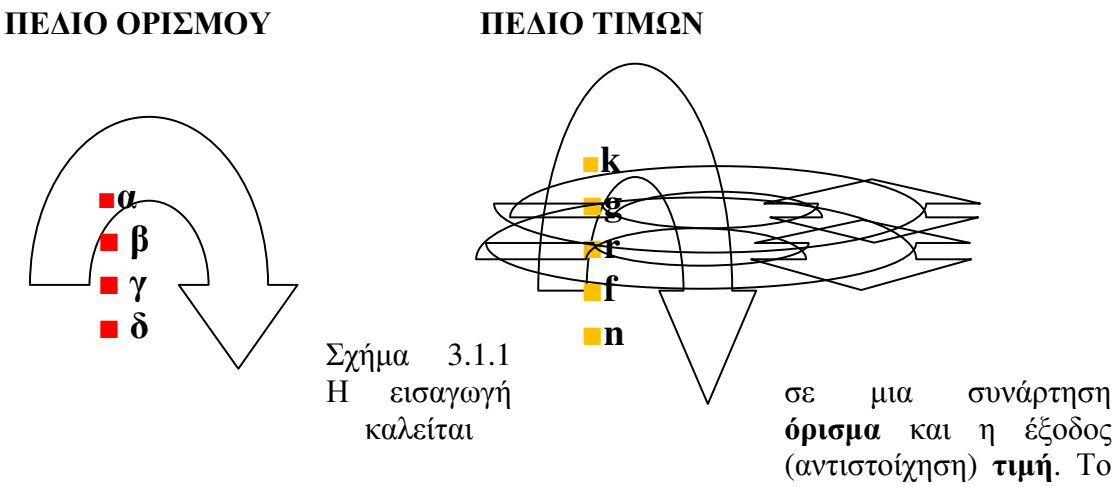

πεδίο τιμών αποτελεί το σύνολο της στημένης ποσότητας από το σύνολο των τιµών της ανεξάρτητης ποσότητας που είναι το πεδίο ορισµού. Η έννοια της συνάρτησης δεν ορίζει πως κάθε τιµή της εξαρτηµένης ποσότητας πρέπει να αντιστοιχίζεται σε κάποια τιµή της ανεξάρτητης. (βλ. Σχήµα 3.1.1) Όπως φαίνεται και στο παραπάνω σχήµα κάθε στοιχείο της εξαρτηµένης ποσότητας (πεδίο τιµών) αντιστοιχίζεται σε ένα µόνο στοιχείο της ανεξάρτητης ποσότητας (πεδίο ορισµού) χωρίς να είναι απαραίτητο όλα τα στοιχεία της εξαρτηµένης ποσότητας να αντιστοιχίζονται. Η ανεξάρτητη µεταβλητή συµβολίζεται συνήθως µε το γράµµα x (χι) και η ανεξάρτητη µε το γράµµα y (ψι).

#### **Ιστορική Αναδροµή GeneralInfo**

Η συνάρτηση σε πλήρη διατύπωση και επεξήγηση συναντάται το 1694 από τον Γερµανό φιλόσοφο και µαθηµατικό Γκότφριντ Βίλχελµ Λάιµπνιτς. Εποµένως, η συνάρτηση ή "απεικόνιση" όπως απαντάται στον κλάδο των διακριτών µαθηµατικών,

χρονολογείται από τα τέλη σχεδόν?? του 17ου αιώνα αποτελώντας κοµµάτι-εφεύρεση της Νεώτερης Ιστορίας. Έξι χρόνια πριν το τέλος του αιώνα η επίσηµη καταγραφή της έννοιας της συνάρτησης, που είχε απασχολήσει από την Αρχαιότητα, βρίσκει πια τον επίσηµο ορισµό της. Τον αιώνα αυτόν πολλές εφευρέσεις και εκδόσεις επιστηµονικής µελέτης έθεταν τα θεµέλια της σύγχρονης επιστήµης προωθώντας την απαγκίστρωση από τα πιστεύω του παρελθόντος που χαρακτηρίζουν την Αρχαιότητα και την περίοδο εκείνη του Μεσαίωνα.

Οι συναρτήσεις αποτελούν ένα µεγάλο κεφάλαιο των Μαθηµατικών και έχουν ιδιαίτερη σηµασία καθώς πέραν του κλάδου αυτού χρησιµοποιούνται επίσης σε πολλούς άλλους τοµείς της έρευνας, παραδείγµατος χάριν σε µελέτες κοινωνικές, στατιστικές και σε κάθε είδους έρευνα η οποία έχει ως αντικείµενο την πλειοψηφική συµπεριφορά. Ένα δείγµα αποτελούν οι στατιστικές µελέτες καταναλωτικής συµπεριφοράς της ΕΛΣΤΑΤ. Ο προγραµµατισµός επίσης των προγραµµάτων τα οποία τρέχουν οι υπολογιστές και τα smartphones διαµορφώνονται και εκτελούν εντολές µέσα από µια σειρά από κανόνες που στηρίζονται στην λογική σειρά πράξεων η οποία αντιπροσωπεύει την Μαθηµατική επιστήµη.

#### **3.2 Συναρτήσεις και Όρια µε το Mathematica**

Για να εισάγω στο Mathematica τις κλασσικές µαθηµατικές συναρτήσεις χρησιµοποιώ τις παλέτες. Λόγω της πολυπλοκότητας των συµβόλων και των συνδυασµών που φέρει η απεικόνιση µιας συνάρτησης η χρήση της παλέτας αποτελεί σχεδόν µονόδροµο.

Βασικός βοηθός μας αποτελεί η παλέτα ClassroomAssistant > καρτέλα Calculator $\rightarrow$ Advanced.

**Θυµόµαστε** να µεγαλώνουµε την ανάλυση της οθόνης µας όποτε το χρειαζόµαστε (zoom).

Από αυτήν την καρτέλα µπορώ να προσθέσω µαθηµατικές συναρτήσεις (εικόνα 1) Το πρώτο γράµµα κάθε συνάρτησης είναι κεφαλαίο. Τα ορίσµατα των συναρτήσεων µπαίνουν σε αγκύλες και ορίζονται από τον χρήστη. Στην ίδια παλέτα εντοπίζουµε και τα σύµβολα N, f, g, [■] που χρησιµοποιούνται στις συναρτήσεις.

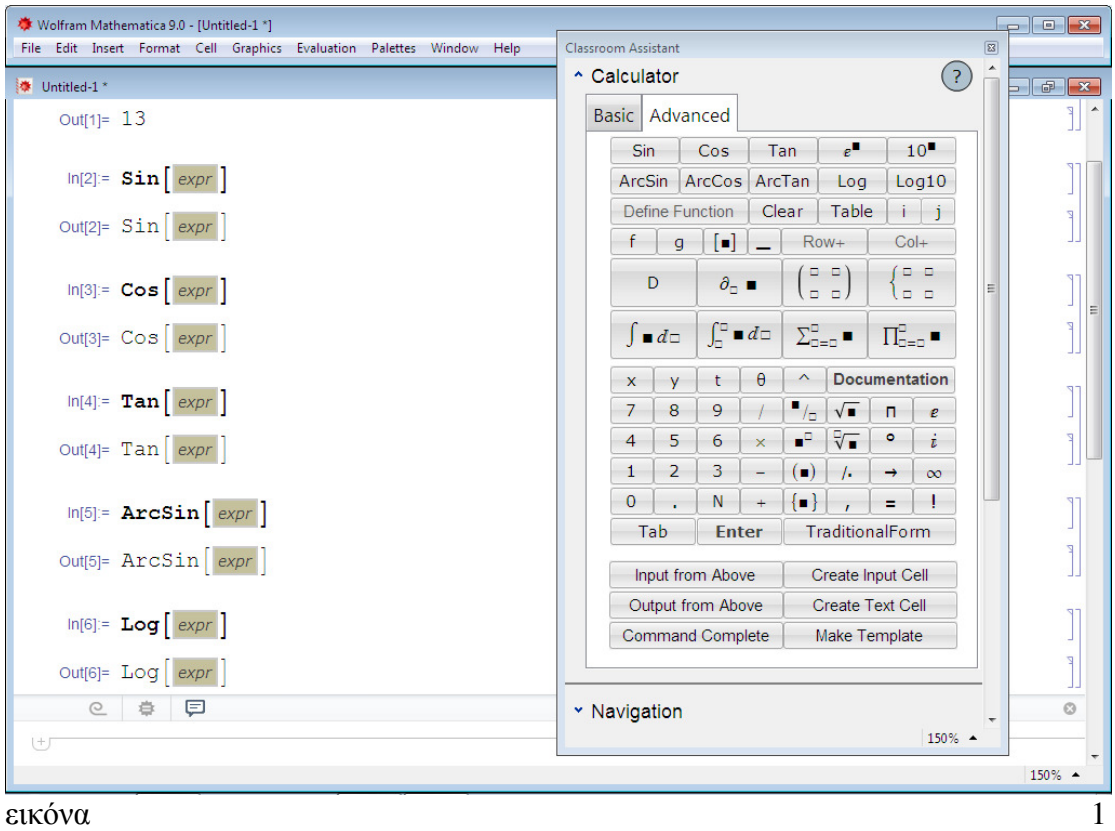

#### Μαθηµατικά σύµβολα

Στο βιβλίο εργασίας πληκτρολογώ N είτε στο φυσικό πληκτρολόγιο είτε από την καρτέλα Calculator $\rightarrow$ Basic. Δίνω την εντολή N[Pi, 100] και shift & enter.  $Pi = \pi = 3,14$ 

Από την παλέτα προσθέτω και το σύµβολο του απείρου (infinity) ∞ (εικόνα 2)

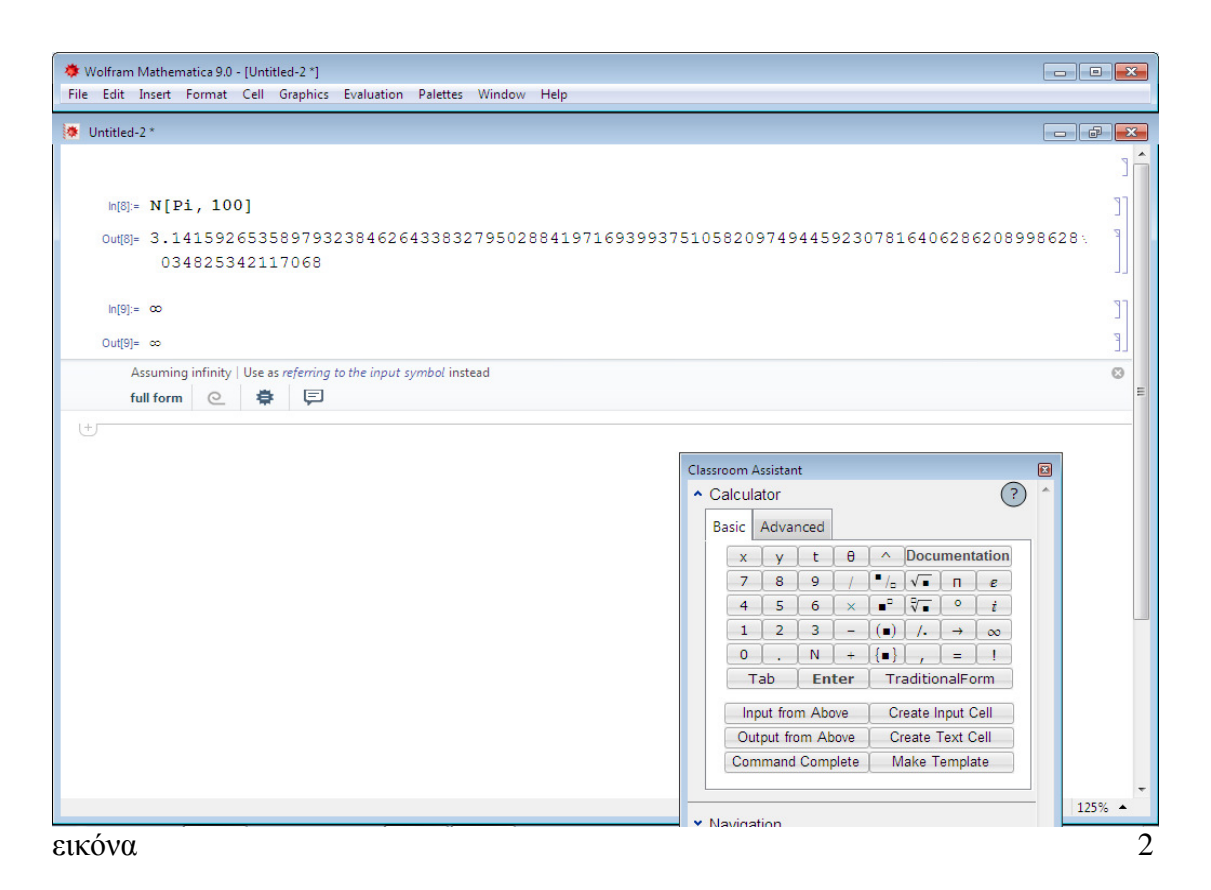

Το WolframMathematica 9.0.0 το οποίο χρησιµοποιούµε, µας δίνει την δυνατότητα εισαγωγής των μαθηματικών εντολών πχ. e<sup>x</sup>aπευθείας από την παλέτα BasicMathAssistant και ClassroomAssistant και την καρτέλα Advanced. Μπορούμε όμως να εισάγουμε την εντολή e<sup>x</sup> μέσω της επιλογής Expand[\_] από την παλέτα BasicmathAssistant – BasicCommands->ElementaryFunctions (στοιχειώδεις συναρτήσεις). (εικόνα 3)

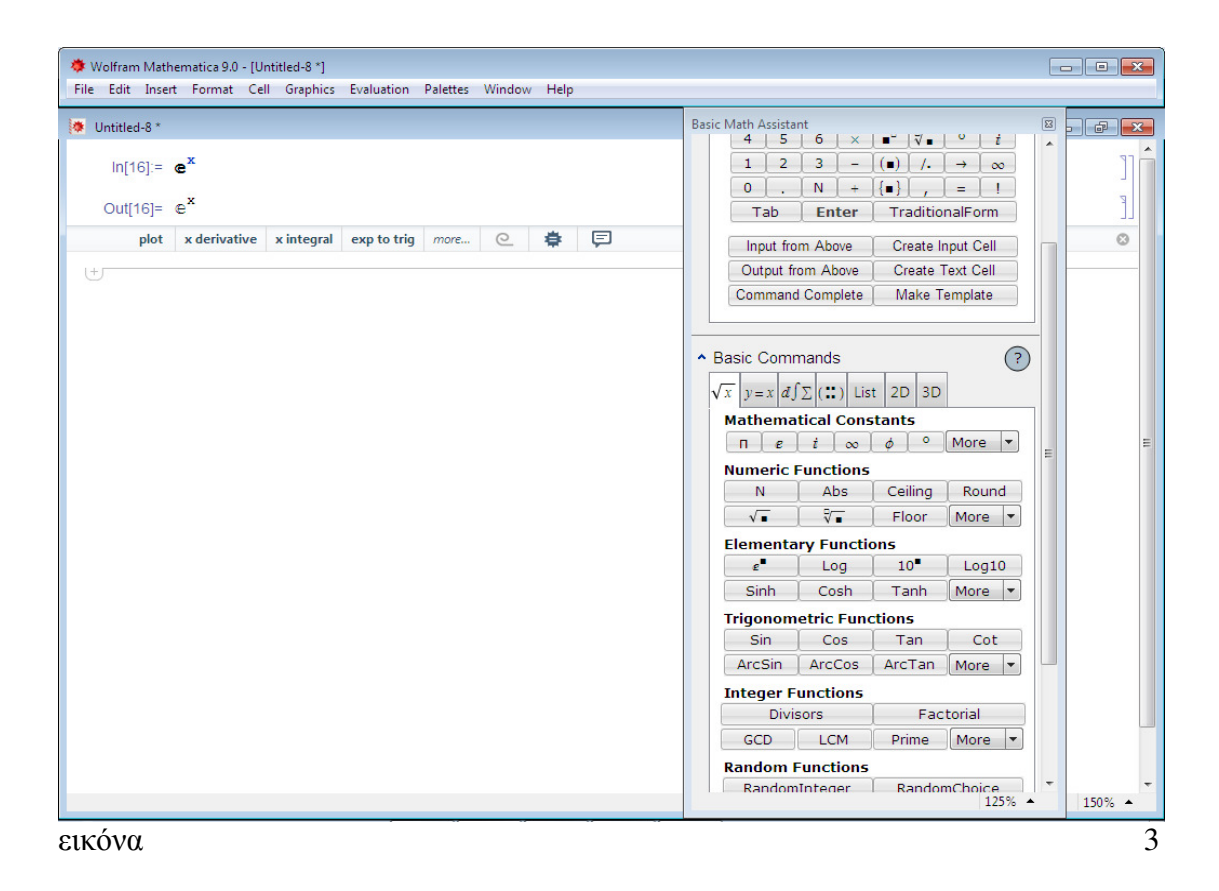

# **ΕΠΙΛΥΣΗ ΠΡΟΒΛΗΜΑΤΩΝ ΧΡΗΜΑΤΟΟΟΙΚΟΝΟΜΙΚΩΝ ΜΑΘΗΜΑΤΙΚΩΝ ΜΕ ΧΡΗΣΗ ΤΟΥ MATHEMATICA**

### **3.3 Τόκος**

Τόκος στην Οικονοµική Επιστήµη είναι η χρηµατική αµοιβή που καταβάλλεται από πρόσωπο (φυσικό ή νοµικό) το οποίο ονοµάζεται *δανειζόµενος* για την χρήση περιουσιακού στοιχείου (κεφάλαιο) ιδιοκτησίας άλλου προσώπου, σε αυτόν-τον ιδιοκτήτη. Ο τελευταίος µπορεί να είναι φυσικό ή νοµικό πρόσωπο και στο εξής θα καλείται *δανειστής*.

Βασική συνισταµένη του τόκου είναι ο χρόνος ο οποίος συµβολίζεται µε το γράµµα t από την αγγλική λέξη time και ο οποίος εκφράζεται ως το χρονικό διάστηµα εκείνο, για το οποίο ο δανειστής δανείζει το κεφάλαιό του στον δανειζόµενο και κατ' επέκταση οφειλέτη.

Ο τόκος κεφαλαίου έχει εφευρεθεί ως διαπιστευτήριο της διαδικασίας δανεισµού µεταξύ των δυο συµβαλλόµενων µερών δηλαδή µεταξύ δανειστή και δανειζόµενου. Αποτελεί µερική εξασφάλιση του δανειστή για το κεφάλαιο που δανείζει και τον προφυλάσσει από την ολική απώλεια του κεφαλαίου του σε περίπτωση αδυναµίας αποπληρωµής του κεφαλαίου από τον οφειλέτη ή δανειζόµενο. Κρίνεται απαραίτητο να διευκρινιστεί ότι το κεφάλαιο είναι οικονοµικό αγαθό και έτσι ο τόκος υπολογίζεται σε χρηµατικές µονάδες.

#### **Σύντοµη ιστορική αναδροµή**

Ήδη από την Αρχαιότητα, ο δανειστής για να εξασφαλίσει την επιστροφή του κεφαλαίου του είχε ανακαλύψει τρόπους ώστε να εξασφαλίζεται µερικώς σε περιπτώσεις αδυναµίας αποπληρωµής αυτού, από τον οφειλέτη. Τέτοιες περιπτώσεις είναι η πτώχευση του προσώπου και η δέσµευση της περιουσίας του, ο θάνατος του ιδίου (δανειζόµενου), ή και αίτια που οφείλονται σε κακή συµπεριφορά – ηθική του δανειζόµενου/οφειλέτη παραδείγµατος χάριν η φυλάκιση για λόγους παραβατικής συµπεριφοράς η οποία συνεπάγεται αδυναµία εργασίας και αποπληρωµής του δανείου, η χρησιµοθηρία και η απάτη κατά συρροήν. Όλα αυτά αντιµετωπίζονται κατά ένα µεγάλο ποσοστό µε την υποχρέωση του οφειλέτη να καταβάλλει σε τακτά χρονικά διαστήµατα τόκο για το κεφάλαιο που έχει δανειστεί. Η πρακτική αυτή του τόκου αποτελεί ανακάλυψη αγνώστου πατρός και κατά το παρελθόν δίχασε την κοινωνία µε την ύπαρξή της, βρίσκοντας είτε υποστηρικτές είτε πολέµιους κυρίως την Ρωµαϊκή Εποχή. Συχνά συγχέετο µε την τοκογλυφία και για λόγους περισσότερο θρησκευτικούς µέχρι και τον 17<sup>ο</sup> αιώνα οι ασκούντες αυτήν την πρακτική του τόκου λογοκρίθηκαν. Φυσικά, το δίκαιον είναι δίκαιον και δεν θα πρέπει να χρησιµοποιείται κατά το συµφέρον της πλευράς του δανειστή – και τα δυο συµβαλλόµενα µέρη πρέπει να συµφωνούν σε ισοζυγή δικαιώµατα αλλά και υποχρεώσεις. (ΜίτλεττονΧρίστια, 2016)

**Συµπέρασµα 1** Από τα παραπάνω καταλήγουµε στο πρώτο συµπέρασµα ότι ο Τόκος (I) είναι το ποσό των χρηµάτων που λαµβάνει ο δανειστής ενός κεφαλαίου (P) από τον δανειζόµενο για χρόνο t.

Για την διευκόλυνσή µας, ορίζουµε συµβολικά τις έννοιες του κεφαλαίου IV ως κάτωθι:

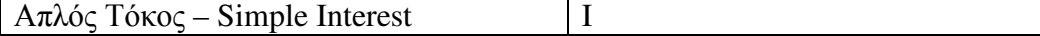

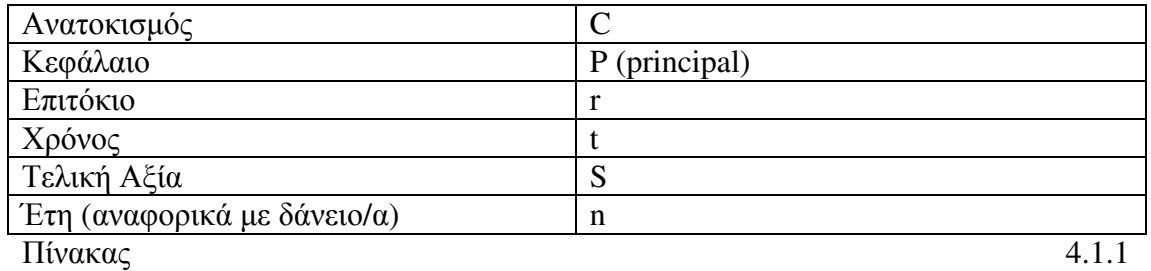

Για τον υπολογισµό του απλού τόκου χρησιµοποιούµε τον εξής τύπο: όπου ο τόκος ισούται µε το Κεφάλαιο (principal) ίσο µε µια νοµισµατική µονάδα στην µονάδα του χρόνου, για χρόνο t µε επιτόκιο r. *Σημειώνουμε ότι* όταν μιλάμε για απλό τόκο <u>| Ι = Ρ·τ·t |</u> εννοούμε απλή κεφαλαιοποίηση του τόκου. Η τελική αξία συμβολίζεται με το αγγλικό κεφαλαίο γράμμα S από την λέξη sum που θα πει άθροισµα, σύνολο. Η τελική αξία ή µέλλουσα αξία (futurevalue - FV) αποτελεί το συνολικό οφειλόµενο Κεφάλαιο συν τον Τόκο και δίνεται από τον τύπο:  $I = P \cdot r \cdot t$ 

$$
S = P+I
$$
  
= P+P<sup>+</sup>rt  
= P(1+rt)

#### **Τόκος και Ιδιότητες**

Ο τόκος μπορεί να είναι **Επίσιος δηλαδή να υπολογίζεται** επίσιος δηλαδή να υπολογίζεται εξ' αρχής για Κεφάλαιο ίσο **με την κατασταστελλαμματικής μονάδας στην** 

µονάδα του χρόνου (t) που συνήθως είναι το ένα έτος (ετήσιο). Ωστόσο, ένα Κεφάλαιο µπορεί να τοκίζεται σε χρονικά διαστήµατα t µικρότερα του ενός έτους. Τότε το πραγµατικό ετήσιο επιτόκιο είναι µεγαλύτερο του ετήσιου ονοµαστικού επιτοκίου. Είναι δυνατόν δηλαδή το δανειζόµενο Κεφάλαιο (P) να τοκίζεται ανά τρίµηνο (P/4), τετράµηνο(P/3), εξάµηνο (P/2) ή και ανά µήνα (P/12). Τότε µιλάµε για *Ανατοκισµό* (Compound Interest).

### **3.4 Κεφαλαιοποίηση**

Η Κεφαλαιοποίηση είναι όρος που στην γλώσσα της Οικονοµικής Επιστήµης ορίζεται ως η µετατροπή του τόκου σε κεφάλαιο. Στα Χρηµατοοικονοµικά Μαθηµατικά η Κεφαλαιοποίηση αναλύεται σε µαθηµατικές πράξεις για την εύρεση του τόκου σε ένα Κεφάλαιο P. Η Κεφαλαιοποίηση διακρίνεται σε δυο κατηγορίες:

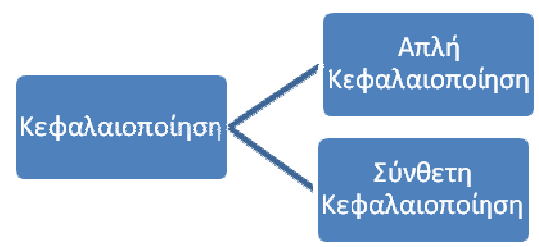

Σχήµα 1

**3.4.1 Απλή Κεφαλαιοποίηση** έχουµε όταν ο παραγόµενος τόκος I από τοκισµό κεφαλαίου P σε χρόνο t, συµψηφίζεται στο αρχικό κεφάλαιο, το δε κεφάλαιο παραµένει σταθερό.

**3.4.2 Σύνθετη Κεφαλαιοποίηση ή Ανατοκισµός**. Σε αυτή την περίπτωση, ο τόκος I που προέρχεται από τοκισµό κεφαλαίου P για διάστηµα t µε ετήσιο επιτόκιο r, προστίθεται στο αρχικό Κεφάλαιο (initialprincipal) στο τέλος της χρονικής περιόδου t. Αποτέλεσµα της διαδικασίας αυτής είναι την επόµενη χρονική περίοδο απαίτησης της οφειλής, να υπάρχει προς τοκισµό το αρχικό Κεφάλαιο P και ο τόκος της προηγούµενης περιόδου.

**Σηµείωση** Γενικά σε ασκήσεις αποφεύγεται η χρήση πολλών µηδενικών για λόγους οικονοµίας χώρου και χρόνου µεταξύ των πράξεων. Το ίδιο κάνει και το mathematica. Μπορούμε να τα προσθέσουμε στο τέλος της άσκησης. Για αυτόν τον λόγο, σε µια άσκηση µπορεί να γράφουµε 150 ή 200. Στην πραγµατικότητα το ποσό αυτό είναι µεγαλύτερο, π.χ. 100.00 ή 200.000

Άσκηση 1

Επιχείρηση µε βιβλία Γ' κατηγορίας δανείζεται κεφάλαιο αξίας € 100.000,00 από την Τράπεζα Α, µε επιτόκιο 4% για 10 έτη. Να πραγµατοποιήσετε υπολογισµό a. του τόκου για την περίπτωση της απλής κεφαλαιοποίησης και b. της συνολικής αξίας του Κεφαλαίου

Επίλυση

Βρίσκουµε αρχικά τον απλό τόκο αντικαθιστώντας στον τύπο a. I = P·r·t =>I =  $100.000 \cdot 0.03 \cdot 10 =$ >  $\Rightarrow I = 40.000$ 

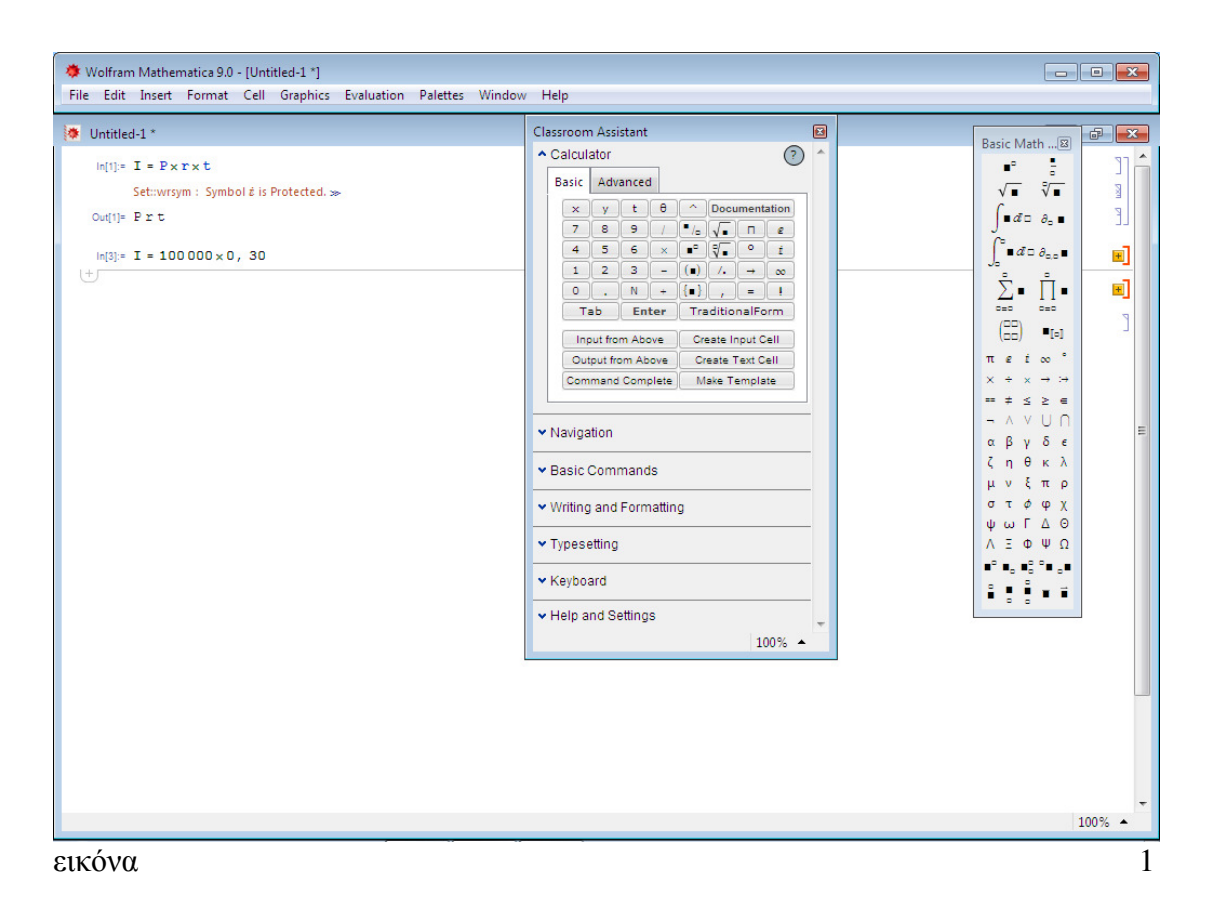

b. Χρησιµοποιώντας τον τύπο της Τελικής Αξίας και αντικαθιστώντας, έχουµε:  $S = P + I$  $\Rightarrow$  S= P+ P·r·t  $\Rightarrow S = P(1 + r \cdot t)$ Αντικατάσταση  $S = 100.000 + 40.000$  $\Rightarrow$  S = 100.000+100.000×0.04×10  $\Rightarrow$  S = 100.000 (1+1.40)  $\Rightarrow$  S = 140.000.00

Άσκηση 2

Η Επιχείρηση Γ συνάπτει δάνειο µε την Τράπεζα Β. Έστω κεφάλαιο 200, µε επιτόκιο (r ) 5% για 4 έτη. Να βρεθεί ο τόκος (Ι).

Επίλυση

Η θεμελιώδης εξίσωση του απλού τόκου την οποία και εξετάζουμε είναι η εξής:  $I = K \cdot n \cdot i$ 

Το €1 του κεφαλαίου για 1 έτος θα µας δώσει τόκο i=5/100 =0,05. Ο τόκος για 4 έτη υπολογίζεται µε τον παραπάνω τύπο και αντικαθιστώντας έχουµε:

> $I = K_1 \cdot 0.05 + K_2 \cdot 0.05 + K_3 \cdot 0.05 + K_4 \cdot 0.05 =$  $I = 200 \cdot 4 \cdot 0,05$  =>

#### $I = 40$  (εικόνα 2)

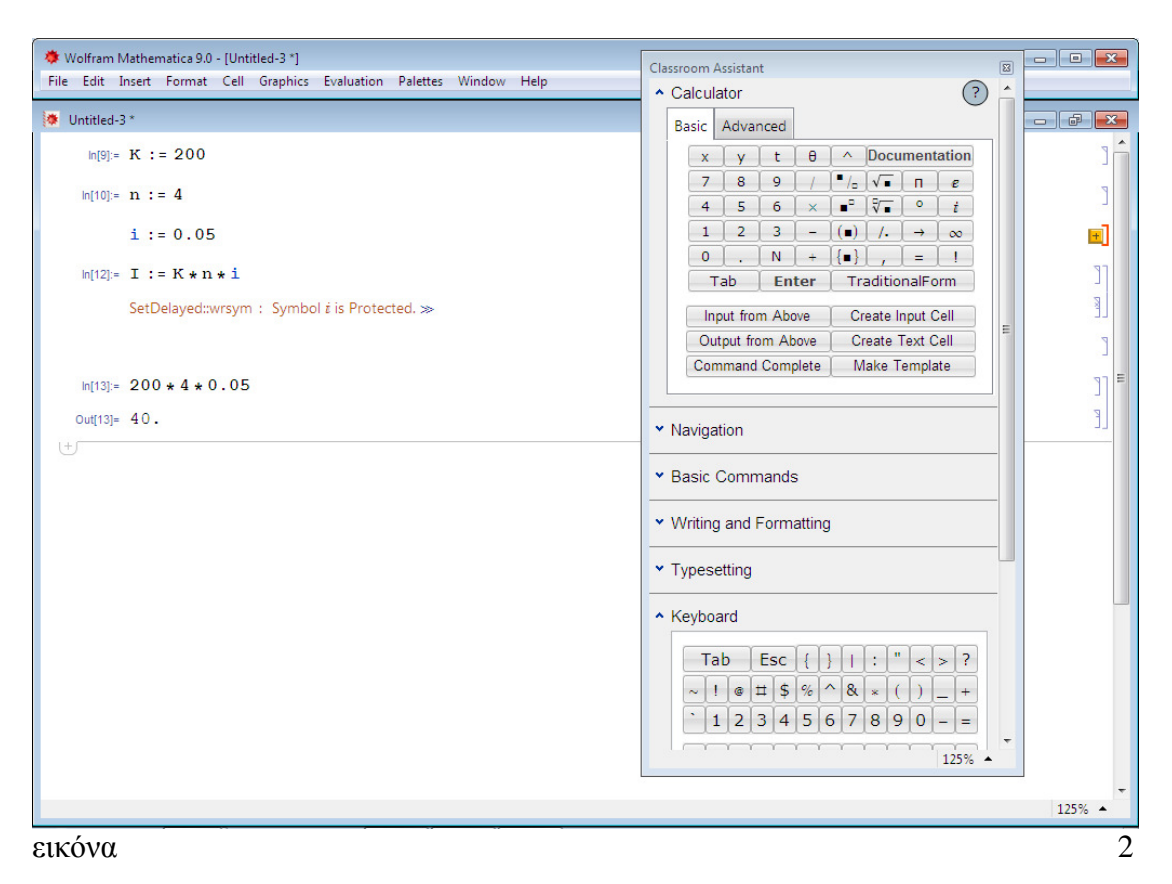

#### **3.5 Μέθοδοι τοκισµού βάσει χρόνου t και τοκοφόρες ηµέρες**

Κατά την σύναψη ενός δανείου υπολογίζεται η χρονική του διάρκεια µε στόχο τον καθορισµό του αναλογούντος τόκου. Ένα κεφάλαιο θα τοκισθεί είτε αυτό αποταµιεύεται είτε δανείζεται. Κατά την αποταµίευση οι τοκοφόρες ηµέρες ξεκινούν από την αµέσως επόµενη ηµέρα της κατάθεσης και λήγουν µε την ανάληψη του κεφαλαίου. Αντιθέτως, όταν η τράπεζα δανείζει κεφάλαιο στον οφειλέτη, οι τοκοφόρες ηµέρες ξεκινούν από την ίδια κιόλας ηµέρα και λήγουν την ηµέρα που το κεφάλαιο αυτό εξοφλείται.

Γνωρίζουµε την θεµελιώδη εξίσωση του απλού τόκου η οποία είναι η εξής:

 $I = K^*n^*i$ 

Όπου: I ο τόκος, K το κεφάλαιο, n ο χρόνος διάρκειας του δανείου και i το επιτόκιο. Ένα δάνειο είναι είτε βραχυπρόθεσµο είτε µακροπρόθεσµο. Όταν ένα δάνειο είναι βραχυπρόθεσµο, δηλαδή η διάρκειά του είναι µικρότερη του ενός έτους τότε ο τόκος µπορεί να δίνεται σε ηµέρες. Σε αυτή την περίπτωση ο υπολογισµός του απλού τόκου γίνεται υπολογίζοντας τις ηµέρες τοκισµού και τις ηµέρες του έτους.

#### **Το έτος στον υπολογισµό του τόκου**

#### **Μέθοδος 1<sup>η</sup> Μικτό έτος**

Στην µέθοδο αυτή θεωρούµε πως το έτος έχει 360 ηµέρες. Το έτος αυτό έχει εφαρµογή στην Ελλάδα. Ο τύπος που χρησιµοποιούµε είναι ο ακόλουθος:

> $K \cdot t \cdot i$  $I =$

#### **Μέθοδος 2<sup>η</sup> Εµπορικό έτος**

Σε αυτήν έχουµε ως δεδοµένο πως κάθε µήνας έχει 30 ηµέρες και το έτος 360.

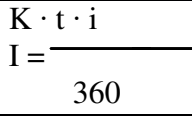

#### **Μέθοδος 3<sup>η</sup> Πολιτικό έτος**

Στο πολιτικό έτος όλοι οι µήνες έχουν τις ηµέρες που τους αντιστοιχούν ηµερολογιακά και το έτος έχει 365 ηµέρες ή 366 αν είναι δίσεκτο. ∆ίσεκτο θεωρείται το έτος στο οποίο προστίθεται µια ακόµη ηµέρα π.χ. η 29<sup>η</sup> Φεβρουαρίου µε αποτέλεσµα το έτος να αποτελείται από 366 ηµέρες. Βρίσκουµε εάν το έτος που µας ενδιαφέρει είναι δίσεκτο διαιρώντας το µε το 4. Αν διαιρείται ακριβώς τότε το έτος θεωρείται δίσεκτο, αν το αποτέλεσµα είναι δεκαδικός τότε το έτος δεν θεωρείται δίσεκτο και έχει 365 ηµέρες. (https://www.sansimera.gr/articles/420) Ο τόκος σε αυτή την περίπτωση υπολογίζεται από τους εξής δυο τύπους:

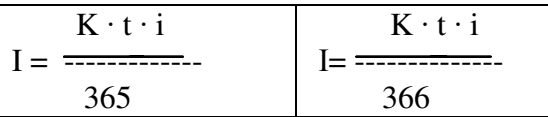

Άσκηση 3

Έστω κεφάλαιο €400.000,00 τοκίζεται µε απλό τόκο από 01/02/20ΧΧ - 01/03/20ΧΧ µε ετήσιο επιτόκιο i = 3%. Να βρεθεί ο τόκος όταν το έτος είναι: α. µικτό, β. εµπορικό, γ. πολιτικό. Επίλυση

Χρησιµοποιώντας τους πιο πάνω τύπους των τριών µεθόδων έχουµε τα εξής αποτελέσµατα.

 $\alpha$ . I = K · t · i /360 = 400.000 · 28 · 0.03/360  $I = 336.000/360 = 933.33$ 

β. Ι = K · t · i /360 = 400.000 · 30 · 0,03/360  $I = 360.000/360 = 1.000$ 

γ. Ι = K · t · i/365 ή 366 = 400.000 · 28 · 0,03/365 ή 366  $I = 336.000/365 = 920,55 \text{ } \hat{\eta} \text{ } I = 336.000/366 = 918,03$ 

#### **3.6 Ράντες**

Όπως είδαµε, ο τόκος είναι ένα ποσό που καταβάλλεται σε τακτά χρονικά διαστήµατα συµφωνηµένα µεταξύ του πιστωτή και του οφειλέτη. Τόκος υπάρχει όπου οφείλεται κάποιο ποσό εκφρασµένο σε χρηµατικές µονάδες.

Η Επιστήµη της Λογιστικής καλείται να αντιµετωπίσει οικονοµικά προβλήµατα, ορισµένα εκ των οποίων αφορούν τακτικές πληρωµές π.χ. Μισθοδοσία επιχείρησης, εξόφληση οφειλών, γραµµατίων, δανείων, διαχείριση ταµείου µιας επιχείρησης, ορθολογική διαχείριση εισροών και εκροών.

**παράδειγµα I**Ιδιοκτήτης καταστήµατος καταθέτει κάθε τέλος ∆εκεµβρίου τα χρηµατικά ποσά των €200, €150 και €70 προς εξόφληση βραχυπρόθεσµου δανείου για 4 συναπτά έτη.

Η καθορισµένη, τακτική κατάθεση συµφωνηµένων χρηµατικών ποσών ανά ίσα χρονικά διαστήµατα αποτελεί µια διαδικασία που στην Οικονοµική Επιστήµη καλείται *ράντα*.

Ο όρος προέρχεται από το λατινικό reddita (ρεντίτα) που θα πει αυτός που ανταµείβεται. Ως rent ή annuity τον βρίσκουµε στα Αγγλικά και στα Ελληνικά ως **χ ρ η µ α τ ο ρ ο ή ή χρηµατοσειρά.** Μερικά παραδείγµατα ραντών αποτελούν το ενοίκιο που καταβάλλει ένας ενοικιαστής, η εξαµηνιαία ή ετήσιας βάσης εξόφληση δανείου-δανείων, η µηνιαία καταβολή µισθού µισθωτών και υπαλλήλων µιας επιχείρησης, οι µηνιαίες κρατήσεις στο µισθό αυτών προς απόδοση στα ασφαλιστικά ταµεία.

#### **Όρος ράντας – Περίοδος ράντας – Αρχή ράντας – Τέλος ράντας Ορισµοί – Κατηγοριοποίηση**

Μια ράντα χαρακτηρίζεται από µια καθορισµένη συνέχεια µέσα σε καθορισµένο χρόνο. Έτσι, µια ράντα έχει αρχή και τέλος.

Ένα ποσό εκφρασµένο σε χρηµατικές µονάδες που καταβάλλεται κάθε φορά καλείται *όρος της ράντας*.

Το διάστηµα που µεσολαβεί µεταξύ δυο διαδοχικών όρων της ράντας καλείται *περίοδος ράντας*.

Ως *αρχή της ράντας* ορίζεται η έναρξη της 1ης περιόδου ισχύος αυτής ενώ τέλος της ράντας καλείται η τελευταία φορά εφαρµογής της ράντας. (Κούγιας και Γεωργίου, 2004)

*Τέλος ράντας* καλείται το τέλος της τελευταίας περιόδου της ράντας και την συµβολίζουµε µε το γράµµα "S".

Αθροίζοντας τις πραγµατικές αξίες των όρων µιας ράντας βρίσκουµε την *αρχική* της *αξία*. Συµβολίζεται µε το γράµµα "Α".

Αθροίζοντας, τέλος, τις τελικές αξίες των όρων της ράντας βρίσκουµε την *τελική αξία* της ράντας.

 $****$ 

Στην Επιστήµη της Λογιστικής είναι ξεκάθαρο πως όταν µιλάµε για ράντες, µιλάµε για επαναλαµβανόµενες χρηµατικές καταθέσεις ή πληρωµές. Οι ράντες αφορούν το χρήµα ως µέσο ανταλλαγής για την απόκτηση κάποιου αγαθού, υλικού ή άυλου.

**Παρατήρηση** Η συνηθέστερη περίπτωση στην οποία εµφανίζονται οι ράντες είναι αυτή ενός µακροπρόθεσµου κυρίως δανείου στο οποίο έχουµε καταβολή ισόποσων ποσών σε ίσα µεταξύ τους χρονικά διαστήµατα για περίοδο µεγαλύτερη του ενός έτους. Στα µακροπρόθεσµα δάνεια τα οποία αφορούν περίοδο µεγαλύτερη του ενός έτους εφαρµόζεται ανατοκισµός.

Άσκηση 4

Επιχειρηµατίας καταθέτει κάθε τέλος του έτους (28/12/20ΧΧ) για τρία έτη τα χρηµατικά ποσά των €200, €250 και €300. Ετήσιο επιτόκιο ανατοκισµού είναι 3%. Να βρεθούν α. η τελική αξία της ράντας β. η αρχική αξία της ράντας

Επίλυση

α. Για να βρούµε την τελική αξία της ράντας βρίσκουµε την αξία όλων των όρων της µαζί, στο τέλος της (τέλος ράντας, βλ. ορισµό). Τέλος της ράντας είναι η τρίτη χρονιά. Είναι βασικό να θυµόµαστε τον ορισµό της περιόδου της ράντας. Έτσι ο πρώτος όρος της ράντας, τα €200, θα ανατοκισθεί για δύο έτη, ο δεύτερος όρος της ράντας, τα €250 θα ανατοκισθούν για έναν χρόνο και ο τρίτος και τελευταίος όρος της ράντας, αυτός των €300, δεν θα ανατοκισθεί αφού δεν υπάρχει χρόνος ανατοκισµού και απλά θα προστεθεί.

 $S = 200(1+0.03)^{2} + 250(1+0.03)^{1} + 300$  $\Rightarrow$  S= 212+257,5+300  $\Rightarrow$  S=769,5

Στο notebook µου βρίσκω την παλέτα BasicMathInput (εικόνα 3) και εισάγω στην πράξη μου το σύμβολο για την απεικόνιση του  $K_1$ ,  $K_2$  κλπ. και κάνω τις πράξεις δίνοντας τις εντολές που δείχνει η παρακάτω εικόνα. (εικόνα 4)

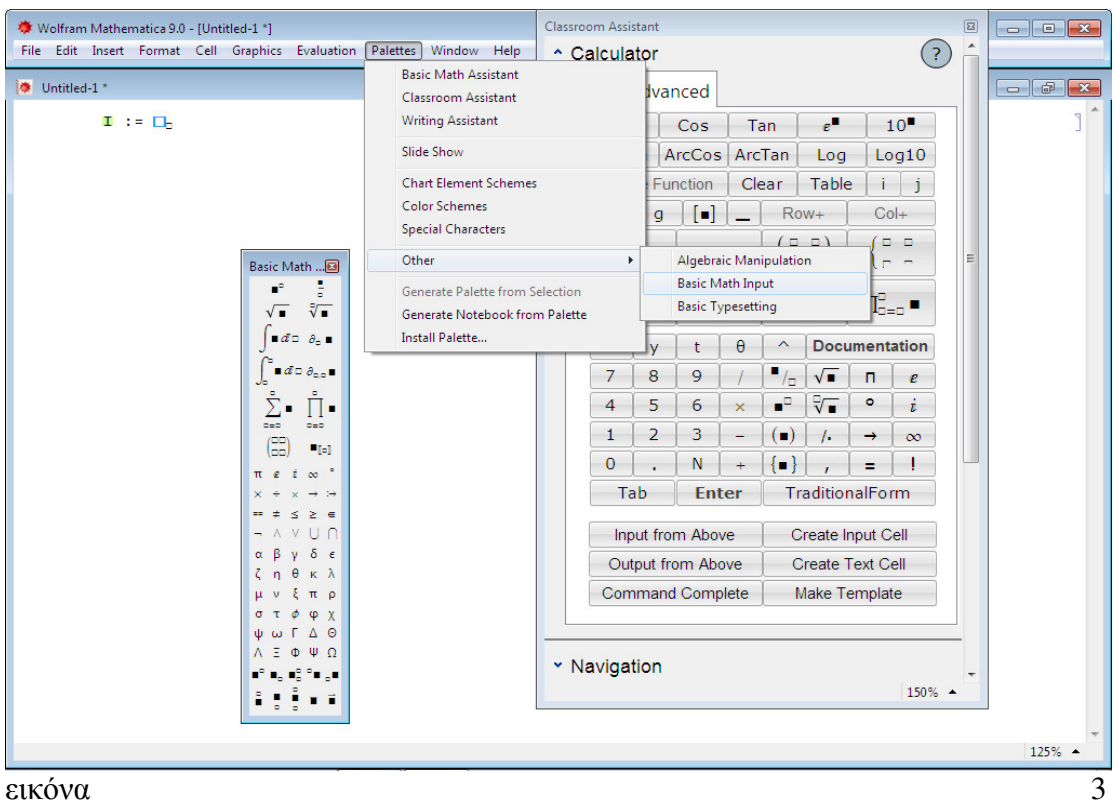

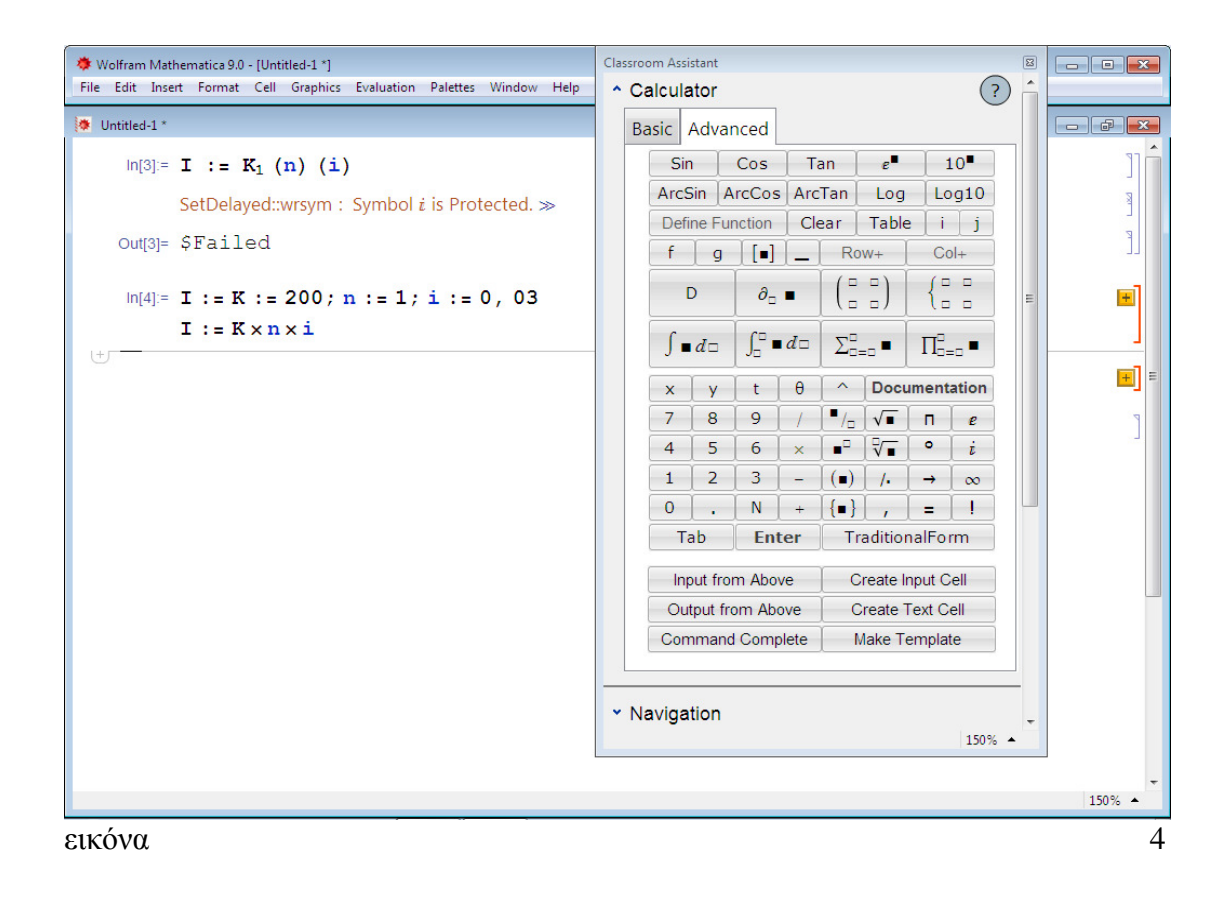

β. Για να βρω την αρχική αξία της ράντας αθροίζω τις πραγµατικές αξίες των όρων της στην αρχή του  $1^{\text{ov}}$  έτους.

 $A = 200 \t +250 \t +300$  $(1+0.03)^{1}$   $(1+0.03)^{2}$   $(1+0.03)^{3}$  =>  $\Rightarrow$  A = 194,17 + 235,85 + 275,23  $\Rightarrow$  A = 705,25

Στο mathematica δίνω τις εντολές και κάνω τις πράξεις χρησιµοποιώντας την παλέτα ClassroomAssistant για να εισάγω το κλάσµα και την δύναµη. Τέλος, για να υπολογιστεί το άθροισµα των τριών πράξεων, εισάγω το πρώτο αποτέλεσµα της διαίρεσης συν το σύµβολο τοις εκατό (%) συν δυο φορές το σύµβολο τοις εκατό (%%) για να προστεθούν και τα υπόλοιπα δυο αποτελέσµατα των εντολών εξόδου. Στα ποσά της άσκησης έχουµε κάνει στρογγυλοποίηση. (εικόνα 5)

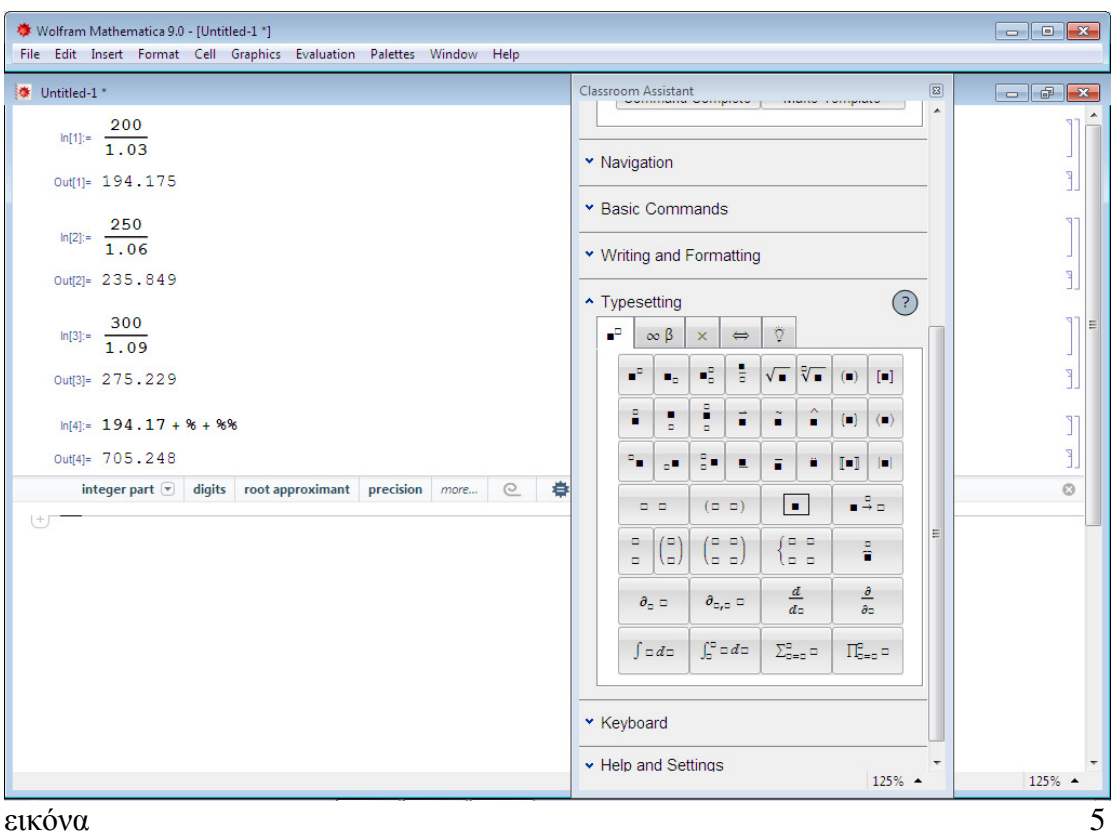

# **3.7 Αριθµοδείκτες**

Η Ανάλυση λογιστικών καταστάσεων είναι µια συνήθης πρακτική ελέγχου ποιότητας και βασική υποχρέωση ενός οικονοµολόγου – λογιστή.

Μια ανάλυση που εξετάζει στοιχεία µιας επιχειρηµατικής µονάδας – εταιρείας απαιτεί συστηµατικό έλεγχο και ακολουθεί το τρίπτυχο: αρχή, µέση και τέλος. Αυτό σηµαίνει πως ένας αναλυτής πρέπει να διενεργεί αναλύσεις που αφορούν δεδοµένα του παρόντος αλλά και του µέλλοντος. «*Μια συστηµατική ανάλυση απαιτεί την*

*διεξαγωγή διαχρονικών (time-series) και διαστρωµατικών (crosssectional) συγκρίσεων µεταξύ επιχειρήσεων.*» Γκίκας, 2002, σελ. 43.

Οι αριθµοδείκτες αποτελούν βασικό µέσο διεξαγωγής της ανάλυσης χρηµατοοικονοµικών καταστάσεων. Παρακάτω θα επιλυθούν ασκήσεις µε αριθµοδείκτες από τις τέσσερεις κατηγορίες αριθµοδεικτών.

Οι οικονομικές συναρτήσεις αποτελούν βασικά εργαλεία στην χρηματοοικονομική επιστήµη ενώ η χρήση τους είναι απαραίτητη σε οικονοµοτεχνικές µελέτες και αξιολόγηση επενδυτικών σχεδίων. Η χρηµατοοικονοµική ανάλυση εξάλλου είναι βασικός πυλώνας της οικονοµικής επιστήµης και της Λογιστικής επιστήµης.

#### **Τυπολόγιο βασικών οικονοµικών συναρτήσεων**

FVfuturevalue, µελλοντική αξία µιας επένδυσης PVpresentvalue, το ποσό που καταβάλλουμε σήμερα για μια επένδυση R το επιτόκιο AYTM (Approximate Yield To Maturity)

FV-MP

Τοκοµερίδιο + χρόνος µέχρι την λήξη

 $AYTM =$ 

 $FV + MP$ 

Τοκοµερίδιο = r × I

Άσκηση 5

Οµολογία που λήγει σε 6 χρόνια µε ονοµαστική αξία € 17.000 και εκδοτικό επιτόκιο (r ) 8% έχει σηµερινή αξία €7.500. Να βρεθεί η απόδοση του οµολόγου χρησιµοποιώντας το mathematica.

Επίλυση

Χρησιµοποιώντας τους τύπους ΑΥΤΜ και του τοκοµεριδίου και αντικαθιστώντας έχω το παρακάτω αποτέλεσµα. (εικόνα 7)

Το αποτέλεσµα 0,24 επί τοις εκατό δηλαδή 24% «*είναι η απόδοση του οµολόγου που θα έχει ο επενδυτής που θα αποφασίσει να διαθέσει σήµερα* € 7.500 *για την εν λόγω οµολογία, την οποία θα κρατήσει ως την λήξη της και θα επανεπενδύσει και τα* 6 *ετήσια τοκοµερίδια µε την απόδοση στην λήξη (yieldtomaturity – YTM)»* (Χριστόπουλος και Ντόκας, 2012)

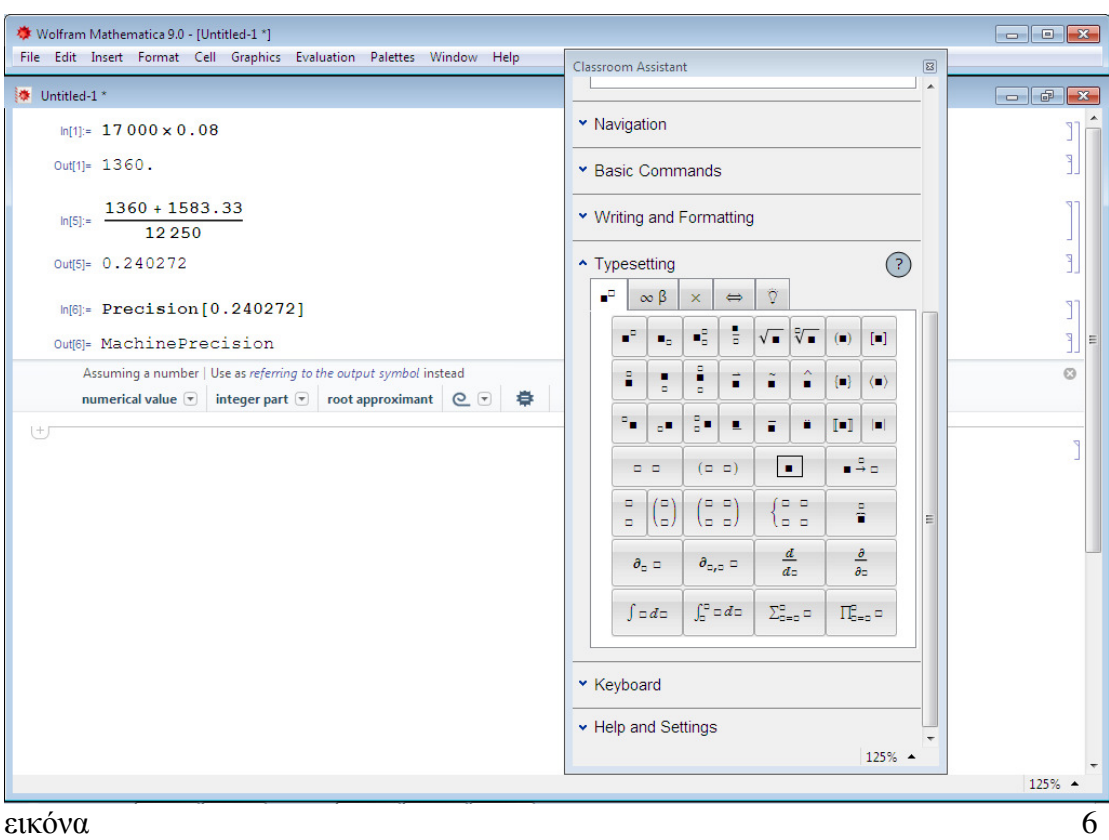

#### Άσκηση 6

Να υπολογίσετε τον αριθµοδείκτη άµεσης ρευστότητας στο mathematica λαµβάνοντας υπόψιν τα παρακάτω στοιχεία και να επεξηγήσετε το αποτέλεσµα.

- 1. Κ.Ε. 250.000
- 2. Αποθέµατα 2.500
- 3. Βραχυπρόθεσµες υποχρεώσεις 9,00

#### Επίλυση

Ο αριθµοδείκτης ή δείκτης άµεσης ρευστότητας βρίσκεται από τον παρακάτω τύπο και δείχνει τον βαθµό κάλυψης των βραχυπρόθεσµων υποχρεώσεων µια εταιρείας από τα στοιχεία Ενεργητικού της που µπορούν να ρευστοποιηθούν ή ρευστοποιούνται άµεσα (κυκλοφορούν Ενεργητικό και αποθέµατα). Ο αριθµοδείκτης άµεσης ρευστότητας αποδεικνύει υψηλή ρευστότητα όταν λαµβάνει τιµές µεγαλύτερες της µονάδας.

 Κυκλοφορούν Ενεργητικό - Αποθέµατα Αριθµοδείκτης Άµεσης Ρευστότητας = Βραχυπρόθεσµες υποχρεώσεις

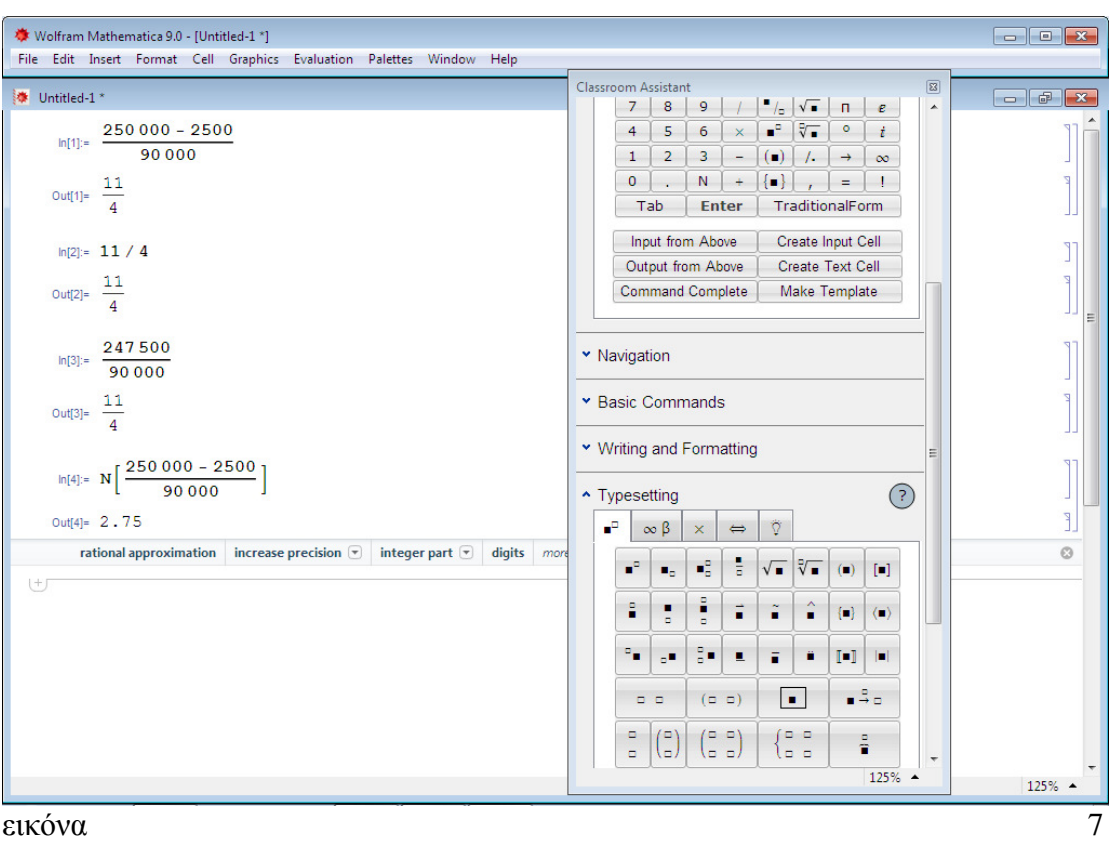

Παρατηρούµε πως εισάγοντας τους αριθµούς απλά σαν κλάσµα, το mathematica µας δίνει το αποτέλεσµα επακριβώς σε κλασµατική µορφή. Για να έχουµε το αποτέλεσµα σε µορφή δεκαδικού εισάγουµε την έκφραση N[expr(ession)] από την παλέτα ClassroomAssistant $\rightarrow$ Advanced και ύστερα το κλάσμα. (εικόνα 8)

Άσκηση 7

Επιχείρηση παρουσιάζει τα εξής αποτελέσµατα στον Ισολογισµό της 31/12/20ΧΧ. Να υπολογίσετε τον παρακάτω αριθµοδείκτη δραστηριότητας (activityratio) µε χρήση του mathematica λαµβάνοντας υπόψιν τα παρακάτω στοιχεία.

- 1. Κόστος πωληθέντων 262.000
- 2. Αρχικό απόθεµα 2.100
- 3. Τελικό απόθεµα 17.000

Κυκλοφοριακή ταχύτητα Αποθεµάτων =

Κόστος πωληθέντων

Μέσος όρος αποθεµάτων

Επίλυση

Ο αριθµοδείκτης Κυκλοφοριακής ταχύτητας Αποθεµάτων απεικονίζει την ταχύτητα µε την οποία ρευστοποιούνται τα αποθέµατα µιας/της επιχείρησης.

Ο Μέσος Όρος Αποθεµάτων υπολογίζεται προσθέτοντας αρχικό και τελικό απόθεµα και το αποτέλεσµα προς 2.

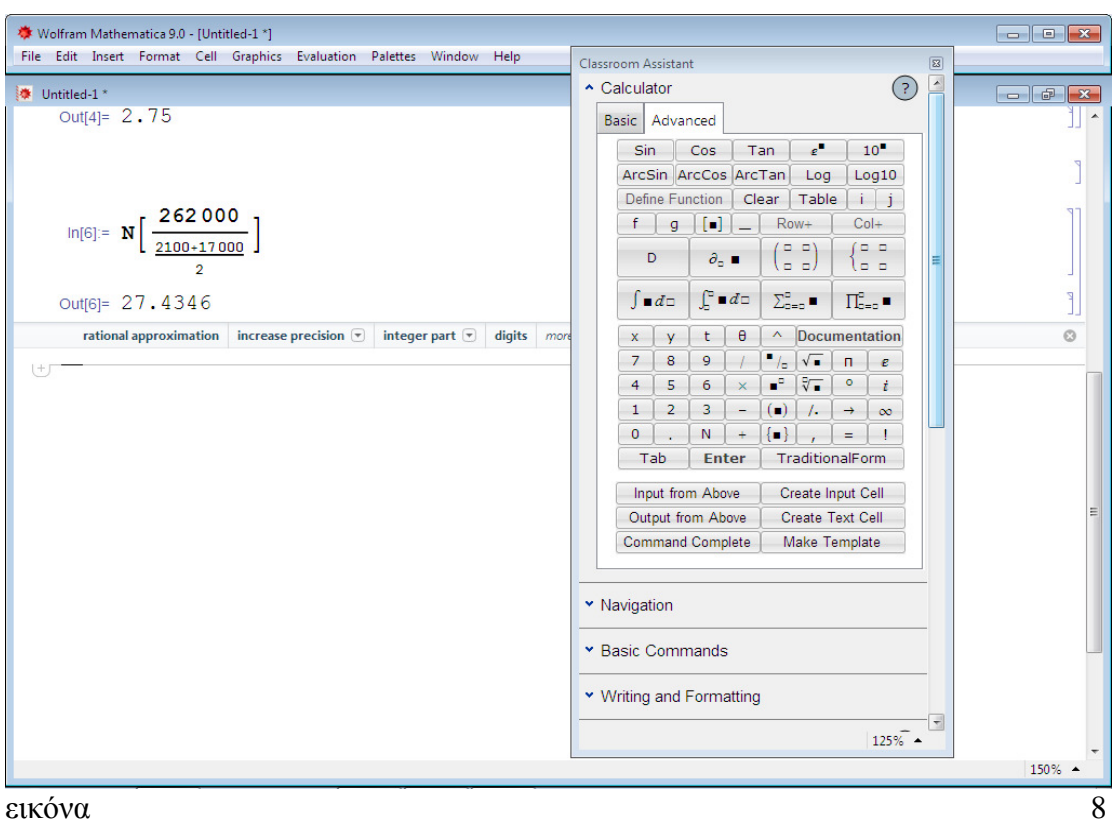

# Άσκηση 8

Να υπολογίσετε τον Αριθµοδείκτη Κάλυψης Τόκων µε Κέρδη µε βάση τα στοιχεία που σας δίνονται και χρήση του mathematica.

- 1. Καθαρά Κέρδη € 90.000,00
- 2. Φόροι εισοδήματος  $£ 1.500,00$
- 3. Σύνολο χρεωστικών ετήσιων τόκων € 2.000,00

#### Επίλυση

Ο αριθµοδείκτης Κάλυψης Τόκων µε Κέρδη στόχο έχει να απεικονίσει την σχέση µεταξύ τόκων και µικτών κερδών πριν την αφαίρεση φόρων και τόκων (ΚΠΤΦ) που είναι διαθέσιµα για την εξυπηρέτηση των ετήσιων τόκων και απαιτεί µια σειρά από προσαρµογές ώστε τα κέρδη της επιχείρησης να προκύπτουν από την κύρια δραστηριότητά της. (Γκίκας Χ. ∆ηµήτριος, Αθήνα, 2002). Υπολογίζεται από τον παρακάτω τύπο:

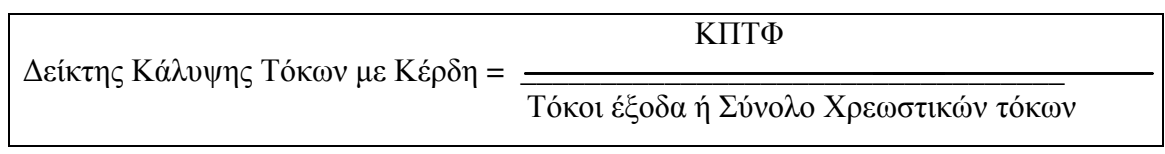

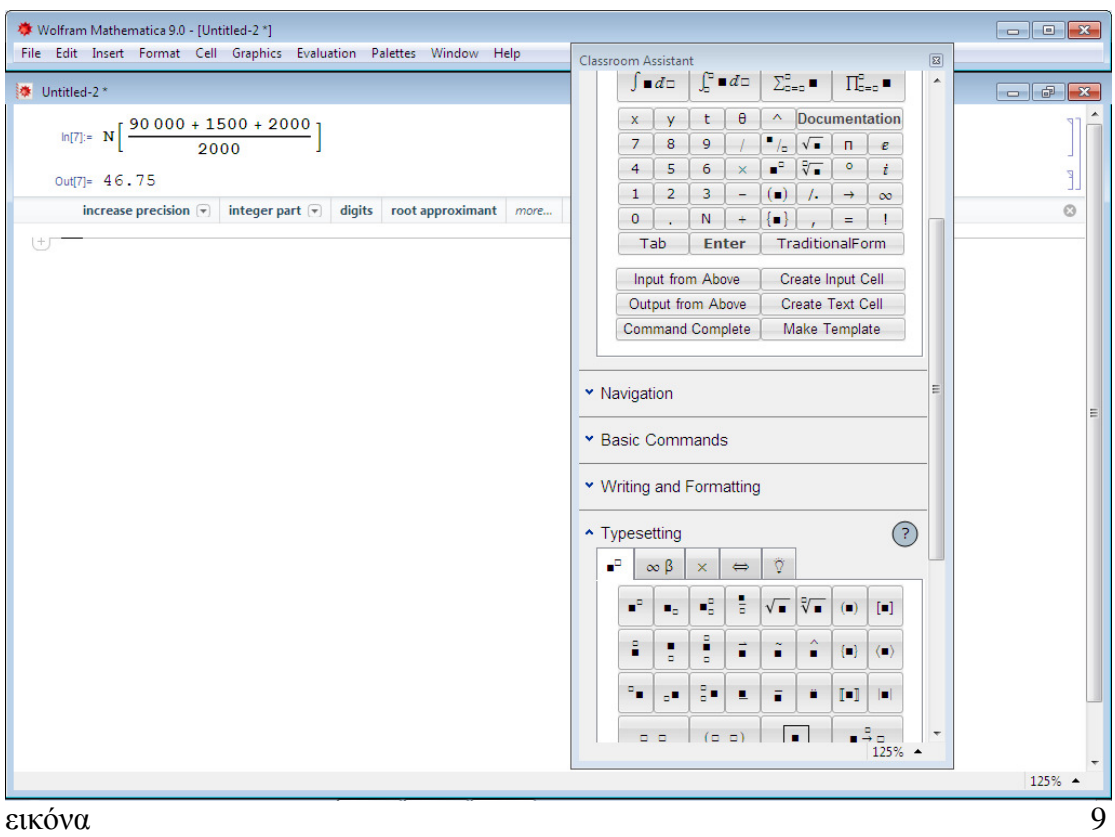

Άσκηση 9

Επιχείρηση παρουσιάζει τα εξής οικονοµικά αποτελέσµατα στον Ισολογισµό της 31/12/20ΧΧ. Να υπολογίσετε τον Αριθµοδείκτη Αποδοτικότητας (ProfitabilityRatio) που σας δίνεται και να απεικονίσετε το αποτέλεσµα στο mathematica µε χρήση παλέτας.

- 1. Πωλήσεις € 250.000,00
- 2. Κόστος πωληθέντων € 147.500,00

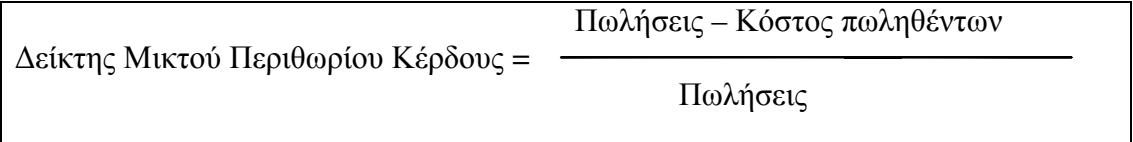

Επίλυση (εικόνα 10)

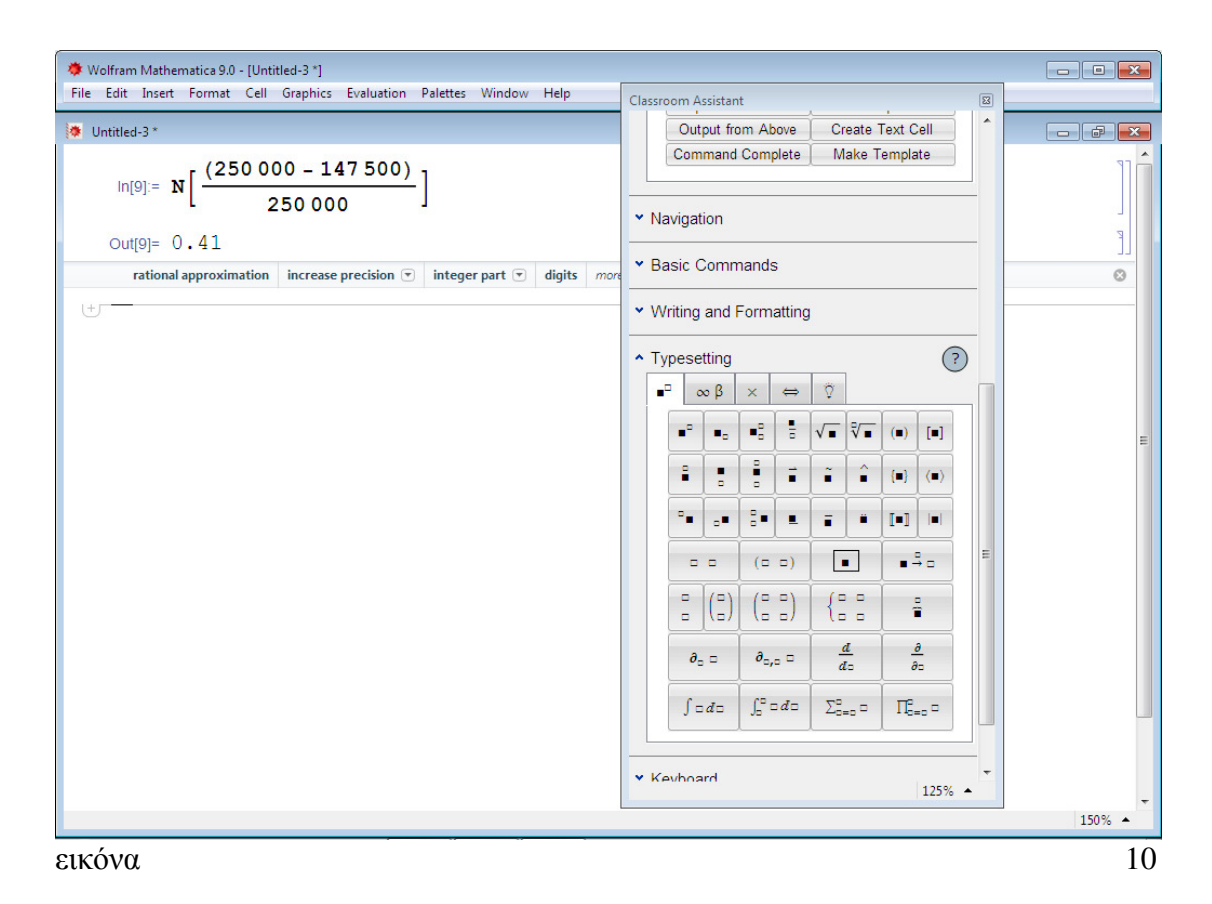

Για να επιλύσουµε την άσκηση εισάγουµε από την παλέτα την έκφραση N[expr] από την παλέτα ClassroomAssistantAdvanced και στην συνέχεια τα σύµβολα του κλάσµατος από την καρτέλα Typesetting. Στον αριθµητή µπορώ να εισάγω απευθείας το σύµβολο (■) αφού έχω δυο ποσά και αφαίρεση µεταξύ τους και αφού συµπληρώσουµε και τον παρονοµαστή κάνουµε αριστερό κλικ έξω από το κλάσµα της έκφρασης και πληκτρολογούµε Shift&Enter. Το αποτέλεσµα θα είναι δεκαδικός αριθµός.

# **Συµπεράσµατα**

Το mathematica ως λογισµικό αποτελεί σηµαντικό εργαλείο σε πολλούς επιστηµονικούς κλάδους. ∆εν είναι µόνο η άνεση που χαρίζει το περιβάλλον του στον χρήστη αλλά και η ελευθερία δηµιουργίας νέων συναρτήσεων και εντολών που προσφέρει. Το mathematica ως λογισµικό κερδίζει συνεχώς έδαφος στην εκπαίδευση και στον επαγγελµατικό κόσµο.

Μέσω συζητήσεών µου µε τελειόφοιτους Αρχιτεκτονικής σχολής, Τεχνολογικών Σχολών, Μαθηµατικούς και απόφοιτους Σχολών Πληροφορικής, εντόπισα πως το λογισµικό mathematica ήταν ήδη γνωστό σε εκείνους και µάλιστα έκαναν λόγο για ένα εύκολο στην χρήση λογισµικό για το οποίο είχαν διδαχτεί και είχαν χρησιµοποιήσει κατά την διάρκεια των σπουδών τους, ορισµένοι δε και αργότερα της αποφοίτησής τους.

Το λογισµικό πακέτο µαθηµατικών mathematica αποτελεί κορυφαίο εργαλείο, ήδη από το 1988 οπότε και κυκλοφόρησε για πρώτη φορά στην αγορά από τον δηµιουργό του StephenWolfram. Από τότε µέχρι και σήµερα αποτελεί ένα από τα καλύτερα λογισµικά στην υπηρεσία των µαθηµατικών και στα χέρια ενός εκπαιδευτικού µαθηµατικού για την άποψη και εύκολη απεικόνιση συναρτήσεων και γραφηµάτων στους µαθητές του.

Από την παραπάνω ανάλυση πιστεύω πως ο χρήστης έχει ήδη πάρει µια ιδέα για το λογισµικό αυτό που πάνω από όλα το χαρακτηρίζει η απλότητα. Ο χρήστης που έχει ασχοληθεί µε Microsoft προγράµµατα εύκολα µπορεί να δοκιµάσει να χειριστεί το mathematica αλλά και ο χρήστης που δεν έχει ιδιαίτερα ασχοληθεί με σχετικά προγράµµατα, επίσης εύκολα θα κατανοήσει και θα χειριστεί το λογισµικό αυτό.

# **Βιβλιογραφία**

Αθανασίου, Γ. (2007). *Οδηγός για το λογισµικό Mathematica.*

- Βικιπαίδεια, λήµµα : *ΟλοκληρωτικόςΛογισµός.* Κύριο λήµµα Ολοκλήρωµα Γκίκας, Χ. ∆. (2002). *Η ανάλυση και οι χρήσεις των λογιστικών καταστάσεων*, εκδόσεις Μπένου.
- ∆ασίλας, ∆ρ. Α. (2012-2013). *Χρηµατοοικονοµικά Μαθηµατικά* Κούγιας, Γ. και Γεωργίου, ∆. (2004). *Χρηµατο-οικονοµικά Μαθηµατικά.* Εκδόσεις νέων τεχνολογιών, έκδοση 1<sup>η</sup>.

Χριστόπουλος, Α. και Ντόκας, Ι. (2012). *Θέµατα Τραπεζικής και Χρηµατοοικονοµικής Θεωρίας.* Εκδόσεις Κριτική.

Boutsikas, M.V. (2004-2008). *Εισαγωγή στο Mathematica.*

Spivak, M.(2000). *∆ιαφορικός και Ολοκληρωτικός λογισµός.* Πανεπιστηµιακές Εκδόσεις Κρήτης. Έκδοση έκτη.

*ΑνακεφαλαιοποίησηRecapitalization*(2016)*.* Ανακτήθηκε από: https://www.dailyeconomics.gr/oikonomikoi-oroi/anakefalaiopoihsh

Βικιπαίδεια, ορισµός για το λήµµα *Λογισµός*. (15/10/2018). Ανακτήθηκε από: https://el.wikipedia.org/wiki/%CE%9B%CE%BF%CE%B3%CE%B9%CF%83%CE %BC%CF%8C%CF%82

*Η συντριπτική υπεροχή του Λάιµπνιτς επί του Νέυτωνα.* (26/09/2011). Ανακτήθηκε από: https://physicsgg.me/2011/09/26/%CE%B7- %CF%83%CF%85%CE%BD%CF%84%CF%81%CE%B9%CF%80%CF%84%CE %B9%CE%BA%CE%AE- %CF%85%CF%80%CE%B5%CF%81%CE%BF%CF%87%CE%AE- %CF%84%CE%BF%CF%85- %CE%BB%CE%AC%CE%BC%CF%80%CE%BD%CE%B9%CF%84%CF%82- %CE%B5%CF%80/

Κάλφας, Β. και Ζωγραφίδης, Γ. (2012).4.4. *Τ*ὰ *πάντα* ῥ*ε*ῖ*;* Ανακτήθηκε από: http://www.greeklanguage.gr/digitalResources/ancient\_greek/history/filosofia/page\_022.html

Λήµµα ορισµού του set delayed operator.*Wolfram language and system documentation center.*Ανακτήθηκε από:

http://reference.wolfram.com/language/ref/SetDelayed.html

Μίτλεττον, Χ. (2016). *Η κεφαλαιοποίηση του τόκου.* Ανακτήθηκε από: https://psychonomika.info/2016/08/21/%CE%B7-

%CE%BA%CE%B5%CF%86%CE%B1%CE%BB%CE%B1%CE%B9%CE%BF% CF%80%CE%BF%CE%AF%CE%B7%CF%83%CE%B7-

%CF%84%CE%BF%CF%85-%CF%84%CF%8C%CE%BA%CE%BF%CF%85 https://www.dailyeconomics.gr/oikonomikoi-oroi/anakefalaiopoihsh

Ορισµός για το λήµµα δίσεκτο έτος. Ανακτήθηκε από: https://www.sansimera.gr/articles/420